<span id="page-0-0"></span>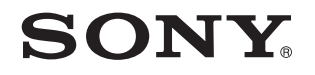

# Εγχειρίδιο χρήσης

Προσωπικός Υπολογιστής Σειρά VGN-P

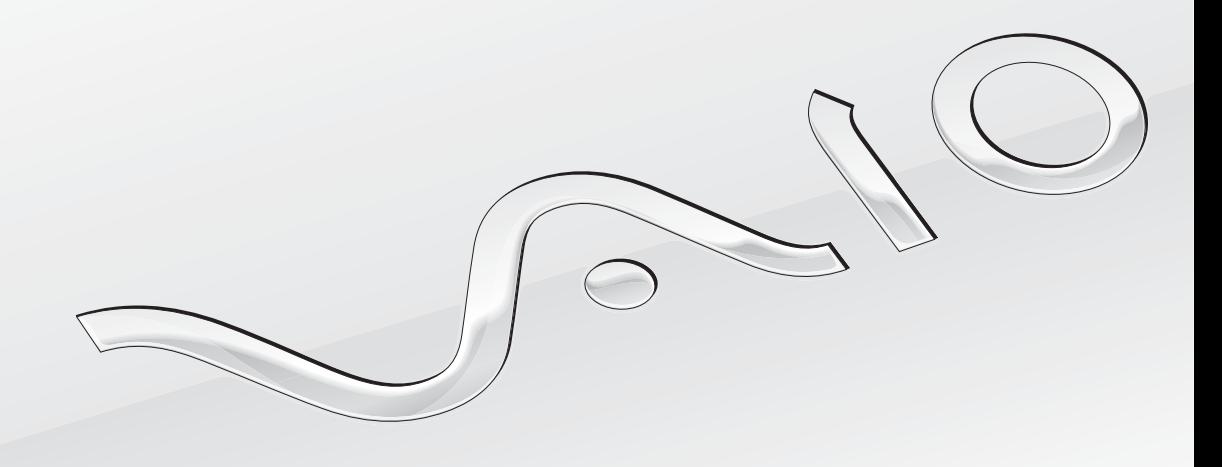

 $\blacktriangleright$ 

#### <span id="page-1-0"></span>Περιεχόμενα

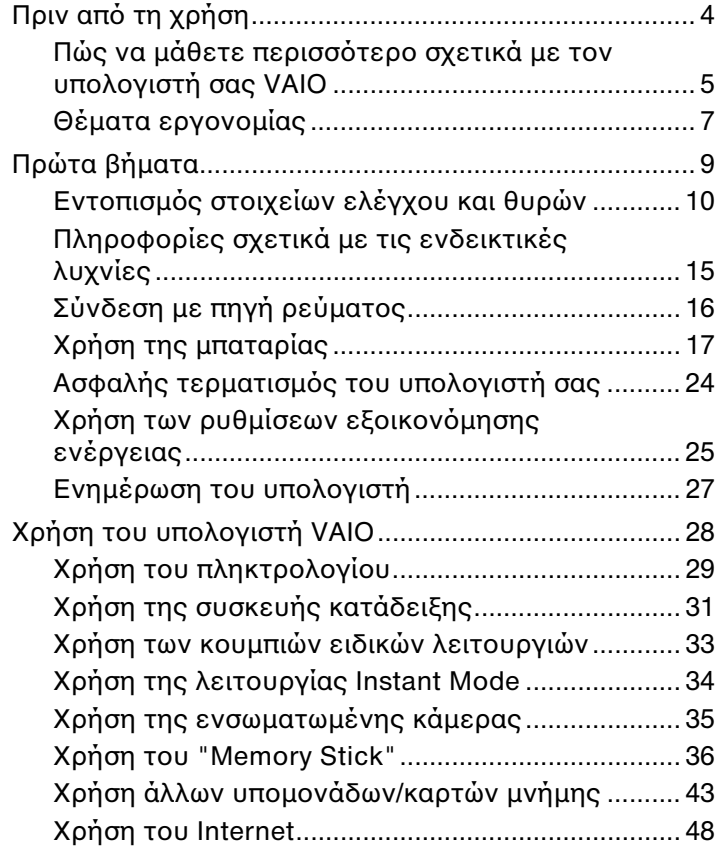

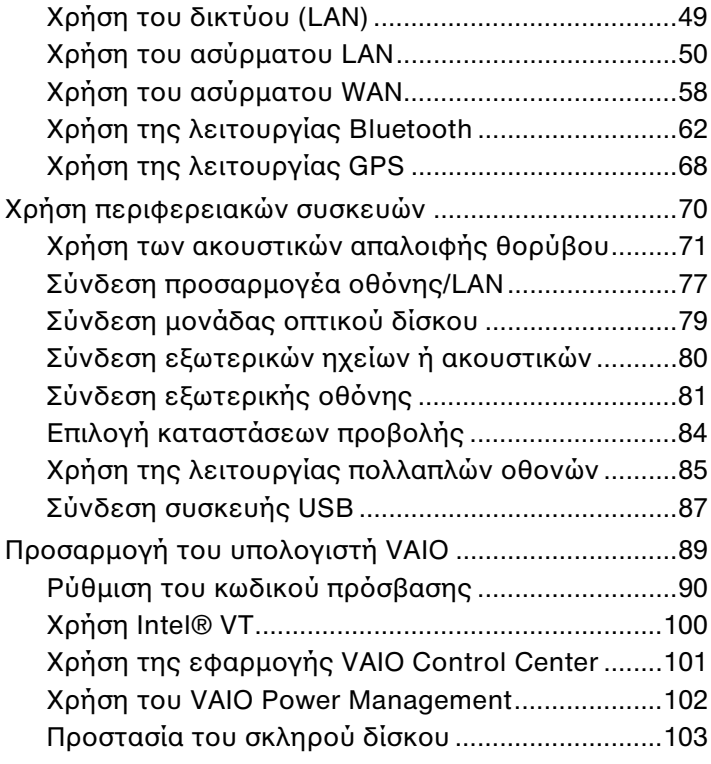

<span id="page-2-0"></span>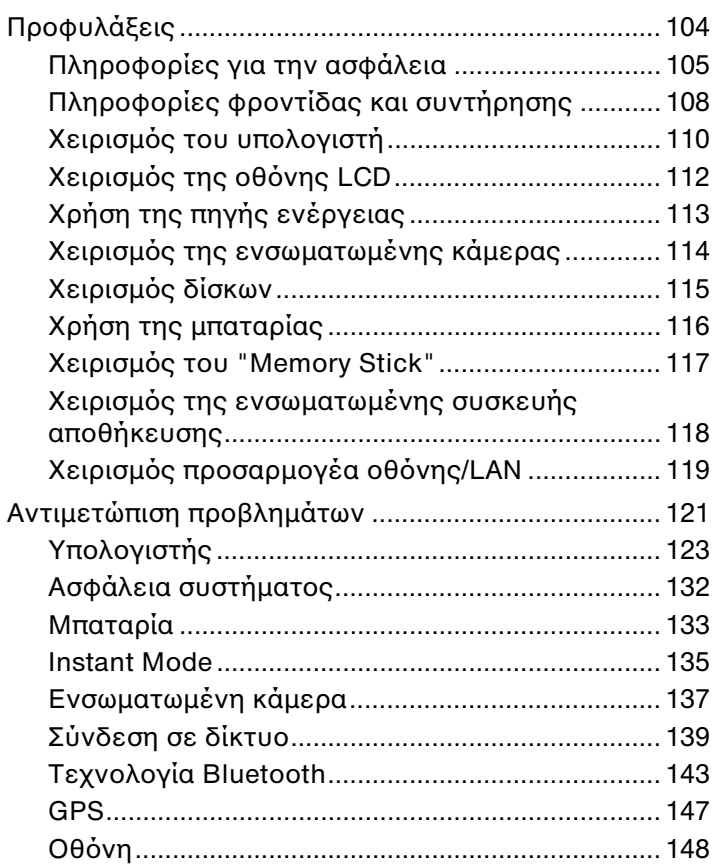

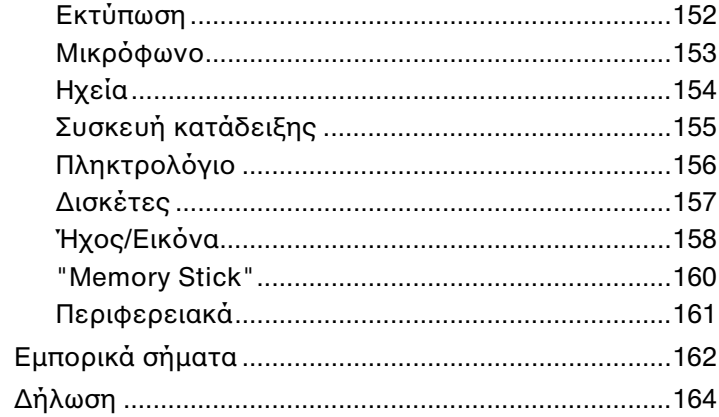

### <span id="page-3-1"></span><span id="page-3-0"></span>Πριν από τη χρήση

Συγχαρητήρια για την αγορά αυτού του υπολογιστή Sony VAIO® και καλώς ορίσατε στο ηλεκτρονικό Εγχειρίδιο χρήσης. Η Sony έχει συνδυάσει την τεχνολογία αιχμής στον ήχο, την εικόνα, το υπολογιστικό σύστημα και τις επικοινωνίες, προκειμένου να σας παρέχει την εμπειρία της χρήσης ενός υπερσύγχρονου προσωπικού υπολογιστή.

**!** Οι εξωτερικές προβολές που απεικονίζονται σε αυτό το εγχειρίδιο μπορεί να διαφέρουν ελαφρώς από αυτές του υπολογιστή σας.

### Πώς να βρείτε τις προδιαγραφές

Ορισμένα χαρακτηριστικά, επιλογές και παρεχόμενα είδη μπορεί να μην είναι διαθέσιμα στον υπολογιστή σας. Για να μάθετε σχετικά με τη διαμόρφωση του υπολογιστή σας, επισκεφθείτε την τοποθεσία Web της VAIO Link στη διεύθυνση <http://www.vaio-link.com>.

### <span id="page-4-1"></span><span id="page-4-0"></span>Πώς να μάθετε περισσότερο σχετικά με τον υπολογιστή σας VAIO

Αυτή η ενότητα περιλαμβάνει πληροφορίες υποστήριξης σχετικά με τον υπολογιστή σας VAIO.

#### 1. Έντυπη τεκμηρίωση

- ❑ **Οδηγός Γρήγορης Εκκίνησης** Μια επισκόπηση της σύνδεσης των εξαρτημάτων, των πληροφοριών εγκατάστασης, κτλ.
- ❑ **Εγχειρίδιο ανάκτησης και αντιμετώπισης προβλημάτων**
- ❑ **Κανονισμοί, εγγύηση και υποστήριξη σέρβις**

#### 2. Ηλεκτρονική τεκμηρίωση

❑ **Εγχειρίδιο χρήσης** (το παρόν εγχειρίδιο) – Λειτουργίες του υπολογιστή σας και πληροφορίες σχετικά με την επίλυση κοινών προβλημάτων.

Για να δείτε αυτό το εγχειρίδιο στην οθόνη σας:

- **1** Κάντε κλικ στο κουμπί **Έναρξη**, **Όλα τα προγράμματα** και **VAIO Documentation**.
- **2** Ανοίξτε το φάκελο της γλώσσας σας.
- **3** Επιλέξτε το εγχειρίδιο που θέλετε να διαβάσετε.

#### $\mathbb{Z}_n$

Μπορείτε να βρείτε μόνοι σας τα εγχειρίδια χρήσης μεταβαίνοντας στο **Υπολογιστής** > **VAIO (C:)** (δίσκος C) > **Documentation** > **Documentation** και ανοίγοντας το φάκελο για τη γλώσσα σας.

❑ **Βοήθεια και υποστήριξη των Windows** – Μια περιεκτική πηγή πληροφοριών με πρακτικές συμβουλές, προγράμματα εκμάθησης και επιδείξεις για να μάθετε καλύτερα τον υπολογιστή σας.

Για πρόσβαση στη **Βοήθεια και υποστήριξη των Windows**, κάντε κλικ στο **Έναρξη** και στη συνέχεια στο **Βοήθεια και υποστήριξη**, ή πατήστε και κρατήστε το πλήκτρο Microsoft Windows και πατήστε το πλήκτρο **F1**.

#### <span id="page-5-0"></span>3. Τοποθεσίες Web υποστήριξης

Αν έχετε οποιοδήποτε πρόβλημα με τον υπολογιστή σας, μπορείτε να επισκεφθείτε την τοποθεσία Web της VAIO-Link στη διεύθυνση <http://www.vaio-link.com> για επίλυση προβλημάτων.

Προτού επικοινωνήσετε τηλεφωνικά με την υπηρεσία VAIO-Link, προσπαθήστε να επιλύσετε το πρόβλημα ανατρέχοντας στην παρεχόμενη τεκμηρίωση και επισκεπτόμενοι άλλες τοποθεσίες web της Sony.

- ❑ Για να μάθετε περισσότερα σχετικά με το VAIO και πώς να γίνεται μέλος της κοινότητας VAIO, επισκεφθείτε την τοποθεσία Web στη διεύθυνση [http://www.club-vaio.com.](http://www.club-vaio.com)
- ❑ Για ηλεκτρονικές αγορές, επισκεφθείτε την τοποθεσία Web [http://www.sonystyle-europe.com.](http://www.sonystyle-europe.com)
- ❑ Για άλλα προϊόντα της Sony, επισκεφθείτε την τοποθεσία Web<http://www.sony.net>.

Όταν επικοινωνήσετε με τη VAIO-Link μέσω τηλεφώνου, φροντίστε να έχετε πρόχειρο τον αριθμό σειράς του υπολογιστή σας VAIO. Ο αριθμός σειράς βρίσκεται στο κάτω μέρος του υπολογιστή, στο πίσω πλαίσιο ή μέσα στο διαμέρισμα μπαταρίας του υπολογιστή VAIO.

### <span id="page-6-1"></span><span id="page-6-0"></span>Θέματα εργονομίας

Ο υπολογιστής μπορεί να χρησιμοποιηθεί ως φορητή συσκευή σε διάφορα περιβάλλοντα. Όποτε είναι δυνατόν, θα πρέπει να λαμβάνετε υπόψη σας τα παρακάτω θέματα σχετικά με την εργονομία, για εργασία είτε σε σταθερό είτε σε φορητό υπολογιστή:

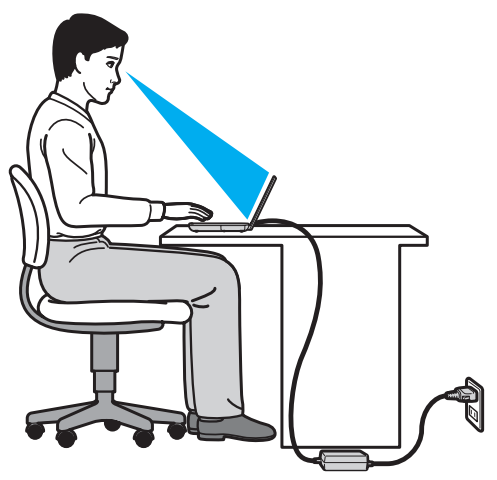

❑ **Θέση του υπολογιστή σας** – Τοποθετήστε τον υπολογιστή ακριβώς μπροστά σας. Έχετε τους πήχεις σας σε οριζόντια θέση, με τους καρπούς να βρίσκονται σε μια ουδέτερη, άνετη θέση κατά τη χρήση του πληκτρολογίου ή της συσκευής κατάδειξης. Οι βραχίονες πρέπει να κρέμονται με φυσικό τρόπο δίπλα στα πλευρά σας. Να κάνετε συχνά διαλλείματα όταν χρησιμοποιείτε τον υπολογιστή. Η υπερβολική χρήση του υπολογιστή μπορεί να καταπονήσει τα μάτια, τους μύες ή τους τένοντες.

- <span id="page-7-0"></span>❑ **Κάθισμα και στάση του σώματος** – Να κάθεστε σε καρέκλα η οποία στηρίζει καλά την πλάτη σας. Ρυθμίστε το ύψος της καρέκλας, έτσι ώστε τα πόδια σας να πατάνε καλά στο δάπεδο. Ένα υποπόδιο μπορεί να σας προσφέρει περισσότερη άνεση. Να κάθεστε σε χαλαρή, όρθια στάση και να αποφεύγετε να καμπουριάζετε προς τα εμπρός ή να γέρνετε υπερβολικά προς τα πίσω.
- ❑ **Γωνία θέασης της οθόνης του υπολογιστή** Χρησιμοποιήστε τη δυνατότητα ρύθμισης της κλίσης της οθόνης για να βρείτε την καλύτερη θέση. Μπορείτε να περιορίσετε την καταπόνηση των ματιών και των μυών σας ρυθμίζοντας την κλίση της οθόνης στην κατάλληλη θέση. Ρυθμίστε επίσης το επίπεδο φωτεινότητας της οθόνης.
- ❑ **Φωτισμός** Επιλέξτε μια θέση όπου δεν δημιουργούνται λάμψεις και αντανακλάσεις επάνω στην οθόνη από παράθυρα ή φώτα. Μην χρησιμοποιείτε άμεσο φως για να αποφύγετε τη δημιουργία φωτεινών σημείων επάνω στην οθόνη. Ο σωστός φωτισμός αυξάνει την άνεση με την οποία εργάζεστε και την αποδοτικότητα της εργασίας.
- ❑ **Θέση εξωτερικής οθόνης** Όταν χρησιμοποιείτε εξωτερική οθόνη, τοποθετήστε τη σε απόσταση κατάλληλη για άνετη θέαση. Βεβαιωθείτε ότι η οθόνη βρίσκεται στο ύψος των ματιών ή ελαφρώς χαμηλότερα όταν κάθεστε μπροστά σε αυτήν.

### <span id="page-8-1"></span><span id="page-8-0"></span>Πρώτα βήματα

Αυτή η ενότητα περιγράφει τα πρώτα βήματα όσον αφορά τη χρήση του υπολογιστή VAIO.

- ❑ **[Εντοπισμός στοιχείων ελέγχου και θυρών \(σελίδα 10\)](#page-9-0)**
- ❑ **[Πληροφορίες σχετικά με τις ενδεικτικές λυχνίες \(σελίδα 15\)](#page-14-0)**
- ❑ **[Σύνδεση με πηγή ρεύματος \(σελίδα 16\)](#page-15-0)**
- ❑ **[Χρήση της μπαταρίας \(σελίδα 17\)](#page-16-0)**
- ❑ **[Ασφαλής τερματισμός του υπολογιστή σας \(σελίδα 24\)](#page-23-0)**
- ❑ **[Χρήση των ρυθμίσεων εξοικονόμησης ενέργειας \(σελίδα 25\)](#page-24-0)**
- ❑ **[Ενημέρωση του υπολογιστή \(σελίδα 27\)](#page-26-0)**

### <span id="page-9-1"></span><span id="page-9-0"></span>Εντοπισμός στοιχείων ελέγχου και θυρών

Αφιερώστε λίγο χρόνο για να εντοπίσετε τα στοιχεία ελέγχου και τις θύρες που εμφανίζονται στις ακόλουθες σελίδες.

#### Πρόσθια όψη

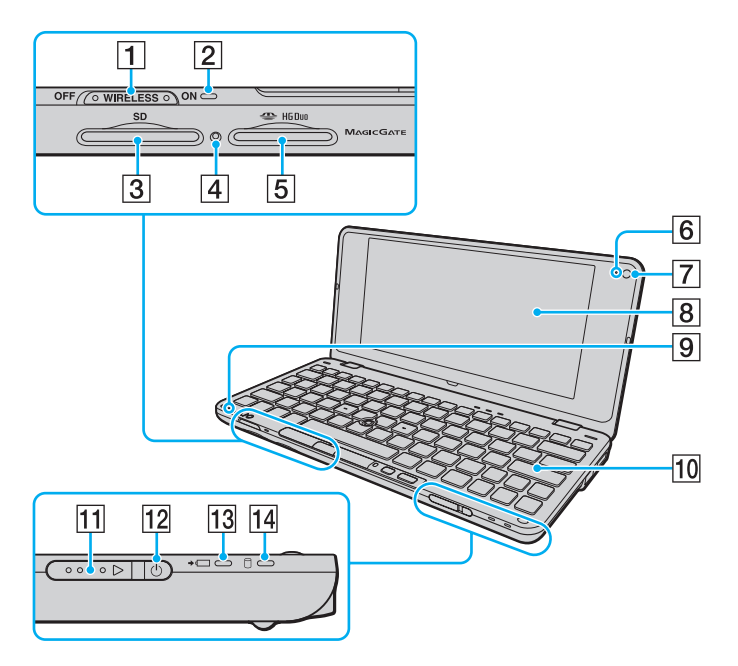

- A Διακόπτης **WIRELESS** [\(σελίδα 50\),](#page-49-1) [\(σελίδα 58\),](#page-57-1) [\(σελίδα 62\),](#page-61-1) [\(σελίδα 68\)](#page-67-1)
- B Ενδεικτική λυχνία **WIRELESS** [\(σελίδα 15\)](#page-14-0)
- C Υποδοχή για κάρτα μνήμης **SD** [\(σελίδα 43\)](#page-42-1)
- D Ενδεικτική λυχνία πρόσβασης σε μέσο αποθήκευσης [\(σελίδα 15\)](#page-14-0)
- E Υποδοχή "Memory Stick Duo"\* [\(σελίδα 36\)](#page-35-1)
- F Ενδεικτική λυχνία ενσωματωμένης κάμερας **MOTION EYE** [\(σελίδα 15\)](#page-14-0)
- G Ενσωματωμένη κάμερα **MOTION EYE** [\(σελίδα 35\)](#page-34-1)
- $\boxed{8}$  Οθόνη LCD [\(σελίδα 112\)](#page-111-1)
- I Ενσωματωμένο μικρόφωνο (μονοφωνικό)
- J Πληκτρολόγιο [\(σελίδα 29\)](#page-28-1)
- K Διακόπτης λειτουργίας
- L Ενδεικτική λυχνία λειτουργίας [\(σελίδα 15\)](#page-14-0)
- M Ενδεικτική λυχνία φόρτισης [\(σελίδα 15\)](#page-14-0)
- N Ενδεικτική λυχνία μονάδας δίσκου [\(σελίδα 15\)](#page-14-0)
- \* Ο υπολογιστής σας υποστηρίζει μόνο "Memory Stick" διπλού μεγέθους.

<span id="page-10-0"></span>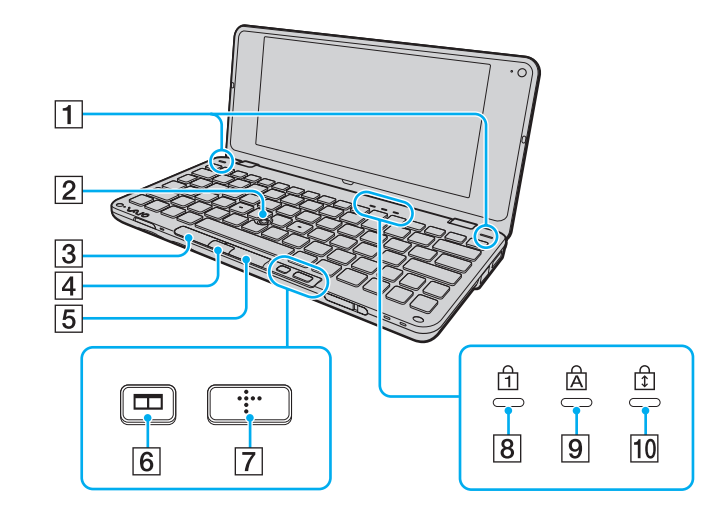

- A Ενσωματωμένα ηχεία (στερεοφωνικά)
- B Οδηγός κατάδειξης [\(σελίδα 31\)](#page-30-1)
- C Αριστερό κουμπί [\(σελίδα 31\)](#page-30-1)
- D Κεντρικό κουμπί [\(σελίδα 31\)](#page-30-1)
- E Δεξί κουμπί [\(σελίδα 31\)](#page-30-1)
- F Κουμπί τακτοποίησης παραθύρων (κουμπί S2) [\(σελίδα 33\)](#page-32-1)
- G Κουμπί XMB (Xross Media Bar) (κουμπί S1) [\(σελίδα 33\)](#page-32-1)
- **8** Ενδεικτική λυχνία Num Lock [\(σελίδα 15\)](#page-14-0)
- **9** Ενδεικτική λυχνία Caps Lock [\(σελίδα 15\)](#page-14-0)
- 10 Ενδεικτική λυχνία Scroll Lock [\(σελίδα 15\)](#page-14-0)

#### <span id="page-11-0"></span>Πίσω όψη

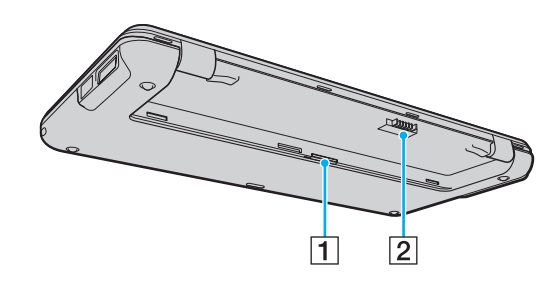

1 Υποδοχή για κάρτες SIM [\(σελίδα 58\)](#page-57-1) B Σύνδεση μπαταρίας [\(σελίδα 17\)](#page-16-0)

#### <span id="page-12-0"></span>Δεξιά όψη

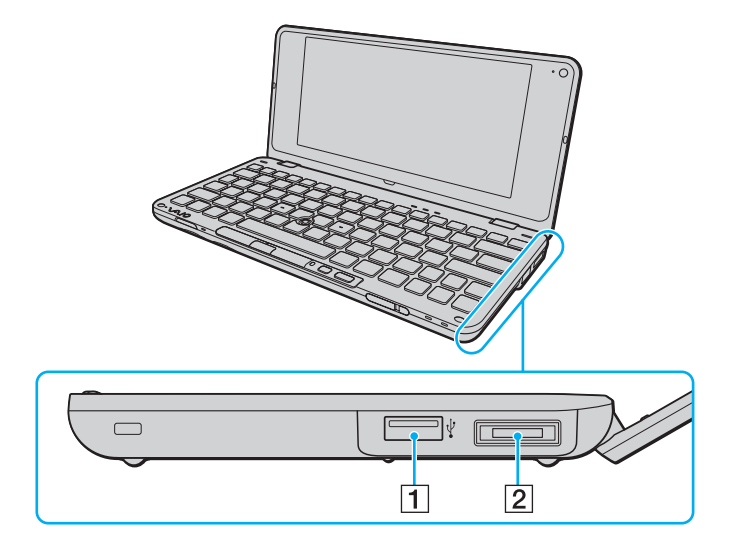

- 1 Θύρα USB υψηλής ταχύτητας (USB 2.0)<sup>\*</sup> [\(σελίδα 87\)](#page-86-1)
- B Θύρα I/O [\(σελίδα 78\)](#page-77-0)
- \* Υποστηρίζει υψηλή/πλήρη/χαμηλή ταχύτητα.

<span id="page-13-0"></span>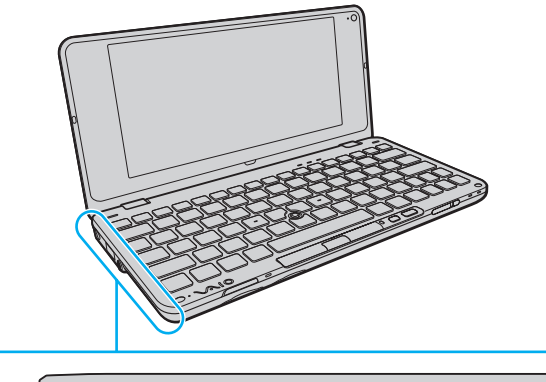

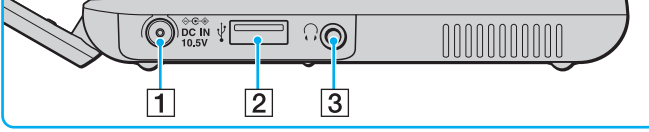

- A Θύρα **DC IN** [\(σελίδα 16\)](#page-15-0)
- 2 Θύρα USB υψηλής ταχύτητας (USB 2.0)<sup>\*</sup> [\(σελίδα 87\)](#page-86-1)
- C Υποδοχή ακουστικών [\(σελίδα 71\),](#page-70-1) [\(σελίδα 80\)](#page-79-1)
- \* Υποστηρίζει υψηλή/πλήρη/χαμηλή ταχύτητα.

### <span id="page-14-1"></span><span id="page-14-0"></span>Πληροφορίες σχετικά με τις ενδεικτικές λυχνίες

Ο υπολογιστής σας είναι εφοδιασμένος με τις εξής ενδεικτικές λυχνίες:

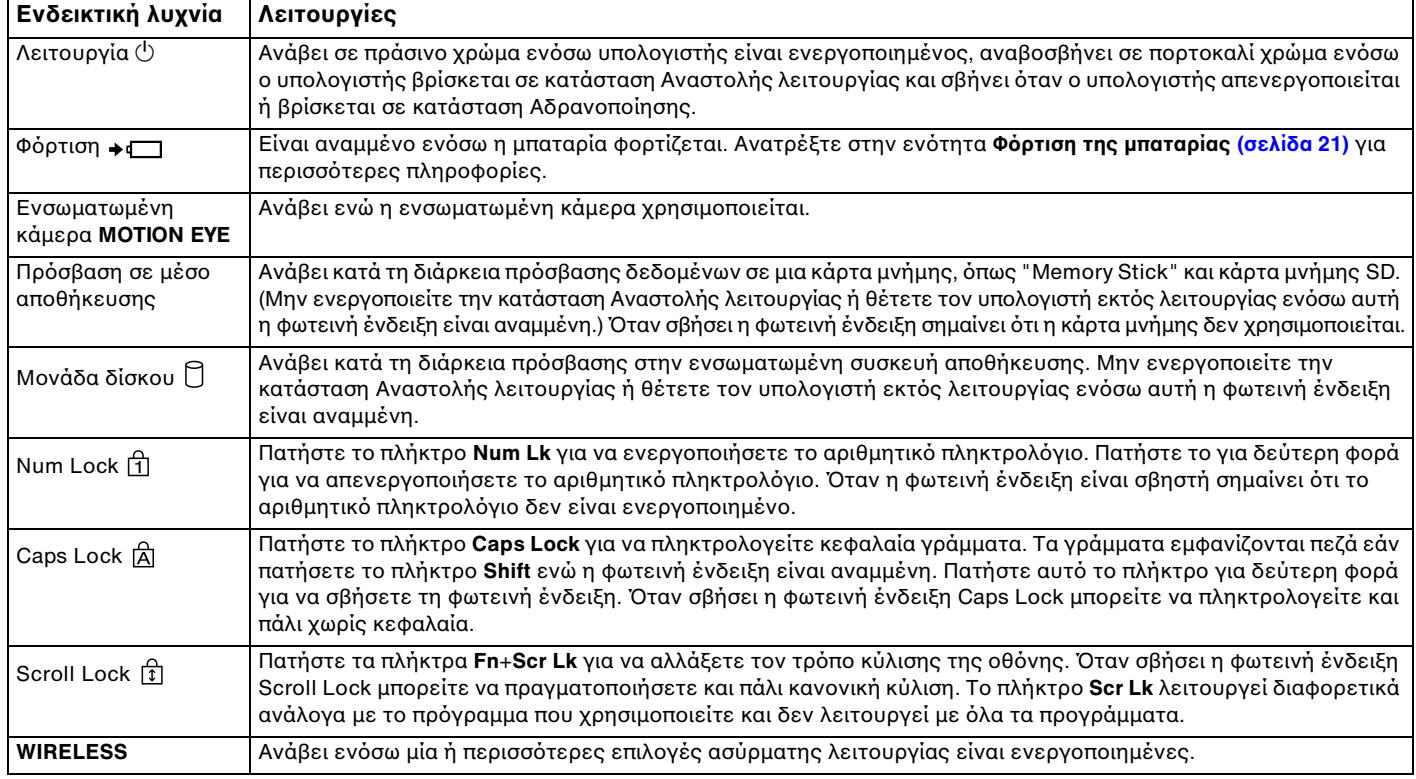

### <span id="page-15-1"></span><span id="page-15-0"></span>Σύνδεση με πηγή ρεύματος

Ως πηγή ρεύματος για τον υπολογιστή σας μπορείτε να χρησιμοποιήσετε είτε μετασχηματιστή εναλλασσόμενου ρεύματος είτε επαναφορτιζόμενη μπαταρία.

#### Χρήση μετασχηματιστή εναλλασσόμενου ρεύματος

Ενόσω ο υπολογιστής είναι απευθείας συνδεδεμένος σε εναλλασσόμενο ρεύμα και η μπαταρία είναι τοποθετημένη, χρησιμοποιεί ενέργεια από την πρίζα εναλλασσόμενου ρεύματος.

#### $\n *A*$

Χρησιμοποιήστε μόνο τον μετασχηματιστή εναλλασσόμενου ρεύματος που παρέχεται με τον υπολογιστή σας.

Χρήση μετασχηματιστή εναλλασσόμενου ρεύματος

- **1** Συνδέστε το ένα άκρο του καλωδίου ρεύματος (1) στο μετασχηματιστή (3).
- **2** Συνδέστε το άλλο άκρο του καλωδίου ρεύματος σε πρίζα εναλλασσόμενου ρεύματος (2).
- **3** Συνδέστε το καλώδιο από το τροφοδοτικό εναλλασσόμενου ρεύματος (3) στην υποδοχή **DC IN** (4) του υπολογιστή.

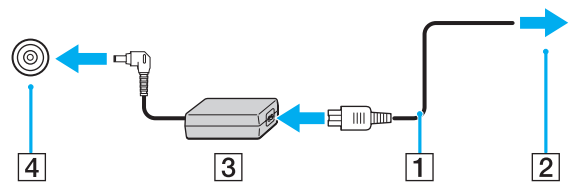

⊯<br>Για να διακόψετε εντελώς την παροχή ρεύματος στον υπολογιστή σας, αποσυνδέστε το μετασχηματιστή από την πρίζα.

Χρησιμοποιήστε πρίζα με εύκολη πρόσβαση.

Εάν δεν σκοπεύετε να χρησιμοποιείτε τον υπολογιστή για παρατεταμένη χρονική περίοδο, θέστε τον σε κατάσταση Αδρανοποίησης. Ανατρέξτε στην ενότητα **[Χρήση της κατάστασης Αδρανοποίησης \(σελίδα 26\)](#page-25-0)**.

### <span id="page-16-1"></span><span id="page-16-0"></span>Χρήση της μπαταρίας

Η μπαταρία που συνοδεύει τον υπολογιστή δεν είναι πλήρως φορτισμένη κατά τη στιγμή της παράδοσης.

#### Τοποθέτηση/Αφαίρεση της μπαταρίας

Για να τοποθετήσετε την μπαταρία

- **1** Απενεργοποιήστε τον υπολογιστή και κλείστε την οθόνη LCD.
- **2** Σύρετε το διακόπτη κλειδώματος της μπαταρίας **LOCK** (1) προς τα μέσα.

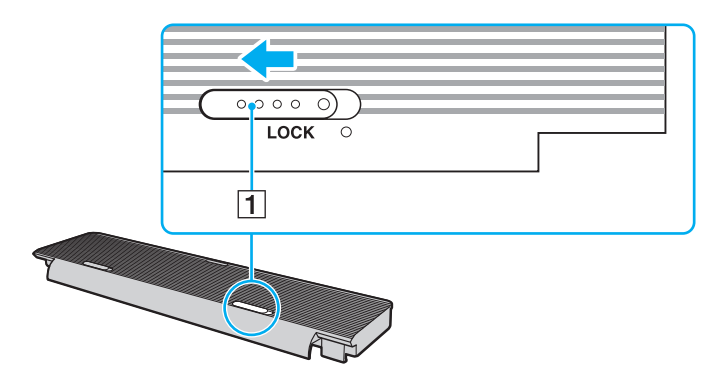

<span id="page-17-0"></span>**3** Τοποθετήστε την μπαταρία μέσα στη θήκη της μπαταρίας. Η μπαταρία πρέπει να είναι στο ίδιο επίπεδο με την κάτω επιφάνεια του υπολογιστή.

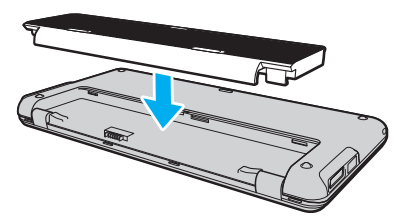

**4** Σύρετε την μπαταρία προς την μπροστινή πλευρά του υπολογιστή μέχρι να ασφαλίσει στη θέση της.

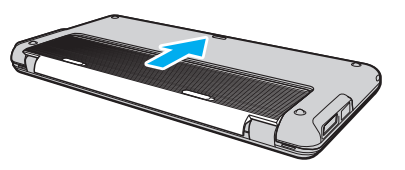

**5** Σύρετε το διακόπτη κλειδώματος μπαταρίας **LOCK** προς τα έξω για να ασφαλίσετε την μπαταρία στον υπολογιστή.

#### <span id="page-18-0"></span>Αφαίρεση της μπαταρίας

**!** Μπορεί να χάσετε δεδομένα εάν αφαιρέσετε την μπαταρία ενώ ο υπολογιστής είναι αναμμένος και δεν είναι συνδεδεμένος στο μετασχηματιστή εναλλασσόμενου ρεύματος ή εάν αφαιρέσετε την μπαταρία ενώ ο υπολογιστής βρίσκεται σε κατάσταση Αναστολής λειτουργίας.

- **1** Απενεργοποιήστε τον υπολογιστή και κλείστε την οθόνη LCD.
- **2** Σύρετε το διακόπτη κλειδώματος της μπαταρίας **LOCK** (1) προς τα μέσα.
- **3** Σύρετε και κρατήστε το κουμπί απελευθέρωσης της μπαταρίας **RELEASE** (2) προς τα μέσα και ωθήστε την μπαταρία προς το πίσω μέρος του υπολογιστή.

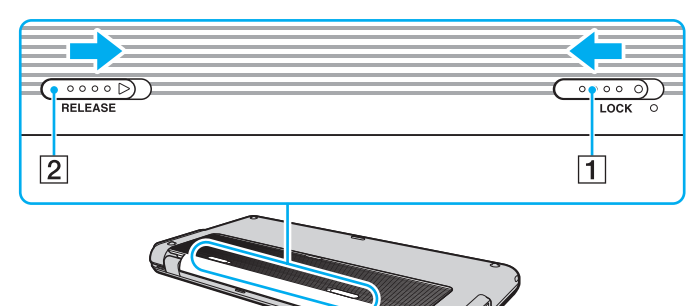

<span id="page-19-0"></span>**4** Ανασηκώστε το άκρο της πίσως πλευράς της μπαταρίας για να το βγάλετε από τη θήκη της μπαταρίας.

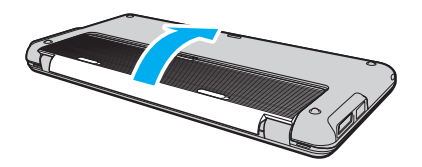

**!** Ορισμένες επαναφορτιζόμενες μπαταρίες δεν πληρούν τα πρότυπα ποιότητας και ασφάλειας της Sony. Για λόγους ασφαλείας αυτός ο υπολογιστής λειτουργεί μόνο με γνήσιες μπαταρίες Sony που έχουν σχεδιαστεί για αυτό το μοντέλο. Εάν τοποθετήσετε ένα μη εξουσιοδοτημένο τύπο μπαταρίας, η μπαταρία δεν φορτίζεται και ο υπολογιστής δεν λειτουργεί.

#### <span id="page-20-1"></span><span id="page-20-0"></span>Φόρτιση της μπαταρίας

Η μπαταρία που συνοδεύει τον υπολογιστή δεν είναι πλήρως φορτισμένη κατά τη στιγμή της παράδοσης.

#### Φόρτιση της μπαταρίας

- **1** Τοποθετήστε την μπαταρία.
- **2** Συνδέστε τον υπολογιστή σε πηγή ενέργειας με μετασχηματιστή εναλλασσόμενου ρεύματος. Η ενδεικτική λυχνία φόρτισης ανάβει ενώ γίνεται φόρτιση της μπαταρίας. Όταν η μπαταρία είναι φορτισμένη σε ποσοστό το οποίο προσεγγίζει το μέγιστο ποσοστό που επιλέξατε με τη λειτουργία φόρτισης της μπαταρίας, η ενδεικτική λυχνία φόρτισης σβήνει.

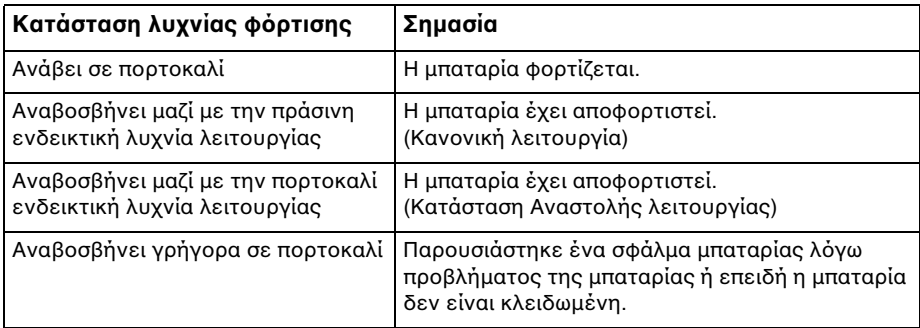

**!** Φορτίστε τη μπαταρία όπως περιγράφεται στο παρόν εγχειρίδιο για την πρώτη φόρτιση της μπαταρίας.

#### <span id="page-21-0"></span> $\mathbb{Z}_n$

Διατηρείτε την μπαταρία τοποθετημένη στον υπολογιστή ενώ είναι απευθείας συνδεδεμένος με εναλλασσόμενο ρεύμα. Η μπαταρία εξακολουθεί να φορτίζεται ενόσω χρησιμοποιείτε τον υπολογιστή.

Εάν πέσει το επίπεδο φόρτισης της μπαταρίας και αναβοσβήνουν οι ενδεικτικές λυχνίες φόρτισης και λειτουργίας, πρέπει είτε να συνδέσετε το μετασχηματιστή εναλλασσόμενου ρεύματος για να φορτιστεί η μπαταρία είτε να σβήσετε τον υπολογιστή και να τοποθετήσετε μια πλήρως φορτισμένη μπαταρία.

Η μπαταρία που συνοδεύει τον υπολογιστή σας είναι τύπου ιόντων λιθίου και μπορεί να φορτιστεί οποιαδήποτε στιγμή. Η φόρτιση μιας μερικώς αποφορτισμένης μπαταρίας δεν επηρεάζει τη διάρκεια ζωής της μπαταρίας.

Μπορείτε να επεκτείνετε τη διάρκεια ζωής της μπαταρίας σας αν ενεργοποιήσετε τη λειτουργία συντήρησης της μπαταρίας από το **Battery Charge Functions** με το **VAIO Control Center**.

Εάν ορισμένες εφαρμογές λογισμικού ή περιφερειακές συσκευές βρίσκονται σε χρήση, ο υπολογιστής ενδέχεται να μην τεθεί σε κατάσταση Αδρανοποίησης ακόμα κι αν μειωθεί η διάρκεια ζωής της μπαταρίας. Για να αποφύγετε την απώλεια δεδομένων ενόσω ο υπολογιστής με πηγή ενέργειας την μπαταρία, θα πρέπει να αποθηκεύετε συχνά τα δεδομένα και να ενεργοποιήσετε με μη αυτόματο τρόπο κάποια ρύθμιση διαχείρισης ενέργειας, όπως την κατάσταση Αναστολής λειτουργίας ή Αδρανοποίησης.

Εάν εξαντληθεί η μπαταρία ενώ ο υπολογιστής σας βρίσκεται σε κατάσταση Αναστολής λειτουργίας, θα χάσετε όλα τα δεδομένα που δεν είχατε αποθηκεύσει. Δεν είναι δυνατό να επιστρέψετε στην προηγούμενη κατάσταση εργασίας. Για να μη χάνετε δεδομένα, θα πρέπει να τα αποθηκεύετε συχνά.

#### <span id="page-22-0"></span>Επέκταση της διάρκειας ζωής της μπαταρίας σας

Όταν ο υπολογιστής σας λειτουργεί με πηγή ενέργειας την μπαταρία, μπορείτε να επεκτείνετε τη διάρκεια ζωής της μπαταρίας εφαρμόζοντας τις παρακάτω μεθόδους.

- ❑ Μειώστε τη φωτεινότητα της οθόνης LCD του υπολογιστή σας.
- ❑ Χρησιμοποιήστε τη λειτουργία εξοικονόμησης ενέργειας. Ανατρέξτε στην ενότητα **[Χρήση των ρυθμίσεων](#page-24-0)  [εξοικονόμησης ενέργειας \(σελίδα 25\)](#page-24-0)** για περισσότερες πληροφορίες.
- ❑ Αλλάξτε τις ρυθμίσεις εξοικονόμησης ενέργειας από τις **Επιλογές παροχής ενέργειας**. Ανατρέξτε στην ενότητα **[Χρήση του VAIO Power Management \(σελίδα 102\)](#page-101-1)** για περισσότερες πληροφορίες.
- ❑ Ορίστε την ταπετσαρία στη ρύθμιση **Long Battery Life Wallpaper Setting** ως το φόντο της επιφάνειας εργασίας με το **VAIO Control Center**.

### <span id="page-23-1"></span><span id="page-23-0"></span>Ασφαλής τερματισμός του υπολογιστή σας

Για να αποφύγετε την απώλεια δεδομένων, πρέπει να τερματίζετε τον υπολογιστή σας με τον σωστό τρόπο όπως περιγράφεται στη συνέχεια.

#### Τερματισμός του υπολογιστή σας

- **1** Θέστε εκτός λειτουργίας όσες περιφερειακές συσκευές είναι συνδεδεμένες στον υπολογιστή.
- **2** Πατήστε **Έναρξη** και το κουμπί **Τερματισμός λειτουργίας**.
- **3** Απαντήστε θετικά στα μηνύματα που σας προειδοποιούν να αποθηκεύσετε έγγραφα ή να λάβετε υπόψη σας άλλους χρήστες και περιμένετε έως ότου ο υπολογιστής τεθεί αυτόματα εκτός λειτουργίας. Η ενδεικτική λυχνία λειτουργίας σβήνει.

### <span id="page-24-2"></span><span id="page-24-1"></span><span id="page-24-0"></span>Χρήση των ρυθμίσεων εξοικονόμησης ενέργειας

Μπορείτε να εκμεταλλευτείτε τις ρυθμίσεις διαχείρισης ενέργειας για να παρατείνετε τη διάρκεια ζωής της μπαταρίας. Εκτός από τον κανονικό τρόπο λειτουργίας, ο υπολογιστής διαθέτει δύο ξεχωριστές ρυθμίσεις για την εξοικονόμηση ενέργειας ανάλογα με την προτίμησή σας: Αναστολή λειτουργίας και Αδρανοποίηση.

**!** Εάν δεν σκοπεύετε να χρησιμοποιήσετε τον υπολογιστή για παρατεταμένη χρονική περίοδο ενώ αποσυνδέεται από την παροχή εναλλασσόμενου ρεύματος, θέστε τον σε κατάσταση Αδρανοποίησης ή απενεργοποιήστε τον.

Εάν εξαντληθεί η μπαταρία ενώ ο υπολογιστής βρίσκεται σε κατάσταση Αναστολής λειτουργίας, θα χάσετε όλα τα δεδομένα που δεν είχατε αποθηκεύσει. Δεν είναι δυνατό να επιστρέψετε στην προηγούμενη κατάσταση εργασίας. Για να μη χάνετε δεδομένα, θα πρέπει να τα αποθηκεύετε συχνά.

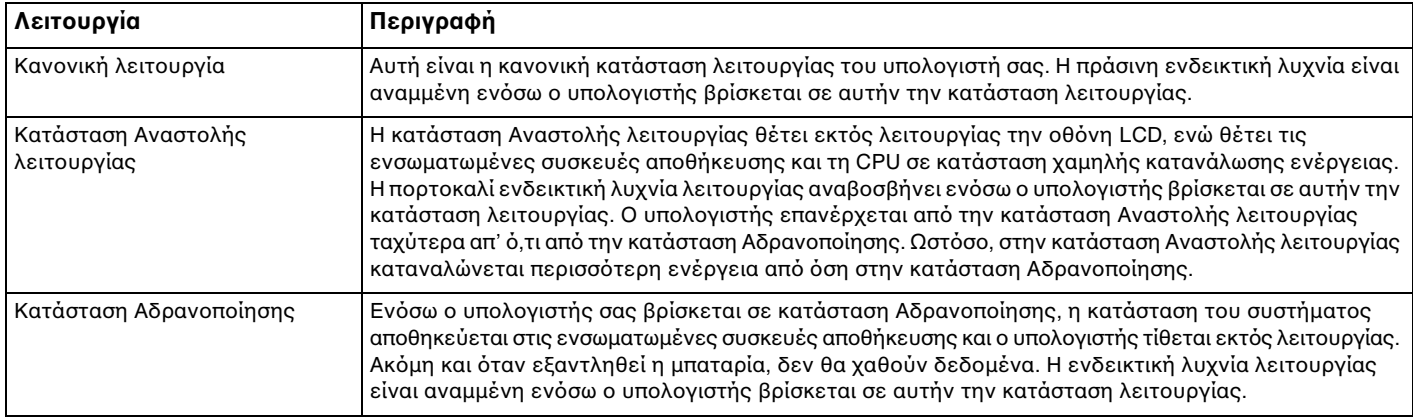

### <span id="page-25-1"></span>Χρήση της κατάστασης Αναστολής λειτουργίας

Ενεργοποίηση της κατάστασης Αναστολής λειτουργίας

Κάντε κλικ στο **Έναρξη**, το βέλος δίπλα από το κουμπί **Τερματισμός λειτουργίας**, και **Αναστολή λειτουργίας**.

Επιστροφή στην Κανονική κατάσταση

- ❑ Πατήστε οποιοδήποτε πλήκτρο.
- $\Box$  Σύρετε το διακόπτη λειτουργίας (προς την κατεύθυνση  $\triangleright$  στον διακόπτη).

**!**<br>Εάν σύρετε (προς την κατεύθυνση D στον διακόπτη) και κρατήσετε πατημένο το κουμπί λειτουργίας για περισσότερο από τέσσερα δευτερόλεπτα, ο υπολογιστής θα τεθεί αυτόματα εκτός λειτουργίας. Θα χάσετε όλα τα δεδομένα δεν είχατε αποθηκεύσει.

### <span id="page-25-0"></span>Χρήση της κατάστασης Αδρανοποίησης

#### Ενεργοποίηση της κατάστασης Αδρανοποίησης

Πατήστε τα πλήκτρα **Fn**+**F12**.

Εναλλακτικά, μπορείτε να κάνετε κλικ στο **Έναρξη**, το βέλος δίπλα από το κουμπί **Τερματισμός λειτουργίας**, και **Αδρανοποίηση**.

**!** Μην μετακινείτε τον υπολογιστή πριν σβήσει η ενδεικτική λυχνία λειτουργίας.

#### Επιστροφή στην Κανονική κατάσταση

Σύρετε το διακόπτη λειτουργίας (προς την κατεύθυνση  $\triangleright$  στον διακόπτη).

**!**<br>Εάν σύρετε (προς την κατεύθυνση D στον διακόπτη) και κρατήσετε πατημένο το κουμπί λειτουργίας για περισσότερο από τέσσερα δευτερόλεπτα, ο υπολογιστής θα τεθεί αυτόματα εκτός λειτουργίας.

### <span id="page-26-1"></span><span id="page-26-0"></span>Ενημέρωση του υπολογιστή

Επιβεβαιώστε ότι οι τελευταίες ενημερώσεις έχουν εγκατασταθεί στον υπολογιστή σας χρησιμοποιώντας τις ακόλουθες εφαρμογές λογισμικού έτσι ώστε ο υπολογιστής σας να λειτουργεί πιο αποτελεσματικά.

#### ❑ **Windοws Update**

Κάντε κλικ στο **Έναρξη**, **Όλα τα προγράμματα**, και **Windows Update** και στη συνέχεια ακολουθήστε τις οδηγίες στην οθόνη.

#### ❑ **VAIO Update 4**

Κάντε κλικ στο **Έναρξη**, **Όλα τα προγράμματα**, **VAIO Update 4**, και **Go to VAIO Web Support** και στη συνέχεια ακολουθήστε τις οδηγίες στην οθόνη.

**!**

Ο υπολογιστής σας πρέπει να είναι συνδεδεμένος στο Internet για να μπορείτε να λάβετε ενημερώσεις.

## <span id="page-27-1"></span><span id="page-27-0"></span>Χρήση του υπολογιστή VAIO

Στην ενότητα αυτή περιγράφεται ο τρόπος χρήσης του υπολογιστή σας VAIO, έτσι ώστε να τον αξιοποιήσετε στο έπακρο.

- ❑ **[Χρήση του πληκτρολογίου \(σελίδα 29\)](#page-28-0)**
- ❑ **[Χρήση της συσκευής κατάδειξης \(σελίδα 31\)](#page-30-0)**
- ❑ **[Χρήση των κουμπιών ειδικών λειτουργιών \(σελίδα 33\)](#page-32-0)**
- ❑ **[Χρήση της λειτουργίας Instant Mode \(σελίδα 34\)](#page-33-0)**
- ❑ **[Χρήση της ενσωματωμένης κάμερας \(σελίδα 35\)](#page-34-0)**
- ❑ **[Χρήση του "Memory Stick" \(σελίδα 36\)](#page-35-0)**
- ❑ **[Χρήση άλλων υπομονάδων/καρτών μνήμης \(σελίδα 43\)](#page-42-0)**
- ❑ **[Χρήση του Internet \(σελίδα 48\)](#page-47-0)**
- ❑ **[Χρήση του δικτύου \(LAN\) \(σελίδα 49\)](#page-48-0)**
- ❑ **[Χρήση του ασύρματου LAN \(σελίδα 50\)](#page-49-0)**
- ❑ **[Χρήση του ασύρματου WAN \(σελίδα 58\)](#page-57-0)**
- ❑ **[Χρήση της λειτουργίας Bluetooth \(σελίδα 62\)](#page-61-0)**
- ❑ **[Χρήση της λειτουργίας GPS \(σελίδα 68\)](#page-67-0)**

### <span id="page-28-2"></span><span id="page-28-1"></span><span id="page-28-0"></span>Χρήση του πληκτρολογίου

Το πληκτρολόγιό σας έχει επιπρόσθετα πλήκτρα που εκτελούν ειδικά σχεδιασμένες εργασίες.

#### Συνδυασμοί και λειτουργίες με το πλήκτρο Fn

#### ✍

Μερικές δυνατότητες του πληκτρολογίου είναι διαθέσιμες μόνο αφού ανοίξει το λειτουργικό σύστημα.

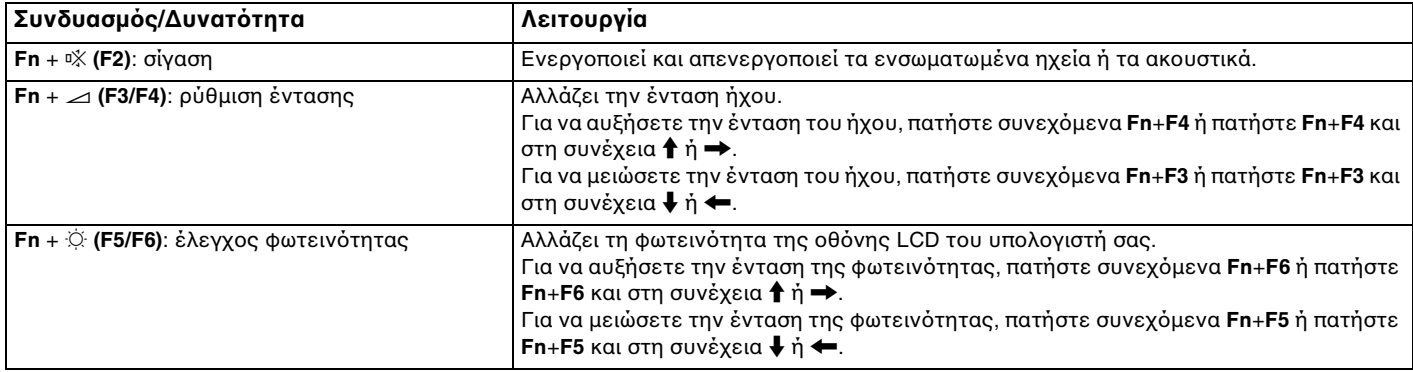

<span id="page-29-0"></span>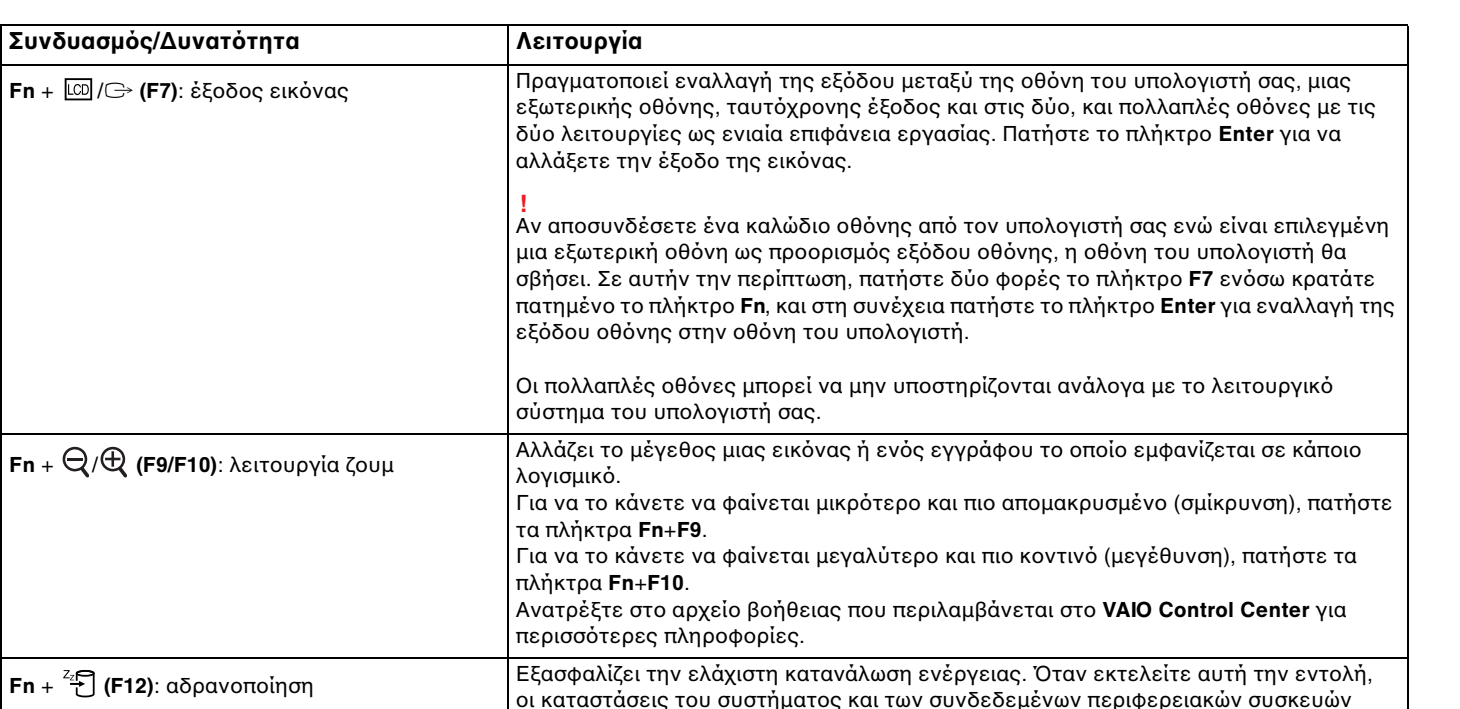

**Fn** +  $\frac{z_2}{}$  (F12): 0 οι καταστάσεις του συστήματος και των συνδεδεμένων περιφερειακών συσκευών αποθηκεύονται στην ενσωματωμένη συσκευή αποθήκευσης και το σύστημα απενεργοποιείται. Για να επαναφέρετε το σύστημα στην αρχική του κατάσταση, χρησιμοποιήστε το διακόπτη τροφοδοσίας για να θέσετε τον υπολογιστή σε λειτουργία. Για λεπτομέρειες σχετικά με τη διαχείριση της ενέργειας του συστήματος, ανατρέξτε στην ενότητα **[Χρήση των ρυθμίσεων εξοικονόμησης ενέργειας \(σελίδα 25\)](#page-24-2)**.

### <span id="page-30-2"></span><span id="page-30-1"></span><span id="page-30-0"></span>Χρήση της συσκευής κατάδειξης

Στο πληκτρολόγιο υπάρχει μια συσκευή κατάδειξης, ο οδηγός κατάδειξης (1). Με τον οδηγό κατάδειξης σε συνδυασμό με τα κουμπιά που βρίσκονται κάτω από το πλήκτρο διαστήματος μπορείτε να καταδείξετε, να επιλέξετε, να σύρετε και να πραγματοποιήσετε κύλιση σε αντικείμενα που υπάρχουν στην οθόνη.

Ο δείκτης (2) μετακινείται προς την κατεύθυνση που πιέζεται τον οδηγό κατάδειξης. Όσο πιο δυνατά πιέζεται τον οδηγό, τόσο ταχύτερα μετακινείται ο δείκτης.

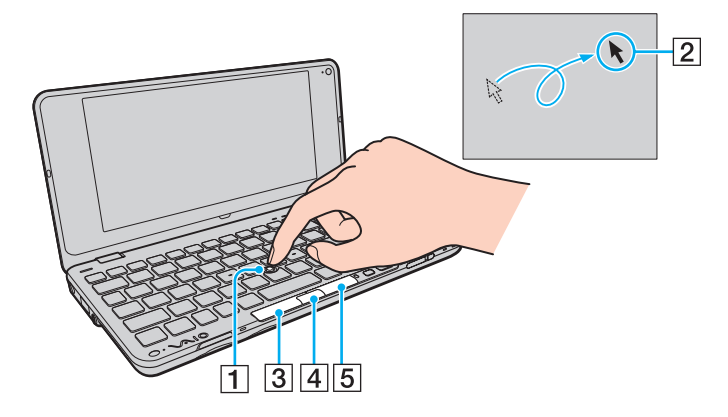

<span id="page-31-0"></span>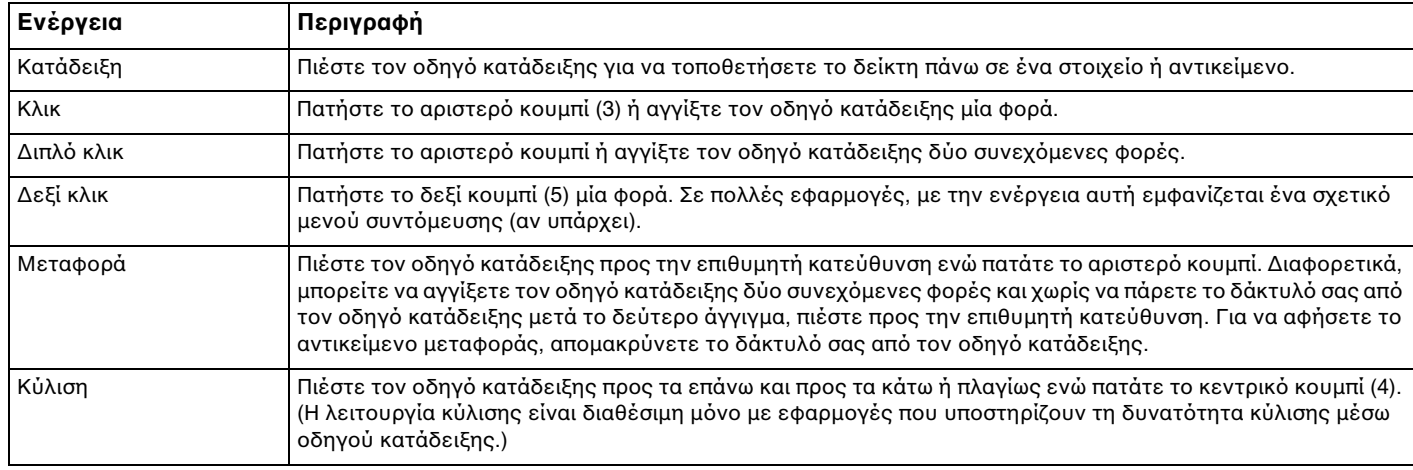

#### $\n *A*$

Ο δείκτης ενδέχεται να μετακινηθεί μόνος του κάποιες φορές, αλλά αυτό δεν αποτελεί ένδειξη βλάβης. Μην αγγίζετε τον οδηγό κατάδειξης για λίγο. Ο δείκτης θα επανέλθει στην κανονική λειτουργία του.

Η επένδυση του οδηγού κατάδειξης θεωρείται αναλώσιμο. Μπορείτε να την αντικαταστήσετε με ένα από τα παρεχόμενα ανταλλακτικά καλύμματα, εάν χρειαστεί.

Μπορείτε να ενεργοποιήσετε/απενεργοποιήσετε τον οδηγό κατάδειξης ενόσω ένα ποντίκι είναι συνδεδεμένο στον υπολογιστή σας. Για να αλλάξετε τις ρυθμίσεις του οδηγού κατάδειξης, χρησιμοποιήστε την εφαρμογή **VAIO Control Center**.

**!**

Βεβαιωθείτε ότι συνδέσατε ποντίκι πριν την απενεργοποίηση του οδηγού κατάδειξης. Εάν απενεργοποιήσετε τον οδηγό κατάδειξης πριν συνδέσετε ποντίκι, θα είστε σε θέση να χρησιμοποιήσετε μόνο το πληκτρολόγιο για λειτουργίες κατάδειξης.

### <span id="page-32-2"></span><span id="page-32-1"></span><span id="page-32-0"></span>Χρήση των κουμπιών ειδικών λειτουργιών

Ο υπολογιστής σας είναι εφοδιασμένος με ειδικά κουμπιά για να σας βοηθήσουν να χρησιμοποιήσετε τον υπολογιστή.

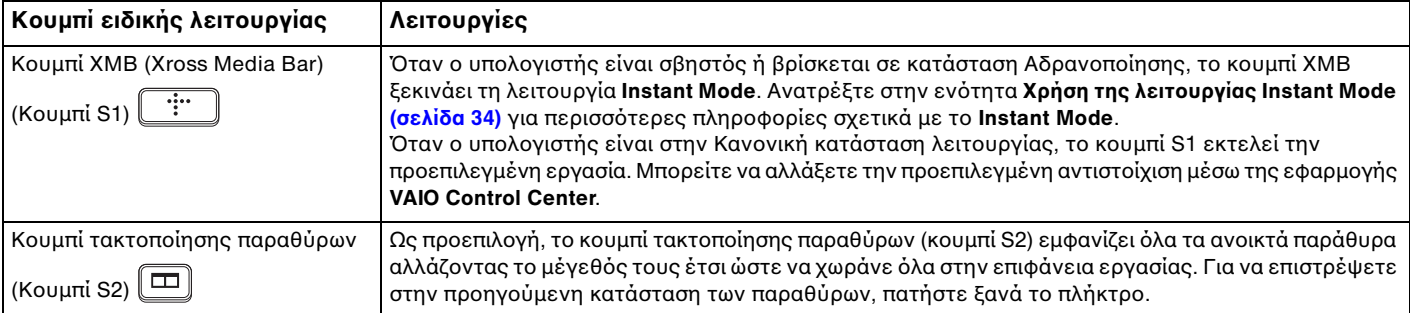

### <span id="page-33-1"></span><span id="page-33-0"></span>Χρήση της λειτουργίας Instant Mode

Η λειτουργία **Instant Mode** σάς επιτρέπει να πραγματοποιείτε αναπαραγωγή μουσικής και βίντεο ή να έχετε πρόσβαση στο Internet χωρίς να κάνετε εκκίνηση του λειτουργικού συστήματος των Windows. Για λεπτομερείς πληροφορίες σχετικά με τις οδηγίες λειτουργίας, ανατρέξτε στο εγχειρίδιο βοήθειας της λειτουργίας **Instant Mode**.

#### Εκκίνηση της λειτουργίας Instant Mode

Για να ξεκινήσετε τη λειτουργία **Instant Mode**, ο υπολογιστής σας πρέπει να είναι απενεργοποιημένος ή σε κατάσταση Αδρανοποίησης.

#### Για να ξεκινήσετε τη λειτουργία Instant Mode

- **1** Πατήστε το κουμπί XMB στον υπολογιστή. Το Κύριο μενού της λειτουργίας **Instant Mode** εμφανίζεται στην οθόνη.
- **2** Επιλέξτε από το μενού την επιθυμητή λειτουργία.

#### Τερματισμός της λειτουργίας Instant Mode

Για να τερματίσετε τη λειτουργία **Instant Mode** επιλέξτε **Power Off** από το Κύριο μενού.

#### Κοινή χρήση Σελιδοδεικτών ανάμεσα στη λειτουργία Instant Mode και στον Internet Explorer

Μπορείτε να εξαγάγετε/εισαγάγετε το αρχείο Αγαπημένων που χρησιμοποιείτε με τον **Internet Explorer** στο αρχείο σελιδοδεικτών του προγράμματος πλοήγησης που χρησιμοποιείτε με τη λειτουργία **Instant Mode**.

Για κοινή χρήση των σελιδοδεικτών

- **1** Κάντε κλικ στο κουμπί **Έναρξη**, επιλέξτε **Όλα τα προγράμματα** και **VAIO Control Center**.
- **2** Κάντε κλικ στην επιλογή **Instant Mode** και στη συνέχεια μετά στο **Bookmark Settings**.
- **3** Ακολουθήστε τις οδηγίες στην οθόνη.

### <span id="page-34-2"></span><span id="page-34-1"></span><span id="page-34-0"></span>Χρήση της ενσωματωμένης κάμερας

Ο υπολογιστής σας είναι εξοπλισμένος με μια ενσωματωμένη κάμερα **MOTION EYE**.

Με το προεγκατεστημένο λογισμικό καταγραφής εικόνας μπορείτε να εκτελέσετε τις ακόλουθες λειτουργίες:

- ❑ Καταγραφή εικόνων και ταινιών
- ❑ Παρατήρηση και καταγραφή κινήσεων αντικειμένων για σκοπούς παρακολούθησης
- ❑ Επεξεργασία δεδομένων που έχουν καταγραφεί

#### ✍

Ενεργοποίηση της ενσωματωμένης κάμερας.

Οι διασκέψεις μέσω βίντεο είναι δυνατές με το κατάλληλο λογισμικό.

#### **!**

Η εκκίνηση ή ο τερματισμός του λογισμικού ανταλλαγής άμεσων μηνυμάτων ή επεξεργασίας βίντεο δεν ενεργοποιεί ή απενεργοποιεί την ενσωματωμένη κάμερα.

Μην θέτετε τον υπολογιστή σας σε κατάσταση Αναστολής λειτουργίας ή Αδρανοποίησης ενώ χρησιμοποιείτε την ενσωματωμένη κάμερα.

#### Για να χρησιμοποιήσετε το λογισμικό καταγραφής εικόνων

- **1** Κάντε κλικ στο κουμπί **Έναρξη**, **Όλα τα προγράμματα**, **ArcSoft WebCam Companion 3**, και **WebCam Companion 3**.
- **2** Κάντε δεξί κλικ στο εικονίδιο που θέλετε στο κύριο παράθυρο. Για λεπτομερείς οδηγίες σχετικά με τη χρήση του λογισμικού, ανατρέξτε στο αρχείο βοήθειας που περιλαμβάνεται στο λογισμικό.

#### ✍

Κατά την καταγραφή μιας εικόνας ή ταινίας σε σκοτεινό χώρο, κάντε κλικ στο εικονίδιο **Capture** στο κύριο παράθυρο, και στη συνέχεια κάντε κλικ στο εικονίδιο **WebCam Settings** και ενεργοποιήστε την επιλογή χαμηλού φωτισμού ή αντιστάθμισης χαμηλού φωτισμού στο παράθυρο των ιδιοτήτων.

### <span id="page-35-2"></span><span id="page-35-1"></span><span id="page-35-0"></span>Χρήση του "Memory Stick"

To "Memory Stick" είναι μια συμπαγής, φορητή και ευέλικτη συσκευή εγγραφής IC ειδικά σχεδιασμένη για την ανταλλαγή και την κοινή χρήση ψηφιακών δεδομένων με συμβατά προϊόντα, όπως είναι οι ψηφιακές κάμερες και τα κινητά τηλέφωνα. Λόγω του ότι είναι αποσπώμενο, χρησιμοποιείται ως εξωτερικό μέσο αποθήκευσης δεδομένων.

#### Πριν τη χρήση του "Memory Stick"

Στην υποδοχή "Memory Stick Duo" του υπολογιστή σας μπορείτε να τοποθετήσετε τα ακόλουθα μεγέθη και τύπους μέσων:

- ❑ "Memory Stick Duo"
- ❑ "Memory Stick PRO Duo"
- ❑ "Memory Stick PRO-HG Duo"

**!** Ο υπολογιστής σας υποστηρίζει μόνο μέσα αποθήκευσης "Memory Stick" διπλού μεγέθους και δεν υποστηρίζει μέσα αποθήκευσης "Memory Stick" τυπικού μεγέθους.

Για περισσότερες πληροφορίες σχετικά με τα "Memory Stick", επισκεφθείτε την τοποθεσία [memorystick.com] στη διεύθυνση <http://www.memorystick.com/en/>.
# <span id="page-36-0"></span>Τοποθέτηση και αφαίρεση του "Memory Stick"

Για να τοποθετήσετε ένα "Memory Stick"

**!** Ο υπολογιστής σας διαθέτει ένα προστατευτικό υποδοχής στην υποδοχή "Memory Stick Duo". Αφαιρέστε το προστατευτικό υποδοχής πριν χρησιμοποιήσετε την υποδοχή.

- **1** Εντοπίστε την υποδοχή "Memory Stick Duo".
- **2** Σπρώξτε το προστατευτικό υποδοχής του "Memory Stick Duo" για να πεταχτεί το προστατευτικό προς τα έξω.
- **3** Πιάστε απαλά το προστατευτικό της υποδοχής "Memory Stick Duo" και τραβήξτε το έξω από την υποδοχή.
- **4** Κρατήστε το "Memory Stick" με το βέλος στραμμένο προς τα πάνω και προς την υποδοχή.
- **5** Σύρετε προσεκτικά το "Memory Stick" μέσα στην υποδοχή μέχρι να ασφαλίσει στη θέση του.

#### ✍

Όταν εισαγάγετε το "Memory Stick" στην υποδοχή για πρώτη φορά, μπορεί να σας ζητηθεί να εγκαταστήσετε το λογισμικό του προγράμματος οδήγησης. Αν σας ζητηθεί, ακολουθήστε τις οδηγίες στην οθόνη για να εγκαταστήσετε το λογισμικό.

Το "Memory Stick" εντοπίζεται αυτόματα από το σύστημά σας και εμφανίζονται τα περιεχόμενα του "Memory Stick". Εάν δεν εμφανιστεί τίποτε στην επιφάνεια εργασίας, κάντε κλικ στο κουμπί **Έναρξη**, **Υπολογιστής**, και κάντε διπλό κλικ στο εικονίδιο του "Memory Stick".

Το εικονίδιο του "Memory Stick" θα εμφανιστεί στο παράθυρο **Υπολογιστής** αφού εισαγάγετε το "Memory Stick" στην υποδοχή.

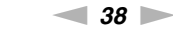

<span id="page-37-0"></span>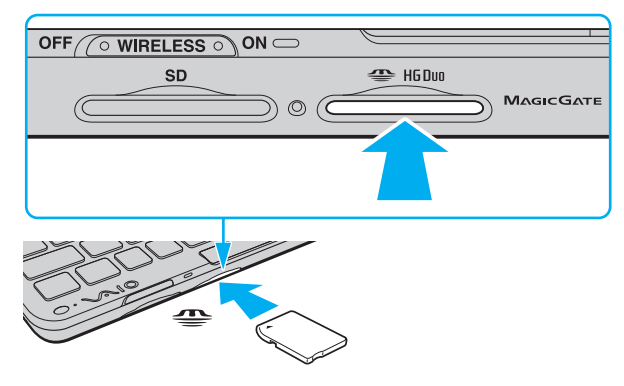

#### **!**

Κατά την εισαγωγή του "Memory Stick" στην υποδοχή, βεβαιωθείτε ότι το κρατάτε με το βέλος στραμμένο προς τη σωστή κατεύθυνση. Για να αποφύγετε την πρόκληση βλάβης στον υπολογιστή ή στο "Memory Stick", μην πιέζετε με δύναμη το "Memory Stick" στην υποδοχή, εάν δεν εισέρχεται ομαλά.

Πριν χρησιμοποιήσετε "Memory Stick Micro" ("M2"), βεβαιωθείτε ότι το έχετε βάλει σε ένα προσαρμογέα "M2" Duo. Αν τοποθετήσετε το μέσο απευθείας στην υποδοχή "Memory Stick Duo" χωρίς προσαρμογέα, ενδέχεται να μη μπορείτε να το αφαιρέσετε από την υποδοχή.

#### <span id="page-38-0"></span>Για να αφαιρέσετε ένα "Memory Stick"

**!** Μην αφαιρείτε το "Memory Stick" ενώ είναι αναμμένη η ενδεικτική λυχνία πρόσβασης σε μέσο αποθήκευσης. Διαφορετικά, μπορεί να χαθούν δεδομένα. Η αποθήκευση μεγάλου όγκου δεδομένων ενδέχεται να διαρκέσει πολύ, για το λόγο αυτό βεβαιωθείτε ότι έχει σβήσει η ενδεικτική λυχνία πριν αφαιρέσετε το "Memory Stick".

Τοποθετήστε το προστατευτικό της υποδοχής "Memory Stick Duo" για προστασία από την εισχώρηση σωματιδίων μέσα στην υποδοχή όταν δεν χρησιμοποιείτε την υπομονάδα "Memory Stick". Πριν μετακινήσετε τον υπολογιστή, βεβαιωθείτε ότι έχετε τοποθετήσει το προστατευτικό της υποδοχής "Memory Stick Duo" μέσα στην υποδοχή.

- **1** Εντοπίστε την υποδοχή "Memory Stick Duo".
- **2** Βεβαιωθείτε ότι η ενδεικτική λυχνία πρόσβασης σε μέσο αποθήκευσης είναι σβηστή.
- **3** Σπρώξτε το "Memory Stick" μέσα στον υπολογιστή και απελευθερώστε το. Το "Memory Stick" πετάγεται προς τα έξω.
- **4** Τραβήξτε το "Memory Stick" από την υποδοχή.

**!**

Αφαιρείτε πάντα το "Memory Stick" προσεκτικά, διαφορετικά μπορεί να πεταχτεί προς τα έξω χωρίς να το περιμένετε.

### <span id="page-39-0"></span>Διαμόρφωση του "Memory Stick"

### Για να διαμορφώσετε ένα "Memory Stick"

Το "Memory Stick" έχει διαμορφωθεί ως προεπιλογή και είναι έτοιμο για χρήση.

Εάν θέλετε να διαμορφώσετε ξανά το μέσο με τον υπολογιστή σας, ακολουθήστε αυτά τα βήματα.

**!** Βεβαιωθείτε ότι χρησιμοποιήσατε τη συσκευή που είναι σχεδιασμένη για τη διαμόρφωση του μέσου και υποστηρίζει "Memory Stick" κατά τη διαμόρφωση των μέσων.

Η διαμόρφωση των "Memory Stick" διαγράφει όλα τα δεδομένα που είναι αποθηκευμένα στο μέσο. Πριν διαμορφώσετε το μέσο, βεβαιωθείτε ότι δεν περιέχει πολύτιμα δεδομένα.

Μην αφαιρείτε το "Memory Stick" από την υποδοχή όσο διαρκεί η διαμόρφωσή του. Αυτό θα μπορούσε να προκαλέσει πρόβλημα στη λειτουργία της.

- **1** Εντοπίστε την υποδοχή "Memory Stick Duo".
- **2** Σύρετε προσεκτικά το "Memory Stick" μέσα στην υποδοχή μέχρι να ασφαλίσει στη θέση του.
- **3** Κάντε κλικ στο κουμπί **Έναρξη** και **Υπολογιστής** για να ανοίξετε το παράθυρο **Υπολογιστής**.
- **4** Κάντε δεξί κλικ στο εικονίδιο του "Memory Stick" και επιλέξτε **Διαμόρφωση**.
- **5** Κάντε κλικ στο **Επαναφορά προεπιλογών συσκευής**.

**!** Το μέγεθος της μονάδας εκχώρησης και το σύστημα αρχείων μπορεί να αλλάξουν.

Μην επιλέξετε **NTFS** από την αναπτυσσόμενη λίστα **Σύστημα αρχείων** καθώς μπορεί να προκαλέσει δυσλειτουργία.

# ✍ Η διαδικασία διαμόρφωσης θα ολοκληρωθεί πιο γρήγορα εάν επιλέξετε **Γρήγορη διαμόρφωση** από το **Επιλογές διαμόρφωσης**.

- <span id="page-40-0"></span>**6** Κάντε κλικ στο κουμπί **Έναρξη**.
- **7** Ακολουθήστε τις οδηγίες στην οθόνη.

**!** Μπορεί να πάρει αρκετή ώρα για τη διαμόρφωση του "Memory Stick" ανάλογα με το τύπο του μέσου.

### <span id="page-41-0"></span>Σημειώσεις σχετικά με τη χρήση του "Memory Stick"

- ❑ Ο υπολογιστής σας έχει ελεγχθεί και έχει διαπιστωθεί ότι είναι συμβατός με τα "Memory Stick" της Sony, με χωρητικότητα έως 16 GB που ήταν διαθέσιμα τον Μάιο του 2009. Ωστόσο, δεν παρέχεται καμία εγγύηση ως προς τη συμβατότητα όλων των "Memory Stick".
- ❑ Δεν παρέχεται καμία εγγύηση ως προς τη συμβατότητα σε περίπτωση τοποθέτησης ενός "Memory Stick" με πολλαπλούς προσαρμογείς μετατροπής.
- ❑ "MagicGate" είναι η γενική ονομασία της τεχνολογίας προστασίας πνευματικών δικαιωμάτων που έχει αναπτυχθεί από τη Sony. Για να εκμεταλλευτείτε αυτή τη τεχνολογία πρέπει να χρησιμοποιήσετε ένα μέσο "Memory Stick" με το λογότυπο "MagicGate".
- ❑ Εκτός για την προσωπική σας χρήση, αντίκεται με τη νομοθεσία περί δικαιωμάτων πνευματικής ιδιοκτησίας να χρησιμοποιήσετε οποιαδήποτε δεδομένα ήχου ή/και που καταγράψατε χωρίς την προηγούμενη συναίνεση των αντίστοιχων κατόχων των δικαιωμάτων πνευματικής ιδιοκτησίας. Αντίστοιχα, μέσα αποθήκευσης "Memory Stick" που περιέχουν τέτοιου είδους δεδομένα που προστατεύονται από δικαιώματα πνευματικής ιδιοκτησίας μπορούν να χρησιμοποιηθούν μόνο στο πλαίσιο που ορίζει η νομοθεσία.
- ❑ Μην τοποθετείτε περισσότερα από ένα "Memory Stick" στην υποδοχή. Η ακατάλληλη τοποθέτηση του μέσου ενδέχεται να προκαλέσει βλάβη τόσο στον υπολογιστή όσο και στο μέσο αποθήκευσης.

# <span id="page-42-0"></span>Χρήση άλλων υπομονάδων/καρτών μνήμης

# Χρήση κάρτας μνήμης SD

Ο υπολογιστής σας είναι εξοπλισμένος με μια υποδοχή κάρτας μνήμης **SD**. Μπορείτε να χρησιμοποιείτε αυτήν την υποδοχή για να μεταφέρετε δεδομένα ανάμεσα σε ψηφιακές φωτογραφικές μηχανές, βιντεοκάμερες, συσκευές αναπαραγωγής ήχου και άλλες συσκευές ήχου/εικόνας.

#### Πριν χρησιμοποιήσετε την κάρτα μνήμης SD

Η υποδοχή της κάρτας μνήμης **SD** του υπολογιστή σας υποστηρίζει τις ακόλουθες κάρτες μνήμης:

- ❑ Κάρτα μνήμης SD
- ❑ Κάρτα μνήμης SDHC

Για τις πιο πρόσφατες πληροφορίες σχετικά με τις συμβατές κάρτες μνήμης, ανατρέξτε στην ενότητα **[Πώς να](#page-4-0)  [μάθετε περισσότερο σχετικά με τον υπολογιστή σας VAIO \(σελίδα 5\)](#page-4-0)** για να επισκεφθείτε την κατάλληλη τοποθεσία Web υποστήριξης της Sony.

<span id="page-43-0"></span>Για να τοποθετήσετε μια κάρτα μνήμης SD

**!** Ο υπολογιστής διαθέτει προστατευτικό υποδοχής στην υποδοχή κάρτας μνήμης **SD**. Αφαιρέστε το προστατευτικό υποδοχής πριν χρησιμοποιήσετε την υποδοχή.

- **1** Εντοπίστε την υποδοχής της κάρτας μνήμης **SD**.
- **2** Σπρώξτε το προστατευτικό υποδοχής της κάρτας μνήμης **SD** για να πεταχτεί το προστατευτικό προς τα έξω.
- **3** Πιάστε απαλά το προστατευτικό της υποδοχής της κάρτας μνήμης **SD** και τραβήξτε το έξω από την υποδοχή.
- **4** Κρατήστε την κάρτα μνήμης SD με το βέλος στραμμένο προς τα πάνω και προς την υποδοχή.
- **5** Σπρώξτε προσεκτικά την κάρτα μνήμης SD στην υποδοχή μέχρι να ασφαλίσει στη θέση της. Μην πιέζετε με δύναμη την κάρτα μέσα στην υποδοχή.

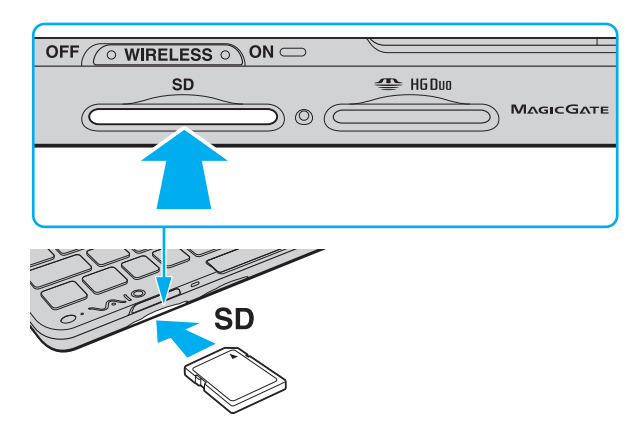

#### <span id="page-44-0"></span>✍

Εάν η κάρτα μνήμης SD δεν μπορεί να εισαχθεί εύκολα στην υποδοχή, αφαιρέστε την προσεκτικά και βεβαιωθείτε ότι την τοποθετείτε με τη σωστή κατεύθυνση.

Όταν εισαγάγετε την κάρτα μνήμης SD στην υποδοχή για πρώτη φορά, μπορεί να σας ζητηθεί να εγκαταστήσετε το λογισμικό του προγράμματος οδήγησης. Αν σας ζητηθεί, ακολουθήστε τις οδηγίες στην οθόνη για να εγκαταστήσετε το λογισμικό.

Το εικονίδιο της κάρτας μνήμης SD θα εμφανιστεί στο παράθυρο **Υπολογιστής** αφού εισαγάγετε την κάρτα στην υποδοχή.

<span id="page-45-0"></span>Για να αφαιρέστε μια κάρτα μνήμης SD

**!** Τοποθετήστε το προστατευτικό της υποδοχής κάρτας μνήμης **SD** για προστασία από την εισχώρηση σωματιδίων μέσα στην υποδοχή όταν δεν χρησιμοποιείτε την κάρτα μνήμης SD. Πριν μετακινήσετε τον υπολογιστή, βεβαιωθείτε ότι έχετε τοποθετήσει το προστατευτικό της υποδοχής κάρτας μνήμης **SD** μέσα στην υποδοχή.

- **1** Εντοπίστε την υποδοχής της κάρτας μνήμης **SD**.
- **2** Βεβαιωθείτε ότι η ενδεικτική λυχνία πρόσβασης σε μέσο αποθήκευσης είναι σβηστή.
- **3** Σπρώξτε την κάρτα μνήμης SD μέσα στον υπολογιστή και απελευθερώστε τη. Η κάρτα μνήμης SD πετάγεται προς τα έξω.
- **4** Τραβήξτε την κάρτα μνήμης SD από την υποδοχή.

# <span id="page-46-0"></span>Σημειώσεις σχετικά με τη χρήση καρτών μνήμης

### Γενικές σημειώσεις σχετικά με τη χρήση κάρτας μνήμης

- ❑ Βεβαιωθείτε ότι χρησιμοποιείτε κάρτες μνήμης που είναι συμβατές με τα πρότυπα που υποστηρίζονται από τον υπολογιστή σας.
- ❑ Κατά την εισαγωγή της κάρτας μνήμης στην υποδοχή, βεβαιωθείτε ότι την κρατάτε με το βέλος στραμμένο προς τη σωστή κατεύθυνση. Για να αποφύγετε την πρόκληση βλάβης στον υπολογιστή ή στην κάρτα μνήμης, μην πιέζετε με δύναμη την κάρτα μνήμης στην υποδοχή, εάν δεν εισέρχεται ομαλά.
- ❑ Να είστε ιδιαίτερα προσεχτικοί όταν εισάγετε ή αφαιρείτε την κάρτα μνήμης από την υποδοχή. Μην την εισάγετε ή εξάγετε βίαια από την υποδοχή.
- ❑ Μην αφαιρείτε την κάρτα μνήμης ενώ είναι αναμμένη η ενδεικτική λυχνία πρόσβασης σε μέσο αποθήκευσης. Διαφορετικά, μπορεί να χαθούν δεδομένα.
- ❑ Μην προσπαθείτε να εισαγάγετε διαφορετική κάρτα μνήμης ή διαφορετικό προσαρμογέα κάρτας μνήμης στην υποδοχή. Ενδεχομένως να είναι δύσκολο να αφαιρέσετε μια ασύμβατη κάρτα μνήμης ή έναν ασύμβατο προσαρμογέα από την υποδοχή και κάτι τέτοιο ενδεχομένως να προκαλέσει βλάβη στον υπολογιστή σας.

### Σημειώσεις σχετικά με τη χρήση κάρτας μνήμης SD

- ❑ Ο υπολογιστής σας έχει ελεγχθεί και έχει διαπιστωθεί ότι είναι συμβατός μόνο με τις κυριότερες κάρτες μνήμης που ήταν διαθέσιμες το Μάιο του 2009. Ωστόσο, δεν παρέχεται καμία εγγύηση ως προς τη συμβατότητα όλων των καρτών μνήμης που πληρούν τις ίδιες προδιαγραφές με τα συμβατά αποθηκευτικά μέσα.
- ❑ Κάρτες μνήμης SD με χωρητικότητα μέχρι 2 GB και κάρτες μνήμης SDHC με χωρητικότητα μέχρι 32 GB έχουν δοκιμαστεί και είναι συμβατές με τον υπολογιστή σας.
- ❑ Η υποδοχή κάρτας μνήμης SD του υπολογιστή σας δεν υποστηρίζει τις δυνατότητες των καρτών SD και SDHC για προστασία πνευματικών δικαιωμάτων και μεταφορά δεδομένων με υψηλή ταχύτητα.

# <span id="page-47-0"></span>Χρήση του Internet

Πριν συνδεθείτε στο Internet, πρέπει να γίνετε συνδρομητές σε ένα πάροχο υπηρεσιών Internet (ISP) και να ρυθμίσετε τις απαιτούμενες συσκευές για σύνδεση με το Internet.

Οι ακόλουθοι τύποι υπηρεσιών σύνδεσης Internet μπορεί να είναι διαθέσιμοι από τον πάροχό σας:

- ❑ Οπτική ίνα μέχρι την Κατοικία (FTTH)
- ❑ Ψηφιακή συνδρομητική γραμμή (DSL)
- ❑ Καλωδιακό μόντεμ
- ❑ Δορυφορικό
- ❑ Μέσω τηλεφώνου

Για λεπτομερείς πληροφορίες σχετικά με τις συσκευές που απαιτούνται για πρόσβαση στο Internet και πώς να συνδέσετε τον υπολογιστή σας στο Internet, απευθυνθείτε στο πάροχο σας υπηρεσιών Internet.

#### $\mathbb{Z}_n$

Για να συνδέσετε τον υπολογιστή σας στο Internet με τη χρήση λειτουργίας ασύρματου LAN, πρέπει να εγκαταστήσετε το ασύρματο δίκτυο LAN. Ανατρέξτε στην ενότητα **[Χρήση του ασύρματου LAN \(σελίδα 50\)](#page-49-0)** για περισσότερες πληροφορίες.

**!** Όταν συνδέετε τον υπολογιστή σας στο Internet, βεβαιωθείτε ότι έχετε λάβει τα απαραίτητα μέτρα ασφαλείας για να προστατεύσετε τον υπολογιστή σας από τις απειλές που υπάρχουν στο Internet.

Ανάλογα με τη σύμβαση υπηρεσιών με τον Παροχέα Υπηρεσιών Διαδικτύου (ISP), ίσως χρειαστεί να συνδέσετε μια εξωτερική συσκευή μόντεμ, για παράδειγμα ένα μόντεμ τηλεφώνου USB, ένα μόντεμ DSL ή ένα καλωδιακό μόντεμ, στον υπολογιστή σας για να συνδεθείτε στο Internet. Για λεπτομερείς πληροφορίες σχετικά με τις διαμορφώσεις σύνδεσης και μόντεμ, ανατρέξτε στο εγχειρίδιο που συνοδεύει το μόντεμ.

# <span id="page-48-0"></span>Χρήση του δικτύου (LAN)

Χρειάζεστε τον προσαρμογέα οθόνης/LAN για να συνδέσετε τον υπολογιστή σας σε δίκτυα τύπου 1000BASE-T/ 100BASE-TX/10BASE-T με ένα καλώδιο δικτύου LAN. Συνδέστε το ένα άκρο ενός καλωδίου δικτύου LAN (δεν παρέχεται) στη θύρα δικτύου (LAN) τον προσαρμογέα οθόνης/LAN και το άλλο άκρο στο δίκτυο. Για λεπτομέρειες σχετικά με τις απαιτούμενες ρυθμίσεις και συσκευές για τη σύνδεση με δίκτυο LAN, απευθυνθείτε στο διαχειριστή του δικτύου σας.

**!** Δεν θα μπορείτε να διαμορφώσετε το δίκτυό σας πριν συνδέσετε τον προσαρμογέα οθόνης/LAN στον υπολογιστή σας. Ανατρέξτε στην ενότητα **[Σύνδεση προσαρμογέα οθόνης/LAN \(σελίδα 77\)](#page-76-0)** για περισσότερες πληροφορίες σχετικά με τον προσαρμογέα οθόνης/LAN.

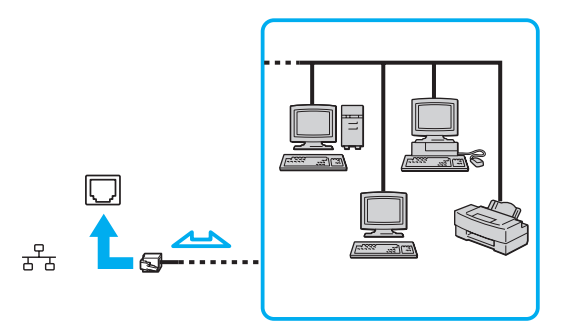

</del><br>Ο υπολογιστής μπορεί να συνδεθεί σε οποιοδήποτε δίκτυο χωρίς να αλλάξετε τις προεπιλεγμένες ρυθμίσεις.

#### **!**

Μη συνδέετε καλώδιο τηλεφώνου στη θύρα δικτύου (LAN) του προσαρμογέα οθόνης/LAN.

Εάν η θύρα δικτύου (LAN) συνδεθεί με τις τηλεφωνικές γραμμές που αναφέρονται παρακάτω, σε περίπτωση που περάσει ηλεκτρικό ρεύμα υψηλής έντασης στην θύρα μπορεί να προκληθεί ζημιά, υπερθέρμανση ή φωτιά.

- Τηλεφωνικές γραμμές οικιακής (ενδοεπικοινωνία) ή επιχειρησιακής χρήσης (εταιρικό τηλέφωνο πολλαπλών γραμμών)
- Συνδρομητική γραμμή δημόσιου τηλεφώνου
- PBX (ιδιωτικό τηλεφωνικό κέντρο)

# <span id="page-49-1"></span><span id="page-49-0"></span>Χρήση του ασύρματου LAN

Χρησιμοποιώντας το ασύρματο LAN (WLAN), όλες οι ψηφιακές συσκευές σας που διαθέτουν ενσωματωμένη δυνατότητα WLAN μπορούν να επικοινωνούν ελεύθερα μεταξύ τους μέσω ενός δικτύου. Το WLAN αποτελεί ένα δίκτυο στο οποίο κάποιος χρήστης έχει τη δυνατότητα να συνδεθεί σε ένα Τοπικό Δίκτυο (LAN), μέσω ασύρματης σύνδεσης (με ραδιοκύματα).

Το WLAN υποστηρίζει όλες τις κανονικές δυνατότητες συνδεσιμότητας LAN, αλλά με τα πρόσθετα πλεονεκτήματα της φορητότητας και της περιαγωγής. Μπορείτε να συνεχίσετε να έχετε πρόσβαση σε πληροφορίες, πόρους Internet/Intranet και δικτύου, ακόμα και κατά τη διάρκεια μιας σύσκεψης ή καθώς κινείστε από το ένα μέρος στο άλλο.

Μπορείτε να επικοινωνείτε χωρίς σημείο πρόσβασης, γεγονός που σημαίνει ότι είναι δυνατή η επικοινωνία με περιορισμένο αριθμό υπολογιστών (ad-hoc). Εναλλακτικά, μπορείτε να επικοινωνείτε μέσω σημείου πρόσβασης που σας επιτρέπει να δημιουργείτε πλήρη υποδομή δικτύου.

#### ✍

Σε ορισμένες χώρες/περιοχές, ενδέχεται να υπάρχουν περιορισμοί από τους τοπικούς κανονισμούς αναφορικά με τη χρήση των προϊόντων WLAN (π.χ. περιορισμένος αριθμός καναλιών). Επομένως, προτού ενεργοποιήσετε τη δυνατότητα WLAN, διαβάστε προσεκτικά τον οδηγό κανονισμών για ασύρματα δίκτυα LAN.

<span id="page-50-0"></span>To WLAN χρησιμοποιεί το πρότυπο IEEE 802.11a<sup>\*</sup>/b/g ή πρόχειρο πρότυπο IEEE 802.11n<sup>\*</sup>, το οποίο καθορίζει τον τύπο τεχνολογίας που χρησιμοποιείται. Στο πρότυπο περιλαμβάνεται μέθοδοι κρυπτογράφησης Wired Equivalent Privacy (WEP), που αποτελεί ένα πρωτόκολλο για ασφάλεια, Wi-Fi Protected Access 2 (WPA2) και Wi-Fi Protected Access (WPA). Προτείνονται από κοινού από τις IEEE και Wi-Fi Alliance, ενώ η WPA2 και η WPA είναι προδιαγραφές προτύπων που βασίζονται σε διαλειτουργικές βελτιώσεις ασφάλειας που αυξάνουν το επίπεδο προστασίας των δεδομένων και τον έλεγχο πρόσβασης σε υπάρχοντα δίκτυα Wi-Fi. Η WPA έχει σχεδιαστεί ώστε να είναι συμβατή με την επόμενη προδιαγραφή IEEE 802.11i. Χρησιμοποιεί τη βελτιωμένη κρυπτογράφηση δεδομένων Temporal Key Integrity Protocol (TKIP – πρωτόκολλο ακεραιότητας προσωρινού κλειδιού) σε συνδυασμό με την ταυτοποίηση χρήστη 802.1X και Extensible Authentication Protocol (EAP – πρωτόκολλο εκτεταμένης ταυτοποίησης). Η κρυπτογράφηση των δεδομένων προστατεύει την ευάλωτη ασύρματη σύνδεση μεταξύ των πελατών και των σημείων πρόσβασης. Επιπλέον, υπάρχουν άλλοι τυπικοί μηχανισμοί ασφαλείας δικτύων LAN για την εξασφάλιση της προστασίας του προσωπικού απορρήτου όπως: κωδικός πρόσβασης προστασίας, διατερματική κρυπτογράφηση, εικονικά ιδιωτικά δίκτυα και πιστοποίηση ταυτότητας. Η WPA2, η δεύτερη γενιά της WPA, παρέχει μεγαλύτερη προστασία δεδομένων και έλεγχο πρόσβασης στο δίκτυο και έχει επίσης σχεδιαστεί για να παρέχει ασφάλεια σε όλες τις εκδόσεις συσκευών 802.11, συμπεριλαμβανομένων των 802.11b, 802.11a, 802.11g και το πρόχειρο πρότυπο 802.11n, multi-band και multi-mode. Επιπλέον, βάσει του εγκεκριμένου προτύπου IEEE 802.11i, η WPA2 παρέχει ασφάλεια όμοια με αυτή που απαιτείται σε κυβερνητικό επίπεδο εφαρμόζοντας τον αλγόριθμό κρυπτογράφησης AES συμβατό με FIPS 140-2 και τη μέθοδο πιστοποίησης που βασίζεται στο 802.1X του National Institute of Standards and Technology (NIST). Η WPA2 είναι συμβατή με την WPA.

\* Ανατρέξτε στις προδιαγραφές για πληροφορίες σχετικά με τη διαμόρφωση του υπολογιστή σας.

<span id="page-51-0"></span>To IEEE 802.11b/g είναι ένα πρότυπο ασύρματου LAN, και χρησιμοποιεί τη ζώνη 2,4 GHz. Το πρότυπο IEEE 802.11g παρέχει επικοινωνίες υψηλότερων ταχυτήτων, μεγαλύτερων από αυτών του προτύπου IEEE 802.11b.

To IEEE 802.11a είναι ένα πρότυπο ασύρματου LAN, και χρησιμοποιεί τη ζώνη 5 GHz.

To IEEE 802.11n είναι ένα πρόχειρο πρότυπο ασυρμάτου LAN, και χρησιμοποιεί τη ζώνη 2,4 ή 5 GHz.

Οι συσκευές ασύρματου LAN που χρησιμοποιούν τη ζώνη 2,4 GHz δεν μπορούν να επικοινωνήσουν με εκείνες που χρησιμοποιούν τη ζώνη 5 GHz επειδή οι συχνότητες είναι διαφορετικές.

Η ζώνη 2,4 GHz που χρησιμοποιείται από συσκευές συμβατές με ασύρματο LAN χρησιμοποιείται επίσης από διάφορες άλλες συσκευές. Παρότι στις συσκευές που είναι συμβατές με ασύρματο LAN χρησιμοποιούνται τεχνολογίες που ελαχιστοποιούν την παρεμβολή από άλλες συσκευές που χρησιμοποιούν την ίδια ζώνη, τέτοια παρεμβολή μπορεί να προκαλέσει μικρότερη ταχύτητα επικοινωνίας, στενότερη εμβέλεια επικοινωνίας ή διακοπτόμενες ασύρματες συνδέσεις.

Η ταχύτητα επικοινωνίας διαφέρει ανάλογα με την απόσταση μεταξύ των συσκευών επικοινωνίας, την ύπαρξη εμποδίων μεταξύ τέτοιων συσκευών, τη διαμόρφωση της συσκευής, τις συνθήκες ραδιοεπικοινωνίας και το λογισμικό που χρησιμοποιείται. Επιπλέον, μπορεί να διακοπεί η επικοινωνία ανάλογα με τις συνθήκες ραδιοεπικοινωνίας.

Η εμβέλεια επικοινωνίας διαφέρει ανάλογα με την πραγματική απόσταση μεταξύ των συσκευών επικοινωνίας, την ύπαρξη εμποδίων μεταξύ τέτοιων συσκευών, τις συνθήκες ραδιοεπικοινωνίας, το γειτονικό περιβάλλον που περιλαμβάνει την ύπαρξη τοίχων και των υλικών τοίχων και το λογισμικό που χρησιμοποιείται.

Η πραγματική ταχύτητα επικοινωνίας μπορεί να μην είναι τόσο γρήγορη όσο αυτή που εμφανίζεται στον υπολογιστή.

Η χρήση προϊόντων IEEE 802.11b και IEEE 802.11g στο ίδιο ασύρματο δίκτυο μπορεί να μειώσει την ταχύτητα επικοινωνίας λόγω ραδιοπαρεμβολής. Λαμβάνοντας αυτό υπόψη, τα προϊόντα IEEE 802.11g είναι σχεδιασμένα για να μειώνουν την ταχύτητα επικοινωνίας προκειμένου να εξασφαλίσουν επικοινωνία με προϊόντα IEEE 802.11b. Εάν αλλάξετε το ασύρματο κανάλι στο σημείο πρόσβασης, μπορεί να αυξηθεί η ταχύτητα επικοινωνίας όταν αυτή δεν είναι η αναμενόμενη.

### <span id="page-52-0"></span>Επικοινωνία χωρίς Σημείο Πρόσβασης (Ad-hoc)

Ένα προσωρινό (ad-hoc) δίκτυο, είναι ένα δίκτυο στο οποίο δημιουργείται ένα τοπικό δίκτυο αποκλειστικά από τις ίδιες τις ασύρματες συσκευές, χωρίς άλλη κεντρική συσκευή ελέγχου ή σημείο πρόσβασης. Κάθε συσκευή επικοινωνεί απευθείας με τις υπόλοιπες συσκευές του δικτύου. Μπορείτε εύκολα να εγκαταστήσετε ένα νέο δίκτυο ad-hoc στο σπίτι.

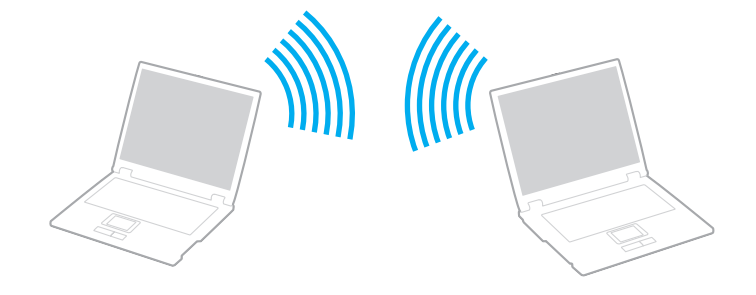

#### <span id="page-53-0"></span>Επικοινωνία χωρίς σημείο πρόσβασης (ad-hoc)

**!** Το πρότυπο IEEE 802.11a, χρησιμοποιώντας τη ζώνη 5 GHz, και το πρόχειρο πρότυπο IEEE 802.11n, χρησιμοποιώντας τη ζώνη 2,4 ή 5 GHz, δεν είναι διαθέσιμα σε προσωρινά δίκτυα (ad-hoc).

- **1** Ενεργοποιήστε το διακόπτη **WIRELESS**.
- **2** Κάντε κλικ στο εικονίδιο **VAIO Smart Network** στη γραμμή εργασιών.
- **3** Κάντε κλικ στο διακόπτη δίπλα από τις ασύρματες επιλογές που επιθυμείτε για εναλλαγή σε **On** στο παράθυρο **VAIO Smart Network**.

Βεβαιωθείτε ότι είναι αναμμένη η ενδεικτική λυχνία **WIRELESS**.

- **4** Κάντε κλικ στο κουμπί **Έναρξη** και **Πίνακας Ελέγχου**.
- **5** Κάντε κλικ στην επιλογή **Προβολή κατάστασης δικτύου και εργασιών** κάτω από το **Δίκτυο και Internet**.
- **6** Κάντε κλικ στο **Ρύθμιση νέας σύνδεσης ή δικτύου**.
- **7** Κάντε μια επιλογή για να καθορίσετε τις ρυθμίσεις του προσωρινού (ad-hoc) δικτύου και κάντε κλικ στο **Επόμενο**.
- **8** Ακολουθήστε τις οδηγίες στην οθόνη.

# <span id="page-54-0"></span>Επικοινωνία με Σημείο Πρόσβασης (υποδομή)

Το δίκτυο υποδομής είναι ένα δίκτυο το οποίο επεκτείνει το υπάρχον ενσύρματο τοπικό δίκτυο σε ασύρματες συσκευές, μέσω ενός σημείου πρόσβασης (δεν παρέχεται). Το σημείο πρόσβασης γεφυρώνει τα ασύρματα με τα ενσύρματα LAN και δρα ως κεντρικός ελεγκτής για το ασύρματο δίκτυο LAN. Το σημείο πρόσβασης συντονίζει τη μετάδοση και τη λήψη από πολλαπλές ασύρματες συσκευές, εντός μιας συγκεκριμένης εμβέλειας.

Το σημείο πρόσβασης θα επιλέξει το κανάλι που θα χρησιμοποιείται σε ένα δίκτυο υποδομής.

**!** Για λεπτομέρειες σχετικά με την επιλογή του καναλιού που θα χρησιμοποιείται από το σημείο πρόσβασης, ανατρέξτε στο εγχειρίδιο του σημείου πρόσβασης.

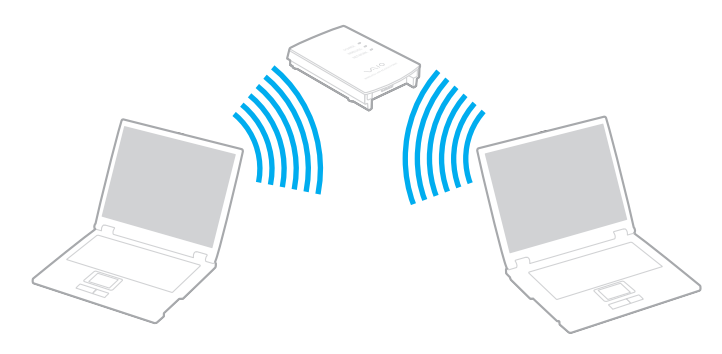

### <span id="page-55-0"></span>Σύνδεση με ασύρματο δίκτυο

- **1** Βεβαιωθείτε ότι έχει εγκατασταθεί ένα σημείο πρόσβασης. Για περισσότερες πληροφορίες, ανατρέξτε στο εγχειρίδιο που συνοδεύει το σημείο πρόσβασης που διαθέτετε.
- **2** Ενεργοποιήστε το διακόπτη **WIRELESS**.
- **3** Κάντε κλικ στο εικονίδιο **VAIO Smart Network** στη γραμμή εργασιών.
- **4** Κάντε κλικ στο διακόπτη δίπλα από τις ασύρματες επιλογές που επιθυμείτε για εναλλαγή σε **On** στο παράθυρο **VAIO Smart Network**.

Βεβαιωθείτε ότι είναι αναμμένη η ενδεικτική λυχνία **WIRELESS**.

- **5** Κάντε κλικ στο **11** ή στο **συ** στη γραμμή εργασιών.
- **6** Επιλέξτε το επιθυμητό σημείο πρόσβασης και κάντε κλικ στο **Σύνδεση**.

⊯π<br>Για έλεγχο ταυτότητας WPA-PSK ή WPA2-PSK, πρέπει να πληκτρολογήσετε μια φράση πρόσβασης. Η φράση πρόσβασης κάνει διάκριση πεζών-κεφαλαίων και πρέπει να είναι μια συμβολοσειρά μεταξύ 8 και 63 χαρακτήρων ή μια δεκαεξαδική συμβολοσειρά 64 χαρακτήρων.

# <span id="page-56-0"></span>Διακοπή της ασύρματης επικοινωνίας LAN

#### Για να διακόψετε την ασύρματη επικοινωνία LAN

Κάντε κλικ στο διακόπτη δίπλα από το **Wireless LAN** για εναλλαγή στο **Off** στο παράθυρο **VAIO Smart Network**.

**!** Αν απενεργοποιήσετε τη λειτουργία ασύρματου LAN ενώ πραγματοποιείτε πρόσβαση σε απομακρυσμένα έγγραφα, αρχεία ή πόρους, ενδέχεται τα δεδομένα σας να χαθούν.

# <span id="page-57-0"></span>Χρήση του ασύρματου WAN

Η χρήση του ασύρματου WAN (WWAN) επιτρέπει στον υπολογιστή σας να συνδεθεί με το Internet μέσω ενός ασύρματου δικτύου όποτε υπάρχει κάλυψη από κινητό τηλέφωνο.

Το WWAN ενδέχεται να μην είναι διαθέσιμο σε ορισμένες χώρες ή περιοχές. Ανατρέξτε στο **Οδηγός κανονισμών σχετικά με το ασύρματο WAN** στο **Κανονισμοί, εγγύηση και υποστήριξη σέρβις** για να μάθετε σε ποιες χώρες ή περιοχές είναι διαθέσιμο το WWAN.

# <span id="page-58-0"></span>Τοποθέτηση κάρτας SIM

Για να χρησιμοποιήσετε τη λειτουργία ασύρματου WAN, αρχικά θα πρέπει να εισάγετε μια κάρτα SIM στην υποδοχή κάρτας SIM του υπολογιστή σας. Η κάρτα SIM περιέχεται σε μια βασική κάρτα ίδιου περίπου μεγέθους με πιστωτική κάρτα.

✍

Ανάλογα με τη χώρα και το μοντέλο, μπορεί να λάβετε μια προσφορά από τον επιλεγμένο τηλεπικοινωνιακό φορέα της VAIO. Σε αυτή την περίπτωση, η κάρτα SIM βρίσκεται είτε στη συσκευασία SIM του φορέα μέσα στο χάρτινο κουτί ή έχει ήδη τοποθετηθεί στην υποδοχή κάρτας SIM. Αν ο υπολογιστής σας δεν συνοδεύεται από κάρτα SIM, μπορείτε να αγοράσετε μία από τον τηλεπικοινωνιακό φορέα της προτίμησής σας.

#### Για να τοποθετήσετε μια κάρτα SIM

- **1** Απενεργοποιήστε τον υπολογιστή σας.
- **2** Αφαιρέστε την μπαταρία από τον υπολογιστή.
- **3** Αφαιρέστε την κάρτα SIM (1) εξάγοντάς την από τη βασική κάρτα.

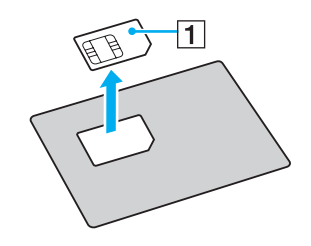

<span id="page-59-0"></span>**4** Εισάγετε την κάρτα SIM στην υποδοχή κάρτας SIM με την πλευρά του τυπωμένου κυκλώματος προς τα κάτω.

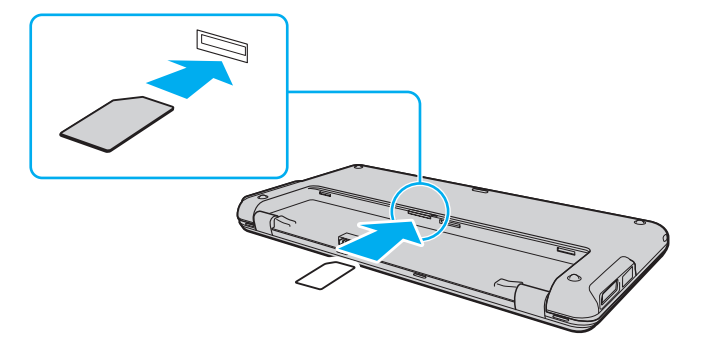

**!** Μην αγγίζετε το τυπωμένο κύκλωμα της κάρτας SIM. Βεβαιωθείτε ότι κρατάτε σταθερά τον υπολογιστή σας πριν τοποθετήσετε ή αφαιρέσετε την κάρτα.

Μην καταστρέψετε την κάρτα SIM λυγίζοντάς την ή ασκώντας της πίεση.

**5** Επανατοποθετήστε την μπαταρία.

**!** Βεβαιωθείτε ότι η μπαταρία είναι σωστά εγκατεστημένη.

# <span id="page-60-0"></span>Εκκίνηση χρήσης των επικοινωνιών ασύρματου WAN

#### Για να ξεκινήσετε την ασύρματη επικοινωνία WAN

- **1** Ενεργοποιήστε το διακόπτη **WIRELESS**.
- **2** Κάντε κλικ στο εικονίδιο **VAIO Smart Network** στη γραμμή εργασιών.
- **3** Κάντε κλικ στο διακόπτη δίπλα από το **Wireless WAN** για εναλλαγή στο **On** στο παράθυρο **VAIO Smart Network**.
- **4** Κάντε κλικ στο κάτω βέλος δίπλα από το διακόπτη **Wireless WAN** και το κουμπί **Connect** για εκκίνηση του **Mobile Broadband Connection**.

#### $\n *A*$

Ανάλογα με το μοντέλο, τη χώρα ή την περιοχή σας, μπορεί να χρειαστεί να χρησιμοποιήσετε το **GlobeTrotter Connect**, το **3G Connection Manager** ή το λογισμικό που έχει καθορίσει ο τηλεπικοινωνιακός φορέας για να συνδεθείτε σε ένα δίκτυο.

- **5** Εισαγάγετε τον κωδικό PIN όταν σας ζητηθεί.
- **6** Αν σας ζητηθεί, εισαγάγετε τις πληροφορίες APN του τηλεποικοινωνιακού σας φορέα.

Για περισσότερες πληροφορίες σχετικά με τη χρήση της λειτουργίας ασύρματου WAN, ανατρέξτε στο αρχείο βοήθειας που περιλαμβάνεται στο λογισμικό **VAIO Smart Network** ή στην τεκμηρίωση του τηλεπικοινωνιακού φορέα σας.

# <span id="page-61-0"></span>Χρήση της λειτουργίας Bluetooth

Είναι δυνατή η επίτευξη ασύρματης επικοινωνίας μεταξύ του υπολογιστή σας και άλλων συσκευών Bluetooth® όπως είναι κάποιος άλλος υπολογιστής ή ένα κινητό τηλέφωνο. Μπορείτε να μεταφέρετε δεδομένα μεταξύ αυτών των συσκευών χωρίς καλώδια σε απόσταση μέχρι 10 μέτρα σε ανοιχτό χώρο.

### Ασφάλεια Bluetooth

Η ασύρματη τεχνολογία Bluetooth διαθέτει μια λειτουργία πιστοποίησης ταυτότητας που σας επιτρέπει να είστε βέβαιος με ποιον επικοινωνείτε. Με τη λειτουργία πιστοποίησης ταυτότητας, μπορείτε να αποφύγετε την πρόσβαση στον υπολογιστή σας από οποιαδήποτε ανώνυμη συσκευή Bluetooth.

Την πρώτη φορά που δύο συσκευές Bluetooth επικοινωνούν, πρέπει να καθοριστεί ένας κοινός κωδικός (κωδικός που απαιτείται για την πιστοποίηση ταυτότητας) και για τις δύο συσκευές που θα καταχωρηθούν. Εφόσον καταχωρηθεί μια συσκευή δεν απαιτείται εκ νέου εισαγωγή του κωδικού.

✍

Ο κωδικός μπορεί να είναι διαφορετικός κάθε φορά, αλλά πρέπει να είναι ο ίδιος στα δύο άκρα.

Για μερικές συσκευές, όπως ένα ποντίκι, δεν χρειάζεται να εισαχθεί κωδικός.

### <span id="page-62-0"></span>Επικοινωνία με άλλη συσκευή Bluetooth

Μπορείτε να συνδέσετε τον υπολογιστή σας με μια συσκευή Bluetooth, όπως έναν άλλο υπολογιστή, κινητό τηλέφωνο, PDA, ακουστικά, ποντίκι ή ψηφιακή φωτογραφική μηχανή χωρίς κανένα καλώδιο.

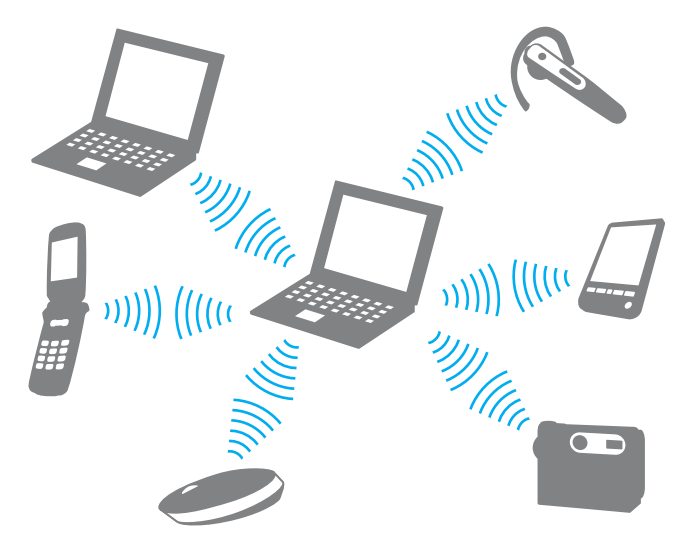

#### <span id="page-63-0"></span>Επικοινωνία με άλλη συσκευή Bluetooth

Για να επικοινωνήσετε με μια άλλη συσκευή Bluetooth, πρώτα θα πρέπει να ρυθμίσετε τη λειτουργία Bluetooth. Για τη ρύθμιση και τη χρήση της λειτουργίας Bluetooth, αναζητήστε πληροφορίες με τη **Βοήθεια και υποστήριξη των Windows**.

- **1** Ενεργοποιήστε το διακόπτη **WIRELESS**.
- **2** Κάντε κλικ στο εικονίδιο **VAIO Smart Network** στη γραμμή εργασιών.
- **3** Κάντε κλικ στο διακόπτη δίπλα από το **Bluetooth** για εναλλαγή στο **On** στο παράθυρο **VAIO Smart Network**. Βεβαιωθείτε ότι είναι αναμμένη η ενδεικτική λυχνία **WIRELESS**.

### <span id="page-64-0"></span>Τερματισμός των επικοινωνιών Bluetooth

Για να τερματίσετε τις επικοινωνίες Bluetooth

- **1** Κλείστε τη συσκευή Bluetooth που επικοινωνεί με τον υπολογιστή σας.
- **2** Κάντε κλικ στο διακόπτη δίπλα από το **Bluetooth** για εναλλαγή στο **Off** στο παράθυρο **VAIO Smart Network**.

# <span id="page-65-0"></span>Σημειώσεις σχετικά με τη χρήση της λειτουργίας Bluetooth

- ❑ Ο ρυθμός μεταφοράς δεδομένων διαφέρει, ανάλογα με τις ακόλουθες συνθήκες:
	- ❑ Εμπόδια όπως τοίχοι που βρίσκονται μεταξύ των συσκευών
	- ❑ Απόσταση μεταξύ συσκευών
	- ❑ Υλικό που χρησιμοποιείται στους τοίχους
	- ❑ Εγγύτητα σε μικροκύματα και ασύρματα τηλέφωνα
	- ❑ Παρεμβολή ραδιοσυχνοτήτων και άλλες περιβαλλοντικές συνθήκες
	- ❑ Διαμόρφωση συσκευών
	- ❑ Τύπος εφαρμογής λογισμικού
	- ❑ Τύπος λειτουργικού συστήματος
	- ❑ Χρησιμοποίηση λειτουργιών ασύρματου LAN και Bluetooth ταυτόχρονα στον υπολογιστή
	- ❑ Μέγεθος αρχείου που ανταλλάσσεται
- ❑ Λόγω των περιορισμών του προτύπου Bluetooth και ηλεκτρομαγνητικών παρεμβολών στο περιβάλλον κατά τη διάρκεια συνεχούς μετάδοσης, είναι δυνατή η καταστροφή μεγάλων αρχείων.
- ❑ Όλες οι συσκευές Bluetooth πρέπει να πιστοποιούνται προκειμένου να επιβεβαιώνεται ότι τηρούνται τα ισχύοντα απαιτούμενα πρότυπα. Ακόμη και αν τηρούνται τα πρότυπα, η απόδοση της συσκευής, τα τεχνικά χαρακτηριστικά και οι διαδικασίες λειτουργίας μπορεί να διαφέρουν. Ενδεχομένως να μην είναι δυνατή η ανταλλαγή δεδομένων σε όλες τις περιπτώσεις.
- ❑ Το βίντεο και ο ήχος μπορεί να μη συγχρονιστούν, εάν αναπαράγετε βίντεο στον υπολογιστή σας με έξοδο ήχου από συνδεδεμένη συσκευή Bluetooth. Κάτι τέτοιο συμβαίνει συχνά με την τεχνολογία Bluetooth και δεν πρόκειται για δυσλειτουργία.

<span id="page-66-0"></span>❑ Η ζώνη 2,4 GHz με την οποία λειτουργούν οι συσκευές Bluetooth ή συσκευές ασύρματου LAN χρησιμοποιείται από διάφορες συσκευές. Οι συσκευές Bluetooth χρησιμοποιούν την τεχνολογία για να ελαχιστοποιούν τις παρεμβολές από άλλες συσκευές που χρησιμοποιούν το ίδιο μήκος κύματος. Ωστόσο, η ταυτόχρονη χρήση της λειτουργίας Bluetooth και συσκευών ασύρματης επικοινωνίας ενδέχεται να προκαλέσει ραδιοπαρεμβολή και να έχει ως αποτέλεσμα μικρότερη ταχύτητα και απόσταση επικοινωνίας από τις τυπικές τιμές.

#### $\mathbb{Z}_n$

Διαβάστε τον οδηγό κανονισμών Bluetooth πριν χρησιμοποιήσετε τη λειτουργία Bluetooth.

- ❑ Η λειτουργία Bluetooth μπορεί να μην μπορεί να χρησιμοποιηθεί με άλλες συσκευές, ανάλογα με τον κατασκευαστή ή την έκδοση του λογισμικού που χρησιμοποιείται από τον κατασκευαστή.
- ❑ Η σύνδεση πολλών συσκευών Bluetooth στον υπολογιστή σας μπορεί να προκαλέσει συμφόρηση καναλιών, με αποτέλεσμα την κακή απόδοση των συσκευών. Κάτι τέτοιο είναι φυσιολογικό όσον αφορά στην τεχνολογία Bluetooth και δεν πρόκειται για δυσλειτουργία.

# <span id="page-67-0"></span>Χρήση της λειτουργίας GPS

Μπορείτε να δείτε πληροφορίες τοποθεσίας στο παράθυρο του **Internet Explorer** με τη δυνατότητα **VAIO Location Search** που χρησιμοποιεί το Παγκόσμιο Σύστημα Εντοπισμού Θέσης (GPS).

#### $\Omega$

Ορισμένα χαρακτηριστικά και επιλογές σε αυτή την ενότητα μπορεί να μην είναι διαθέσιμα στον υπολογιστή σας. Ανατρέξτε στις προδιαγραφές για πληροφορίες σχετικά με τη διαμόρφωση του υπολογιστή σας.

#### Για να χρησιμοποιήσετε τη λειτουργία GPS

- **1** Ενεργοποιήστε το διακόπτη **WIRELESS**.
- **2** Κάντε κλικ στο εικονίδιο **VAIO Smart Network** στη γραμμή εργασιών.
- **3** Κάντε κλικ στο διακόπτη δίπλα από το **GPS** για εναλλαγή στο **On** στο παράθυρο **VAIO Smart Network**. Βεβαιωθείτε ότι είναι αναμμένη η ενδεικτική λυχνία **WIRELESS**.

#### ✍

Το λογισμικό προγράμματος οδήγησης θα εγκατασταθεί κατά την πρώτη ενεργοποίηση της λειτουργίας GPS στο **VAIO Smart Network**.

# <span id="page-68-0"></span>Χρήση του Εντοπισμού τοποθεσίας VAIO

Η δυνατότητα **VAIO Location Search** χρησιμοποιεί τις λειτουργίες του GPS σε μια μονάδα Δικτύου Ευρείας Περιοχής (Wide Area Network-WAN) για να λαμβάνει και να παρέχει πληροφορίες τοποθεσίας, όπως πληροφορίες για την τρέχουσα τοποθεσία ή την κοντινή περιοχή. Αυτή η δυνατότητα είναι ενσωματωμένη στον **Internet Explorer** και εμφανίζεται ως μία γραμμή, όπως φαίνεται παρακάτω, όταν εκκινείτε το **Internet Explorer**.

Για να προβάλλετε την τρέχουσα τοποθεσία, κάντε κλικ στο κουμπί αναζήτησης (**Google Maps** στο ακόλουθο

παράδειγμα). Για λεπτομερείς πληροφορίες σχετικά με το **VAIO Location Search**, κάντε κλικ στην επιλογή (**Settings/Help**) της γραμμής εργαλείων για προβολή του αρχείου βοήθειας.

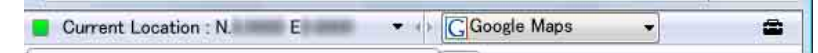

**!** Η παραπάνω εικόνα δείχνει, ως παράδειγμα, μια αγγλική γραμμή εργαλείων.

# Προσαρμογή του Εντοπισμού τοποθεσίας VAIO

Μπορείτε να αλλάξετε τις ρυθμίσεις, όπως τις ρυθμίσεις του αρχείου καταγραφής θέσεων και τις ρυθμίσεις ασφαλείας, έτσι ώστε να προσαρμόσετε το **VAIO Location Search**.

Για να προσαρμόσετε το VAIO Location Search

- **1** Κάντε κλικ στο κουμπί **Έναρξη**, επιλέξτε **Όλα τα προγράμματα** και **VAIO Control Center**.
- **2** Κάντε κλικ στο **Location Info/GPS** και στη συνέχεια **VAIO Location Search Settings**.
- **3** Επιλέξτε την επιθυμητή καρτέλα στο δεξί πλαίσιο και αλλάξτε τις ρυθμίσεις.
- **4** Όταν ολοκληρώσετε τις αλλαγές, κάντε κλικ στο **OK**.

#### ✍

Διαφορετικά, μπορείτε να κάνετε κλικ στο εικονίδιο **Settings/Help** της γραμμής **VAIO Location Search** για να εμφανίσετε το παράθυρο εγκατάστασης.

# <span id="page-69-0"></span>Χρήση περιφερειακών συσκευών

Μπορείτε να προσθέσετε δυνατότητες στον υπολογιστή σας VAIO, χρησιμοποιώντας τις διάφορες θύρες που υπάρχουν στον υπολογιστή.

- ❑ **[Χρήση των ακουστικών απαλοιφής θορύβου \(σελίδα 71\)](#page-70-1)**
- ❑ **[Σύνδεση προσαρμογέα οθόνης/LAN \(σελίδα 77\)](#page-76-1)**
- ❑ **[Σύνδεση μονάδας οπτικού δίσκου \(σελίδα 79\)](#page-78-0)**
- ❑ **[Σύνδεση εξωτερικών ηχείων ή ακουστικών \(σελίδα 80\)](#page-79-0)**
- ❑ **[Σύνδεση εξωτερικής οθόνης \(σελίδα 81\)](#page-80-0)**
- ❑ **[Επιλογή καταστάσεων προβολής \(σελίδα 84\)](#page-83-0)**
- ❑ **[Χρήση της λειτουργίας πολλαπλών οθονών \(σελίδα 85\)](#page-84-0)**
- ❑ **[Σύνδεση συσκευής USB \(σελίδα 87\)](#page-86-0)**

# <span id="page-70-1"></span><span id="page-70-0"></span>Χρήση των ακουστικών απαλοιφής θορύβου

Με τον υπολογιστή σας μπορεί να σας παρέχεται κι ένα ζευγάρι ακουστικά απαλοιφής θορύβου.

 $\Omega$ 

Ορισμένα χαρακτηριστικά και επιλογές σε αυτή την ενότητα μπορεί να μην είναι διαθέσιμα στον υπολογιστή σας. Ανατρέξτε στις προδιαγραφές για πληροφορίες σχετικά με τη διαμόρφωση του υπολογιστή σας.

Τα ακουστικά απαλοιφής θορύβου είναι εφοδιασμένα με ενσωματωμένο μικρόφωνο το οποίο είναι ευαίσθητο στον θόρυβο περιβάλλοντος και παράγει ένα ήχο αντίθεσης φάσης για τη μείωση του θορύβου.

# <span id="page-71-0"></span>Πριν τη χρήση των ακουστικών απαλοιφής θορύβου

- ❑ Μπορείτε να ενεργοποιήσετε τη λειτουργία απαλοιφής θορύβου μόνο εάν τα ακουστικά απαλοιφής θορύβου είναι συνδεδεμένα στην υποδοχή ακουστικών που υποστηρίζει αυτή τη λειτουργία.
- ❑ Η λειτουργία απαλοιφής θορύβου δεν λειτουργεί για έξοδο ήχου στις ακόλουθες συσκευές:
	- ❑ Εξωτερικά ηχεία
	- ❑ Ακουστικά χωρίς λειτουργία απαλοιφής θορύβου
	- ❑ Συσκευές εξόδου ήχου που είναι συνδεδεμένες στη συσκευή σας μέσω σύνδεσης Bluetooth
- ❑ Η λειτουργία απαλοιφής θορύβου δεν μπορεί να είναι σε πλήρη λειτουργία εάν δεν φοράτε σωστά τα ακουστικά σας. Βεβαιωθείτε ότι τα ακουστικά εφαρμόζουν καλά στα αυτιά σας.

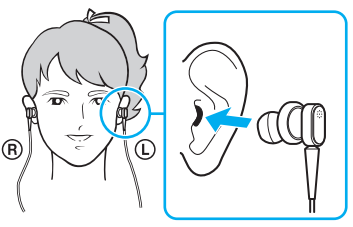

Εάν θεωρείτε ότι η λειτουργία απαλοιφής θορύβου δεν είναι ιδιαίτερα αποτελεσματική, ρυθμίστε τη θέση των μαλακών εξαρτημάτων εφαρμογής στο αυτί στις θήκες των ακουστικών απαλοιφής θορύβου ή αντικαταστήστε τα μαλακά εξαρτήματα με άλλα διαφορετικού μεγέθους. Ένα ζεύγος μαλακών εξαρτημάτων μεσαίου μεγέθους συνδέονται στις θήκες ως προεπιλογή και θα πρέπει να έχετε ένα έξτρα ζεύγος σε κάθε μικρό και μεγάλο μέγεθος που παρέχεται με τα ακουστικά.

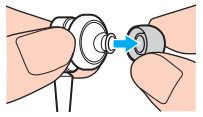

❑ Η λειτουργία απαλοιφής θορύβου αποσκοπεί στη μείωση του θορύβου χαμηλών συχνοτήτων του περιβάλλοντος χώρου αλλά όχι του θορύβου υψηλών συχνοτήτων. Επίσης, δεν παρέχει ένα 100% αθόρυβο περιβάλλον ακρόασης.
- <span id="page-72-0"></span>❑ Όταν η λειτουργία απαλοιφής θορύβου δεν φαίνεται να λειτουργεί, αποσυνδέστε τα παρεχόμενα ακουστικά απαλοιφής θορύβου και στη συνέχεια συνδέστε τα ξανά.
- ❑ Διατηρήστε καθαρό το ενσωματωμένο μικρόφωνο (1) των ακουστικών απαλοιφής θορύβου για να εξασφαλίσετε την απρόσκοπτη λειτουργία της απαλοιφής θορύβου.

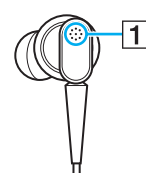

- ❑ Μπορεί να ακούσετε ένα χαμηλής έντασης συριστικό ήχο ενώ η λειτουργία απαλοιφής θορύβου είναι ενεργοποιημένη. Αυτό αποτελεί φυσιολογικό αποτέλεσμα της λειτουργίας και δεν αποτελεί ένδειξη βλάβης.
- ❑ Μπορεί να θεωρήσετε ότι η λειτουργία απαλοιφής θορύβου δεν είναι ιδιαίτερα αποτελεσματική ή ότι ο θόρυβος του περιβάλλοντος ακούγεται ακόμη πιο δυνατά, ανάλογα με τον τύπο του θορύβου ή το πόσο θορυβώδες είναι το περιβάλλον σας. Σε αυτήν την περίπτωση, απενεργοποιήστε τη λειτουργία απαλοιφής θορύβου.
- ❑ Η χρήση κινητού τηλεφώνου μπορεί να προκαλέσει ραδιοφωνικές παρεμβολές στα ακουστικά απαλοιφής θορύβου. Όταν χρησιμοποιείτε τα ακουστικά, φροντίστε τα κινητά τηλέφωνα να είναι μακριά από τα ακουστικά.
- ❑ Η σύνδεση ή η αποσύνδεση των ακουστικών απαλοιφής θορύβου παράγει θόρυβο. Αυτό είναι φυσιολογικό φαινόμενο και δεν αποτελεί ένδειξη βλάβης. Βεβαιωθείτε ότι βγάλατε τα ακουστικά από τα αυτιά σας πριν τα συνδέσετε ή τα αποσυνδέσετε.
- ❑ Η ενεργοποίηση/απενεργοποίηση της λειτουργίας απαλοιφής θορύβου ή η ενεργοποίηση/απενεργοποίηση του ήχου με τα στοιχεία ελέγχου των Windows έχει ως αποτέλεσμα την παραγωγή θορύβου. Αυτό προκαλείται από την εναλλαγή του κυκλώματος απαλοιφής θορύβου και δεν αποτελεί ένδειξη βλάβης.
- ❑ Βεβαιωθείτε ότι χρησιμοποιείτε τα ακουστικά απαλοιφής θορύβου Μπορείτε να συνδέσετε τα παρεχόμενα ακουστικά στον υπολογιστή σας με ένα Walkman®, αλλά η λειτουργία απαλοιφής θορύβου του υπολογιστή δεν θα λειτουργήσει με αυτά τα ακουστικά.

## <span id="page-73-0"></span>Σύνδεση των ακουστικών απαλοιφής θορύβου

#### Για να συνδέσετε τα ακουστικά απαλοιφής θορύβου

**1** Συνδέστε το καλώδιο των ακουστικών στην υποδοχή των ακουστικών  $\Omega$ .

Το εικονίδιο εμφανίζεται στη γραμμή εργασιών δείχνοντας ότι η λειτουργία απαλοιφής θορύβου είναι ενεργοποιημένη και ένα μήνυμα εμφανίζεται από το εικονίδιο.

#### $\mathbb{Z}_n$

Όταν το εικονίδιο  $\sqrt{C}$  εμφανίζεται στη γραμμή εργασιών, η λειτουργία απαλοιφής θορύβου είναι απενεργοποιημένη. Κάντε δεξί κλικ στο εικονίδιο και επιλέξτε **Enable Noise Canceling Function**.

Εάν δεν υπάρχει εικονίδιο στη γραμμή εργασιών, ανατρέξτε στο **[Τι να κάνετε εάν το εικονίδιο και το μήνυμα δεν](#page-75-0)  [εμφανιστούν \(σελίδα 76\)](#page-75-0)** για να αλλάξετε τις ρυθμίσεις.

## <span id="page-74-0"></span>Ρύθμιση του αποτελέσματος της λειτουργίας απαλοιφής θορύβου

Τα ακουστικά απαλοιφής θορύβου που παρέχονται με τον υπολογιστή σας είναι ρυθμισμένα για να έχουν το βέλτιστο αποτέλεσμα.

Εάν θεωρείτε ότι η λειτουργία απαλοιφής θορύβου δεν είναι σε πλήρη λειτουργικότητα, ίσως να μπορείτε να ρυθμίσετε την αποτελεσματικότητά τους με το ρυθμιστικό **Noise Canceling Control** από το παράθυρο **Noise Canceling Headphones**.

#### Για ρύθμιση του αποτελέσματος της λειτουργίας απαλοιφής θορύβου

**1** Κάντε δεξί κλικ στο εικονίδιο Bluetooth στη γραμμή εργασιών και επιλέξτε **Ρυθμίσεις**. Εμφανίζεται το παράθυρο **Noise Canceling Headphones**.

#### $\mathbb{Z}_n$

Εάν δεν υπάρχει εικονίδιο στη γραμμή εργασιών, ανατρέξτε στο **[Τι να κάνετε εάν το εικονίδιο και το μήνυμα δεν](#page-75-0)  [εμφανιστούν \(σελίδα 76\)](#page-75-0)** για να αλλάξετε τις ρυθμίσεις.

**2** Σύρετε το ρυθμιστικό **Noise Canceling Control** προς το **Mic+** ή το **Mic-** για να επιλέξετε το επιθυμητό επίπεδο απαλοιφής θορύβου.

✍ Το ρυθμιστικό πρέπει να είναι στο κέντρο του εύρους για να δώσει το βέλτιστο επίπεδο. Εάν σύρετε το ρυθμιστικό μέχρι το τέρμα του **Mic+** δεν θα έχετε πλήρη αποτελεσματικότητα στη λειτουργία απαλοιφής θορύβου.

- **3** Κάντε κλικ στο κουμπί **Εφαρμογή**.
- **4** Επιβεβαιώστε ότι το αποτέλεσμα της απαλοιφής θορύβου είναι ικανοποιητικό και, στη συνέχεια, πατήστε **OK**.

## <span id="page-75-1"></span><span id="page-75-0"></span>Τι να κάνετε εάν το εικονίδιο και το μήνυμα δεν εμφανιστούν

Όταν το εικονίδιο απαλοιφής θορύβου ( $\sqrt{Q}/\sqrt{C}$ ) δεν εμφανίζεται στη γραμμή εργασιών και το μήνυμα δεν αναδύεται από το εικονίδιο, αλλάξτε τις ρυθμίσεις της λειτουργίας απαλοιφής θορύβου.

Για να εμφανιστεί το μήνυμα και το εικονίδιο

- **1** Κάντε κλικ στο κουμπί **Έναρξη** και **Πίνακας Ελέγχου**.
- **2** Κάντε κλικ στο στοιχείο **Υλικό και Ήχος**.
- **3** Κάντε κλικ στο **Διαχείριση συσκευών ήχου** κάτω από το **Ήχος**.
- **4** Στην καρτέλα **Αναπαραγωγή**, κάντε διπλό κλικ στο εικονίδιο των ηχείων ή των ακουστικών.
- **5** Κάντε κλικ στην καρτέλα **Βελτιώσεις**.
- **6** Κάντε κλικ για να επιλέξετε το πλαίσιο ελέγχου **Noise Canceling Function** και κάντε κλικ στο **Modify Settings**.

✍ Εάν το πλαίσιο ελέγχου **Απενεργοποίηση όλων των βελτιώσεων** είναι επιλεγμένο, κάντε κλικ για να αποεπιλεγεί το πλαίσιο ελέγχου.

- **7** Κάντε κλικ για να επιλέξετε το πλαίσιο ελέγχου **Display an icon for the noise canceling headphones in the task tray** ή **Display a message when noise canceling headphones are connected**.
- **8** Κάντε κλικ στο **OK**.

# <span id="page-76-0"></span>Σύνδεση προσαρμογέα οθόνης/LAN

Μαζί με τον υπολογιστή σας παρέχεται ένας προσαρμογέας οθόνης/LAN για επέκταση της συνδεσιμότητας.

Εντοπισμός θυρών στον προσαρμογέα οθόνης/LAN

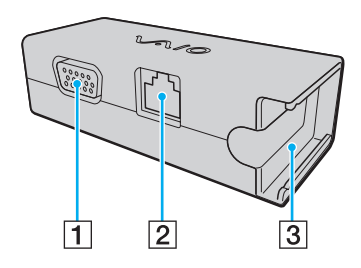

- $\boxed{1}$  Θύρα οθόνης [\(σελίδα 81\)](#page-80-0)
- B Θύρα δικτύου (LAN) [\(σελίδα 49\)](#page-48-0)
- C Υποδοχή σύνδεσης με τον μετασχηματιστή εναλλασσόμενου ρεύματος [\(σελίδα 119\)](#page-118-0)

## <span id="page-77-0"></span>Σύνδεση του προσαρμογέα οθόνης/LAN στον υπολογιστή σας

Για να συνδέσετε τον προσαρμογέα οθόνης/LAN στον υπολογιστή σας

**!** Μην μετακινείτε τον υπολογιστή σας ενώ ο προσαρμογέας οθόνης/LAN είναι συνδεδεμένος, γιατί μπορεί να αποσυνδεθεί ο προσαρμογέας οθόνης/LAN και να προκαλέσει βλάβη και στις δύο μονάδες.

**1** Τραβήξτε προς τα έξω το βύσμα I/O (1) προς την κατεύθυνση του βέλους και τοποθετήστε το καλώδιο βύσματος I/O (2) στη δεξιά πλευρά του πτερυγίου (3).

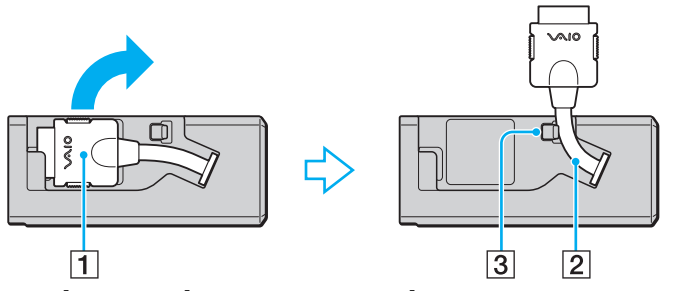

**2** Συνδέστε το βύσμα I/O (4) στη θύρα I/O (5) του υπολογιστή.

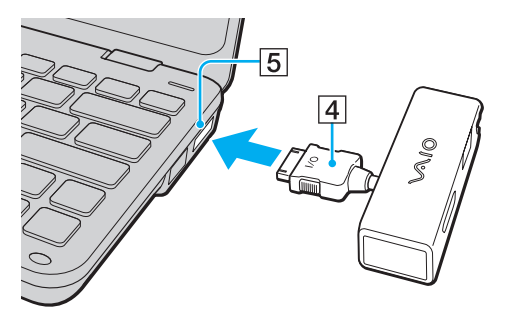

# <span id="page-78-0"></span>Σύνδεση μονάδας οπτικού δίσκου

Για να χρησιμοποιήσετε μέσα οπτικού δίσκου με τον υπολογιστή σας, συνδέστε μια εξωτερική μονάδα οπτικού δίσκου (δεν παρέχεται) στον υπολογιστή σας.

## Σύνδεση μονάδας οπτικού δίσκου

**!** Βεβαιωθείτε ότι συνδέσατε μια εξωτερική μονάδα οπτικού δίσκου πριν από την εκκίνηση οποιουδήποτε προεγκατεστημένου προγράμματος λειτουργίας δίσκων.

#### Για να συνδέσετε μια μονάδα οπτικού δίσκου

- **1** Συνδέστε το καλώδιο ρεύματος (αν υπάρχει) της εξωτερικής μονάδας οπτικού δίσκου (1) σε μια πρίζα εναλλασσόμενου ρεύματος.
- **2** Επιλέξτε τη θύρα USB (2) που θέλετε να χρησιμοποιήσετε.
- **3** Συνδέστε το ένα άκρο του καλωδίου USB (3) στη θύρα USB και το άλλο άκρο στη μονάδα οπτικού δίσκου.

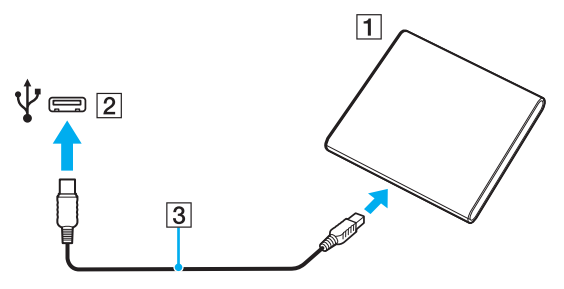

#### ✍

Ανατρέξτε στο εγχειρίδιο της εξωτερικής μονάδας οπτικού δίσκου για λεπτομερείς οδηγίες σχετικά με τη σύνδεση του καλωδίου USB στη μονάδα.

Η αποσύνδεση της μονάδας ενόσω ο υπολογιστής βρίσκεται σε κατάσταση εξοικονόμησης ενέργειας (Αναστολή λειτουργίας ή Αδρανοποίηση) ενδέχεται να προκαλέσει βλάβη στον υπολογιστή.

# <span id="page-79-0"></span>Σύνδεση εξωτερικών ηχείων ή ακουστικών

Μπορείτε να συνδέσετε στον υπολογιστή σας εξωτερικές συσκευές εξόδου ήχου (δεν παρέχονται), όπως ηχεία ή ακουστικα.

### Σύνδεση εξωτερικών ηχείων

✍ Βεβαιωθείτε ότι τα ηχεία που διαθέτετε προορίζονται για χρήση με υπολογιστή.

**!** Μειώστε την ένταση ήχου των ηχείων προτού τα θέσετε σε λειτουργία.

Η λειτουργία απαλοιφής θορύβου δεν ισχύει για έξοδο ήχου μέσω εξωτερικών ηχείων.

Συνδέστε εξωτερικά ηχεία (1) στην υποδοχή ακουστικών (2)  $\Omega$  με ένα καλώδιο ηχείου (3) (δεν παρέχεται).

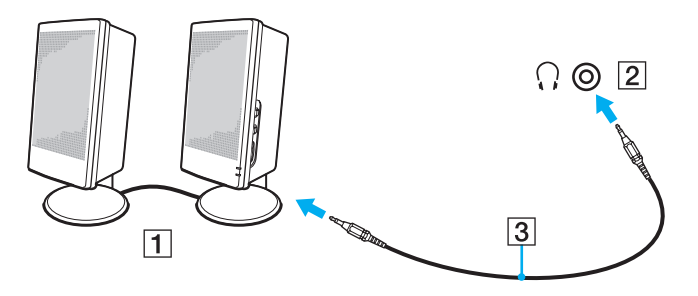

# <span id="page-80-1"></span><span id="page-80-0"></span>Σύνδεση εξωτερικής οθόνης

Μπορείτε να συνδέσετε εξωτερική οθόνη (δεν παρέχεται) στον υπολογιστή σας. Για παράδειγμα, μπορείτε να χρησιμοποιήσετε τον υπολογιστή με οθόνη υπολογιστή ή με συσκευή προβολής.

 $\Omega$ 

Ορισμένα χαρακτηριστικά και επιλογές σε αυτή την ενότητα μπορεί να μην είναι διαθέσιμα στον υπολογιστή σας.

# <span id="page-81-0"></span>Σύνδεση οθόνης υπολογιστή ή προβολέα

Μπορείτε να συνδέσετε ένα ροσαρμογέα οθόνης/LAN σε μια εξωτερική οθόνη, όπως μια οθόνη υπολογιστή ή έναν προβολέα, στον υπολογιστή σας.

Για να συνδέσετε μια οθόνη υπολογιστή ή έναν προβολέα

- **1** Συνδέστε το καλώδιο ρεύματος (1) της εξωτερικής οθόνης ή του προβολέα στην πρίζα εναλλασσόμενου ρεύματος.
- **2** Συνδέστε την εξωτερική οθόνη ή τον προβολέα στη θύρα οθόνης (2) του προσαρμογέα οθόνης/LAN με ένα καλώδιο οθόνης.

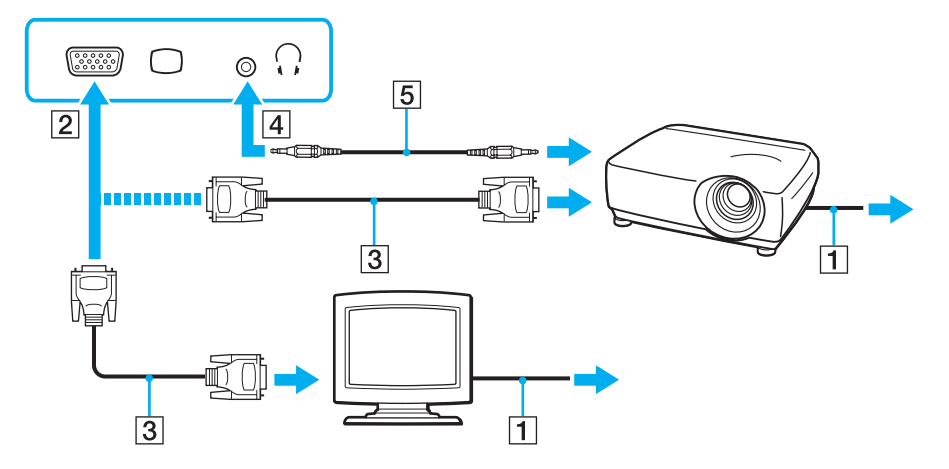

#### ✍

Αν χρειάζεται, συνδέστε την υποδοχή ακουστικών του προβολέα και την υποδοχή ακουστικών (4)  $\Omega$  στον υπολογιστή με ένα καλώδιο ηχείου (5).

## <span id="page-82-0"></span>Χρήση της εφαρμογής VAIO Presentation Support

Με την εφαρμογή **VAIO Presentation Support** μπορείτε να χρησιμοποιήσετε λειτουργίες οι οποίες είναι χρήσιμες για την παρουσίαση, όπως, για παράδειγμα, την ταυτόχρονη εμφάνιση στον υπολογιστή σας ενός εγγράφου για γρήγορη αναφορά και της εικόνας ειδώλου της εξωτερικής οθόνης.

Για να χρησιμοποιήσετε την εφαρμογή VAIO Presentation Support

- **1** Πατήστε το κουμπί **S1** για εκκίνηση του **VAIO Presentation Support**. Αν το **VAIO Presentation Support** δεν έχει αντιστοιχιστεί με ένα κουμπί, αλλάξτε την αντιστοίχιση κουμπιού με το **VAIO Control Center**.
- **2** Επιλέξτε τη λειτουργία προβολής που θέλετε.

#### $\mathbb{Z}_n$

Η επιλογή οποιασδήποτε λειτουργίας εκτός από την **Normal Display** ενεργοποιεί τη λειτουργία Παρουσίασης. Σε λειτουργία Παρουσίασης, ορισμένες λειτουργίες του υπολογιστή που μπορεί να δημιουργήσουν προβλήματα στην παρουσίαση απενεργοποιούνται, όπως η προφύλαξη οθόνης, οι καταστάσεις εξοικονόμησης ενέργειας και η παραγωγή μηνυμάτων συστήματος.

<span id="page-83-0"></span>Σε περίπτωση σύνδεσης εξωτερικής οθόνης, μπορείτε να επιλέξετε είτε την οθόνη του υπολογιστή σας είτε τη συνδεδεμένη οθόνη ως πρωτεύουσα οθόνη.

#### $\mathbb{Z}_n$

Ενδέχεται να μην μπορείτε να εμφανίσετε το ίδιο περιεχόμενο ταυτόχρονα στην οθόνη του υπολογιστή και στην εξωτερική οθόνη ή στη συσκευή προβολής, ανάλογα με τον τύπο της εξωτερικής οθόνης ή της συσκευής προβολής.

Ενεργοποιήστε την εξωτερική οθόνη πριν ενεργοποιήσετε τον υπολογιστή.

#### Για να επιλέξετε λειτουργία προβολής με τα πλήκτρα Fn+F7

Μπορείτε να επιλέξετε λειτουργία προβολής με τα πλήκτρα **Fn**+**F7**. Ανατρέξτε στην ενότητα **[Συνδυασμοί και](#page-28-0)  [λειτουργίες με το πλήκτρο Fn \(σελίδα 29\)](#page-28-0)** για περισσότερες πληροφορίες.

#### Για να επιλέξετε λειτουργία προβολής από τις ρυθμίσεις οθόνης

- **1** Κάντε δεξί κλικ στην επιφάνεια εργασίας και επιλέξτε **Ανάλυση οθόνης**.
- **2** Κάντε κλικ στην αναπτυσσόμενη λίστα δίπλα από το **Πολλές οθόνες**, επιλέξτε τη ρύθμιση που θέλετε και στη συνέχεια κάντε κλικ στο **OK**.

# <span id="page-84-0"></span>Χρήση της λειτουργίας πολλαπλών οθονών

Η λειτουργία πολλαπλών οθονών σάς επιτρέπει να διανέμετε τμήματα της επιφάνειας εργασίας σας σε άλλες οθόνες. Για παράδειγμα, εάν έχετε μια εξωτερική οθόνη συνδεδεμένη στη θύρα οθόνης, η οθόνη του υπολογιστή σας και η εξωτερική οθόνη μπορούν να λειτουργούν ως μία οθόνη.

Μπορείτε να μετακινείτε το δρομέα από τη μια οθόνη στην άλλη. Η δυνατότητα αυτή σας επιτρέπει να μεταφέρετε αντικείμενα, όπως ένα ανοιχτό παράθυρο κάποιας εφαρμογής ή μια γραμμή εργαλείων, από τη μια οθόνη στην άλλη.

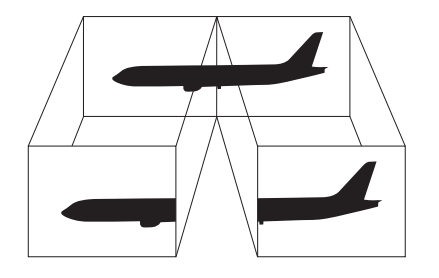

#### <span id="page-85-0"></span>Για να χρησιμοποιήσετε τη λειτουργία πολλαπλών οθονών

#### ✍

Η εξωτερική σας οθόνη μπορεί να μην υποστηρίζει τη λειτουργία πολλαπλών οθονών.

Ορισμένες εφαρμογές μπορεί να μην είναι συμβατές με τις ρυθμίσεις της λειτουργίας πολλαπλών οθονών.

Βεβαιωθείτε ότι ο υπολογιστής δεν μεταβαίνει σε κατάσταση Αναστολής λειτουργίας ή Αδρανοποίησης ενώ χρησιμοποιείτε τη λειτουργία πολλαπλών οθονών, διαφορετικά υπάρχει το ενδεχόμενο ο υπολογιστής σας να μην επανέλθει σε Κανονική κατάσταση.

Εάν έχετε ορίσει διαφορετικά χρώματα για κάθε οθόνη, μη χωρίζετε ένα παράθυρο σε δύο οθόνες, διαφορετικά η εφαρμογή είναι πιθανό να μη λειτουργήσει σωστά.

- **1** Κάντε δεξί κλικ στην επιφάνεια εργασίας και επιλέξτε **Ανάλυση οθόνης**.
- **2** Κάντε κλικ στην αναπτυσσόμενη λίστα δίπλα από το **Πολλές οθόνες**, επιλέξτε **Επέκταση αυτών των οθονών** και στη συνέχεια κάντε κλικ στο **OK**.

#### ✍

Μπορείτε να ρυθμίσετε τα χρώματα και την ανάλυση για κάθε οθόνη και να προσαρμόσετε τη λειτουργία πολλαπλών οθονών όπως θέλετε.

Ορίστε λιγότερα χρώματα ή χαμηλότερη ανάλυση για κάθε οθόνη.

# <span id="page-86-0"></span>Σύνδεση συσκευής USB

Μπορείτε να συνδέσετε μια συσκευή Universal Serial Bus (USB) με τον υπολογιστή σας, όπως ποντίκι, μονάδα δισκέτας, ηχείο και εκτυπωτή.

### Για να συνδέσετε μια συσκευή USB

- **1** Επιλέξτε τη θύρα USB (1) που επιθυμείτε να χρησιμοποιήσετε.
- **2** Συνδέστε το καλώδιο της συσκευής USB (2) στη θύρα USB.

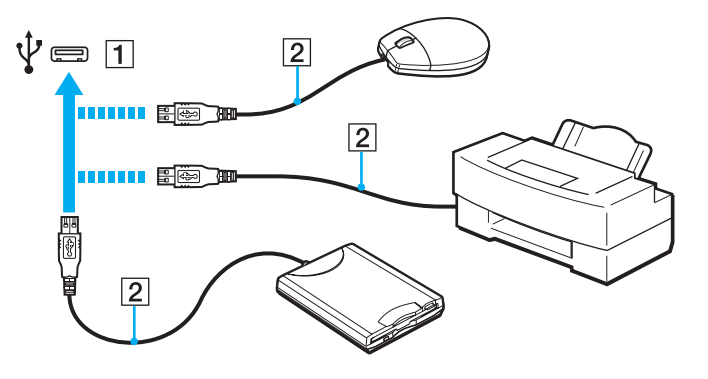

## <span id="page-87-0"></span>Σημειώσεις σχετικά με τη σύνδεση μιας συσκευής USB

- ❑ Πριν χρησιμοποιήσετε τη συσκευή, θα πρέπει να εγκαταστήσετε το λογισμικό του προγράμματος οδήγησης το οποίο παρέχεται με τη συσκευή USB. Για περισσότερες πληροφορίες, ανατρέξτε στο εγχειρίδιο που συνοδεύει τη συσκευή USB.
- ❑ Βεβαιωθείτε ότι, για την εκτύπωση εγγράφων, χρησιμοποιήσατε έναν εκτυπωτή USB συμβατό με την έκδοση των Windows που χρησιμοποιείτε.
- ❑ Για πληροφορίες σχετικά με την κατάργηση μιας συσκευής USB, ανατρέξτε στο εγχειρίδιο που συνόδευσε τη συσκευή.
- ❑ Για να προστατεύσετε τον υπολογιστή σας ή/και τις συσκευές USB από πρόκληση βλάβης, τηρήστε τα εξής:
	- ❑ Όταν μετακινείτε τον υπολογιστή, ενώ υπάρχουν συνδεδεμένες συσκευές USB, να αποφεύγετε τυχόν κραδασμούς ή άσκηση δύναμης στις θύρες USB.
	- ❑ Μην τοποθετείτε τον υπολογιστή σε σάκο ή σε τσάντα μεταφοράς όταν είναι συνδεδεμένες σε αυτόν συσκευές USB.

# <span id="page-88-0"></span>Προσαρμογή του υπολογιστή VAIO

Αυτή η ενότητα περιγράφει εν συντομία πώς να αλλάξετε τις κύριες ρυθμίσεις του υπολογιστή σας VAIO. Μεταξύ άλλων, μπορείτε να μάθετε πώς να χρησιμοποιείτε και να προσαρμόζετε τον τρόπο εμφάνισης του λογισμικού και των βοηθητικών προγραμμάτων Sony.

- ❑ **[Ρύθμιση του κωδικού πρόσβασης \(σελίδα 90\)](#page-89-1)**
- ❑ **[Χρήση Intel® VT \(σελίδα 100\)](#page-99-0)**
- ❑ **[Χρήση της εφαρμογής VAIO Control Center \(σελίδα 101\)](#page-100-0)**
- ❑ **[Χρήση του VAIO Power Management \(σελίδα 102\)](#page-101-0)**
- ❑ **[Προστασία του σκληρού δίσκου \(σελίδα 103\)](#page-102-0)**

# <span id="page-89-1"></span><span id="page-89-0"></span>Ρύθμιση του κωδικού πρόσβασης

Πέρα από τον κωδικό πρόσβασης των Windows, μπορείτε να χρησιμοποιήσετε τις λειτουργίες του BIOS για να ορίσετε δύο τύπους κωδικών πρόσβασης για την προστασία του υπολογιστή σας: τον κωδικό πρόσβασης ενεργοποίησης και τον κωδικό πρόσβασης σκληρού δίσκου.

Αφού ρυθμίσετε τον κωδικό πρόσβασης ενεργοποίησης, θα σας ζητηθεί να τον εισαγάγετε αφού εμφανιστεί ο λογότυπος VAIO για να γίνει εκκίνηση του υπολογιστή σας. Ο κωδικός πρόσβασης ενεργοποίησης προστατεύει τον υπολογιστή σας από μη εξουσιοδοτημένη πρόσβαση.

Ο κωδικός πρόσβασης σκληρού δίσκου παρέχει πρόσθετη ασφάλεια για τα δεδομένα που είναι αποθηκευμένα στην ενσωματωμένη συσκευή αποθήκευσης. Αν ρυθμίσετε τον κωδικό πρόσβασης σκληρού δίσκου, κανένας άλλος χρήστης δεν θα μπορεί να έχει πρόσβαση στα δεδομένα χωρίς να γνωρίζει τον κωδικό πρόσβασης, ακόμη και αν η ενσωματωμένη συσκευή αποθήκευσης που προστατεύεται με κωδικό πρόσβασης αφαιρεθεί από τον υπολογιστή σας και εγκατασταθεί σε άλλον.

## <span id="page-90-0"></span>Προσθήκη του κωδικού πρόσβασης ενεργοποίησης

Ο κωδικός πρόσβασης ενεργοποίησης στόχο έχει την προστασία του υπολογιστή σας από μη εξουσιοδοτημένη πρόσβαση.

Υπάρχουν δύο τύποι κωδικού πρόσβασης ενεργοποίησης: ο κωδικός πρόσβασης μηχανήματος και ο κωδικός πρόσβασης χρήστη. Ο κωδικός πρόσβασης μηχανήματος είναι κατάλληλος για χρήστες με δικαιώματα διαχειριστή στον υπολογιστή για να μπορούν να αλλάζουν όλες τις επιλογές εγκατάστασης στην οθόνη ρύθμισης BIOS καθώς και για να πραγματοποιούν εκκίνηση του υπολογιστή. Ο κωδικός πρόσβασης χρήστη είναι κατάλληλος για τους τυπικούς χρήστες για να μπορούν να αλλάζουν κάποιες από τις επιλογές εγκατάστασης BIOS καθώς και για να πραγματοποιούν εκκίνηση του υπολογιστή. Για να ορίσετε τον κωδικό πρόσβασης χρήστη, πρέπει πρώτα να ορίσετε τον κωδικό πρόσβασης μηχανήματος.

**!** Αφού ορίσετε τον κωδικό πρόσβασης ενεργοποίησης, δεν μπορείτε να εκκινήσετε τον υπολογιστή χωρίς να εισαγάγετε τον κωδικό πρόσβασης. Βεβαιωθείτε ότι δεν θα ξεχάσετε τον κωδικό. Σημειώστε τον κωδικό πρόσβασής σας και κρατήστε τον απόρρητο.

Εάν ξεχάσετε τον κωδικό πρόσβασης ενεργοποίησης και χρειάζεστε βοήθεια για να τον επαναφέρετε, θα υπάρξει μια χρέωση επαναφοράς κωδικού πρόσβασης και ενδέχεται να χρειαστεί να σταλεί ο υπολογιστής σας για επισκευή προκειμένου να πραγματοποιηθεί η επαναφορά του κωδικού πρόσβασης.

<span id="page-91-0"></span>Προσθήκη του κωδικού πρόσβασης ενεργοποίησης (κωδικός πρόσβασης υπολογιστή)

- **1** Θέστε τον υπολογιστή σε λειτουργία.
- **2** Πατήστε το πλήκτρο **F2** όταν εμφανιστεί το λογότυπο VAIO. Εμφανίζεται η οθόνη ρύθμισης του BIOS. Εάν η οθόνη δεν εμφανιστεί, επανεκκινήστε τον υπολογιστή και πατήστε το πλήκτρο **F2** αρκετές φορές όταν εμφανιστεί το λογότυπο VAIO.
- **3** Πατήστε το πλήκτρο < ή , για να επιλέξετε **Security** για να εμφανιστεί η καρτέλα **Security**, επιλέξτε **Set Machine Password**, και στη συνέχεια πατήστε το πλήκτρο **Enter**.
- **4** Στην οθόνη εισαγωγής κωδικού πρόσβασης, εισαγάγετε τον κωδικό πρόσβασης δύο φορές και πατήστε **Enter**. Ο κωδικός πρόσβασης μπορεί να αποτελείται από έως και 32 αλφαριθμητικούς χαρακτήρες (συμπεριλαμβανομένων των διαστημάτων).
- **5** Επιλέξτε **Password when Power On** κάτω από την επιλογή **Security** και πατήστε το πλήκτρο **Enter**.
- **6** Αλλάξτε τη ρύθμιση από **Disabled** σε **Enabled**.
- **7** Πατήστε το πλήκτρο < ή , για να επιλέξετε **Exit**, επιλέξτε **Exit Setup**, και μετά πατήστε το πλήκτρο **Enter**. Όταν εμφανιστεί το μήνυμα επιβεβαίωσης, πατήστε το πλήκτρο **Enter**.

<span id="page-92-0"></span>Προσθήκη του κωδικού πρόσβασης ενεργοποίησης (κωδικός πρόσβασης χρήστη)

**!**

Βεβαιωθείτε ότι ορίσατε πρώτα τον κωδικό πρόσβασης υπολογιστή πριν ορίσετε τον κωδικό πρόσβασης χρήστη.

- **1** Θέστε τον υπολογιστή σε λειτουργία.
- **2** Πατήστε το πλήκτρο **F2** όταν εμφανιστεί το λογότυπο VAIO. Εμφανίζεται η οθόνη ρύθμισης του BIOS. Εάν η οθόνη δεν εμφανιστεί, επανεκκινήστε τον υπολογιστή και πατήστε το πλήκτρο **F2** αρκετές φορές όταν εμφανιστεί το λογότυπο VAIO.
- **3** Εισαγάγετε τον κωδικό πρόσβασης υπολογιστή και πατήστε το πλήκτρο **Enter**.
- **4** Πατήστε το πλήκτρο < ή , για να επιλέξετε **Security** για να εμφανιστεί η καρτέλα **Security**, επιλέξτε **Set User Password**, και στη συνέχεια πατήστε το πλήκτρο **Enter**.
- **5** Στην οθόνη εισαγωγής κωδικού πρόσβασης, εισαγάγετε τον κωδικό πρόσβασης δύο φορές και πατήστε **Enter**. Ο κωδικός πρόσβασης μπορεί να αποτελείται από έως και 32 αλφαριθμητικούς χαρακτήρες (συμπεριλαμβανομένων των διαστημάτων).
- **6** Πατήστε το πλήκτρο < ή , για να επιλέξετε **Exit**, επιλέξτε **Exit Setup**, και μετά πατήστε το πλήκτρο **Enter**. Όταν εμφανιστεί το μήνυμα επιβεβαίωσης, πατήστε το πλήκτρο **Enter**.

## <span id="page-93-0"></span>Αλλαγή/κατάργηση του κωδικού πρόσβασης ενεργοποίησης

Για αλλαγή ή κατάργηση του κωδικού πρόσβασης ενεργοποίησης (κωδικού πρόσβασης υπολογιστή)

- **1** Θέστε τον υπολογιστή σε λειτουργία.
- **2** Πατήστε το πλήκτρο **F2** όταν εμφανιστεί το λογότυπο VAIO. Εμφανίζεται η οθόνη ρύθμισης του BIOS. Εάν η οθόνη δεν εμφανιστεί, επανεκκινήστε τον υπολογιστή και πατήστε το πλήκτρο **F2** αρκετές φορές όταν εμφανιστεί το λογότυπο VAIO.
- **3** Εισαγάγετε τον κωδικό πρόσβασης υπολογιστή και πατήστε το πλήκτρο **Enter**.
- **4** Πατήστε το πλήκτρο < ή , για να επιλέξετε **Security** για να εμφανιστεί η καρτέλα **Security**, επιλέξτε **Set Machine Password**, και στη συνέχεια πατήστε το πλήκτρο **Enter**.
- **5** Στην οθόνη εισαγωγής κωδικού, εισαγάγετε τον τρέχοντα κωδικό μία φορά και έπειτα έναν νέο κωδικό πρόσβασης δύο φορές και στη συνέχεια πατήστε **Enter**. Για να καταργήσετε τον κωδικό πρόσβασης, αφήστε τα πεδία **Enter New Password** και **Confirm New Password** κενά και πατήστε το πλήκτρο **Enter**.
- **6** Πατήστε το πλήκτρο < ή , για να επιλέξετε **Exit**, επιλέξτε **Exit Setup**, και μετά πατήστε το πλήκτρο **Enter**. Όταν εμφανιστεί το μήνυμα επιβεβαίωσης, πατήστε το πλήκτρο **Enter**.

<span id="page-94-0"></span>Για αλλαγή ή κατάργηση του κωδικού πρόσβασης ενεργοποίησης (κωδικού πρόσβασης χρήστη)

- **1** Θέστε τον υπολογιστή σε λειτουργία.
- **2** Πατήστε το πλήκτρο **F2** όταν εμφανιστεί το λογότυπο VAIO. Εμφανίζεται η οθόνη ρύθμισης του BIOS. Εάν η οθόνη δεν εμφανιστεί, επανεκκινήστε τον υπολογιστή και πατήστε το πλήκτρο **F2** αρκετές φορές όταν εμφανιστεί το λογότυπο VAIO.
- **3** Εισαγάγετε τον κωδικό χρήστη και πατήστε το πλήκτρο **Enter**.
- **4** Πατήστε το πλήκτρο < ή , για να επιλέξετε **Security** για να εμφανιστεί η καρτέλα **Security**, επιλέξτε **Set User Password**, και στη συνέχεια πατήστε το πλήκτρο **Enter**.
- **5** Στην οθόνη εισαγωγής κωδικού, εισαγάγετε τον τρέχοντα κωδικό μία φορά και έπειτα έναν νέο κωδικό πρόσβασης δύο φορές και στη συνέχεια πατήστε **Enter**. Για να καταργήσετε τον κωδικό πρόσβασης, αφήστε τα πεδία **Enter New Password** και **Confirm New Password** κενά και πατήστε το πλήκτρο **Enter**.
- **6** Πατήστε το πλήκτρο < ή , για να επιλέξετε **Exit**, επιλέξτε **Exit Setup**, και μετά πατήστε το πλήκτρο **Enter**. Όταν εμφανιστεί το μήνυμα επιβεβαίωσης, πατήστε το πλήκτρο **Enter**.

## <span id="page-95-0"></span>Προσθήκη του κωδικού πρόσβασης σκληρού δίσκου

Ο κωδικός πρόσβασης σκληρού δίσκου παρέχει πρόσθετη ασφάλεια για τα δεδομένα που είναι αποθηκευμένα στην ενσωματωμένη συσκευή αποθήκευσης. Αν ενεργοποιήσετε τον κωδικό πρόσβασης σκληρού δίσκου, προστίθεται ένα επιπλέον επίπεδο ασφάλειας.

Κατά την προσθήκη του κωδικού πρόσβασης σκληρού δίσκου, πρέπει να ρυθμίσετε τόσο τον κύριο κωδικό πρόσβασης όσο και τον κωδικό πρόσβασης χρήστη. Ο κύριος κωδικός πρόσβασης παρέχεται για χρήστες με δικαιώματα διαχειριστή στον υπολογιστή για την επαναφορά του κωδικού πρόσβασης χρήστη στην οθόνη ρύθμισης BIOS. Ο κωδικός πρόσβασης χρήστη παρέχεται για το κλείδωμα της ενσωματωμένης συσκευής αποθήκευσης. Μόλις ρυθμίσετε τον κωδικό πρόσβασης χρήστη, πρέπει να εισαγάγετε τον κωδικό πρόσβασης μαζί με τον κωδικό πρόσβασης ενεργοποίησης (αν έχει ρυθμιστεί), μετά την εμφάνιση του λογότυπου VAIO.

#### **!** Δεν μπορείτε να ξεκινήσετε τον υπολογιστή με τον κύριο κωδικό πρόσβασης.

Αν ξεχάσετε τον κύριο κωδικό πρόσβασης ή αν έχει βλάβη το πληκτρολόγιο, που είναι κρίσιμο για την εισαγωγή του κωδικού πρόσβασης, δεν είναι εφικτή καμία παράκαμψη και τα δεδομένα που είναι αποθηκευμένα στην ενσωματωμένη συσκευή αποθήκευσης δε θα είναι προσβάσιμα. ΔΕΝ ΕΙΝΑΙ ΕΦΙΚΤΗ Η ΕΠΑΝΑΦΟΡΑ αυτού του κωδικού πρόσβασης. Θα πρέπει να αντικαταστήσετε την ενσωματωμένη συσκευή αποθήκευσης με δικά σας έξοδα και θα χάσετε όλα τα δεδομένα που είχαν αποθηκευτεί αρχικά στη συσκευή. Βεβαιωθείτε πως έχετε σημειώσει τον κύριο κωδικό πρόσβασής σας και κρατήστε τον ασφαλή και απόρρητο.

### <span id="page-96-0"></span>Προσθήκη του κωδικού πρόσβασης σκληρού δίσκου

- **1** Θέστε τον υπολογιστή σε λειτουργία.
- **2** Πατήστε το πλήκτρο **F2** όταν εμφανιστεί το λογότυπο VAIO. Εμφανίζεται η οθόνη ρύθμισης του BIOS. Εάν η οθόνη δεν εμφανιστεί, επανεκκινήστε τον υπολογιστή και πατήστε το πλήκτρο **F2** αρκετές φορές όταν εμφανιστεί το λογότυπο VAIO.

#### ✍

Αν έχετε ρυθμίσει τον κωδικό πρόσβασης ενεργοποίησης, πληκτρολογήστε τον.

- **3** Πατήστε το πλήκτρο ← ή → για να επιλέξετε Security για να εμφανιστεί η καρτέλα Security, επιλέξτε **Hard Disk Password**, και στη συνέχεια πατήστε το πλήκτρο **Enter**. Εμφανίζεται το παράθυρο εισαγωγής **Hard Disk Password**.
- **4** Επιλέξτε **Enter Master and User Passwords** και πατήστε το πλήκτρο **Enter**.
- **5** Επιλέξτε **Continue** στην οθόνη προειδοποίησης και στη συνέχεια πατήστε το πλήκτρο **Enter**.
- **6** Πληκτρολογήστε τον κύριο κωδικό πρόσβασης δύο φορές και πατήστε το πλήκτρο **Enter**. Ο κωδικός πρόσβασης πρέπει να αποτελείται από έως και 32 αλφαριθμητικούς χαρακτήρες (συμπεριλαμβανομένων των διαστημάτων).
- **7** Πληκτρολογήστε τον κωδικό πρόσβασης χρήστη δύο φορές και πατήστε το πλήκτρο **Enter**. Ο κωδικός πρόσβασης πρέπει να αποτελείται από έως και 32 αλφαριθμητικούς χαρακτήρες (συμπεριλαμβανομένων των διαστημάτων).
- **8** Όταν εμφανιστεί το μήνυμα επιβεβαίωσης, πατήστε το πλήκτρο **Enter**.
- **9** Πατήστε το πλήκτρο **Esc** και στη συνέχεια το ← ή → για να επιλέξετε την καρτέλα **Exit**.
- 10 Πατήστε το πλήκτρο <sup>↑</sup> ή ↓ για να επιλέξετε Exit Setup και πατήστε το πλήκτρο Enter. Όταν εμφανιστεί το μήνυμα επιβεβαίωσης, πατήστε το πλήκτρο **Enter**.

## <span id="page-97-0"></span>Αλλαγή/Κατάργηση του κωδικού πρόσβασης σκληρού δίσκου

Για να αλλάξετε τον κωδικό πρόσβασης σκληρού δίσκου

- **1** Θέστε τον υπολογιστή σε λειτουργία.
- **2** Πατήστε το πλήκτρο **F2** όταν εμφανιστεί το λογότυπο VAIO. Εμφανίζεται η οθόνη ρύθμισης του BIOS. Εάν η οθόνη δεν εμφανιστεί, επανεκκινήστε τον υπολογιστή και πατήστε το πλήκτρο **F2** αρκετές φορές όταν εμφανιστεί το λογότυπο VAIO.

✍

Αν έχετε ρυθμίσει τον κωδικό πρόσβασης ενεργοποίησης, πληκτρολογήστε τον.

- **3** Πατήστε το πλήκτρο < ή , για να επιλέξετε **Security** για να εμφανιστεί η καρτέλα **Security**, επιλέξτε **Hard Disk Password**, και στη συνέχεια πατήστε το πλήκτρο **Enter**. Εμφανίζεται το παράθυρο εισαγωγής **Hard Disk Password**.
- **4** Επιλέξτε **Change Master Password** ή **Change User Password** και πατήστε το πλήκτρο **Enter**.
- **5** Πληκτρολογήστε τον τρέχοντα κωδικό πρόσβασης μία φορά και στη συνέχεια το νέο κωδικό πρόσβασης δύο φορές.
- **6** Πατήστε το πλήκτρο **Enter**.
- **7** Πατήστε το πλήκτρο **Enter** όταν εμφανιστεί το μήνυμα επιτυχίας.
- **8** Πατήστε το πλήκτρο **Esc** και στη συνέχεια το ← ή → για να επιλέξετε την καρτέλα **Exit**.
- **9** Πατήστε το πλήκτρο **↑** ή ↓ για να επιλέξετε **Exit Setup** και πατήστε το πλήκτρο **Enter**. Όταν εμφανιστεί το μήνυμα επιβεβαίωσης, πατήστε το πλήκτρο **Enter**.

<span id="page-98-0"></span>Για να καταργήσετε τον κωδικό πρόσβασης σκληρού δίσκου

- **1** Θέστε τον υπολογιστή σε λειτουργία.
- **2** Πατήστε το πλήκτρο **F2** όταν εμφανιστεί το λογότυπο VAIO. Εμφανίζεται η οθόνη ρύθμισης του BIOS. Εάν η οθόνη δεν εμφανιστεί, επανεκκινήστε τον υπολογιστή και πατήστε το πλήκτρο **F2** αρκετές φορές όταν εμφανιστεί το λογότυπο VAIO.

#### $\n *A*$

Αν έχετε ρυθμίσει τον κωδικό πρόσβασης ενεργοποίησης, πληκτρολογήστε τον.

- **3** Πατήστε το πλήκτρο ← ή → για να επιλέξετε Security για να εμφανιστεί η καρτέλα Security, επιλέξτε **Hard Disk Password**, και στη συνέχεια πατήστε το πλήκτρο **Enter**. Εμφανίζεται το παράθυρο εισαγωγής **Hard Disk Password**.
- **4** Επιλέξτε **Enter Master and User Passwords** και πατήστε το πλήκτρο **Enter**.
- **5** Πληκτρολογήστε τον τρέχοντα κωδικό πρόσβασης στην προτροπή **Enter Current Hard Disk Master Password** και πατήστε το πλήκτρο **Enter**.
- **6** Πατήστε το πλήκτρο **Enter** πληκτρολογήσετε κανένα γράμμα στα εναπομείναντα πεδία.
- **7** Πατήστε το πλήκτρο **Enter** όταν εμφανιστεί το μήνυμα επιτυχίας.
- **8** Πατήστε το πλήκτρο **Esc** και στη συνέχεια το ← ή → για να επιλέξετε την καρτέλα **Exit**.
- **9** Πατήστε το πλήκτρο **↑** ή ↓ για να επιλέξετε **Exit Setup** και πατήστε το πλήκτρο **Enter**. Όταν εμφανιστεί το μήνυμα επιβεβαίωσης, πατήστε το πλήκτρο **Enter**.

# <span id="page-99-1"></span><span id="page-99-0"></span>Χρήση Intel® VT

Η τεχνολογία Intel® Virtualization Technology (VT) σάς επιτρέπει να χρησιμοποιήσετε λογισμικό προσομοίωσης υλικού για βελτίωση των επιδόσεων του υπολογιστή σας.

**!** Η τεχνολογία Intel VT ενδέχεται να μην είναι διαθέσιμη ανάλογα με τον επεξεργαστή που είναι εγκατεστημένος στον υπολογιστή σας.

Για πληροφορίες σχετικά με την προσομοίωση και πώς να χρησιμοποιήσετε λογισμικό προσομοίωσης υλικού, επικοινωνήστε με τον εκδότη του λογισμικού.

#### Για να ενεργοποιήσετε το Intel VT

- **1** Θέστε τον υπολογιστή σε λειτουργία.
- **2** Πατήστε το πλήκτρο **F2** όταν εμφανιστεί το λογότυπο VAIO. Εμφανίζεται η οθόνη ρύθμισης του BIOS. Εάν η οθόνη δεν εμφανιστεί, επανεκκινήστε τον υπολογιστή και πατήστε το πλήκτρο **F2** αρκετές φορές όταν εμφανιστεί το λογότυπο VAIO.
- **3** Πατήστε το πλήκτρο  $\leftarrow$  ή  $\rightarrow$  για να επιλέξετε **Advanced**.
- **4** Πατήστε το πλήκτρο M ή το πλήκτρο m για να επιλέξετε **Intel(R) Virtualization Technology** ή **Intel(R) VT**, πατήστε το πλήκτρο **Enter**, επιλέξτε **Enabled**, και στη συνέχεια πατήστε το πλήκτρο **Enter**.

**!** Αν η καρτέλα **Advanced** δεν εμφανίζεται στο παράθυρο ρύθμισης του BIOS ή δεν μπορείτε να επιλέξετε το **Intel(R) Virtualization Technology**, το Intel VT δεν είναι διαθέσιμο στον υπολογιστή σας.

**5** Πατήστε το πλήκτρο < ή , για να επιλέξετε **Exit**, επιλέξτε **Exit Setup**, και μετά πατήστε το πλήκτρο **Enter**. Όταν εμφανιστεί το μήνυμα επιβεβαίωσης, πατήστε το πλήκτρο **Enter**.

# <span id="page-100-1"></span><span id="page-100-0"></span>Χρήση της εφαρμογής VAIO Control Center

Το βοηθητικό πρόγραμμα **VAIO Control Center** σάς επιτρέπει να έχετε πρόσβαση στις πληροφορίες του συστήματος και να καθορίσετε τις προτιμήσεις σας για τη συμπεριφορά του συστήματος.

#### Χρήση της εφαρμογής VAIO Control Center

- **1** Κάντε κλικ στο κουμπί **Έναρξη**, επιλέξτε **Όλα τα προγράμματα** και **VAIO Control Center**.
- **2** Επιλέξτε το επιθυμητό στοιχείο ελέγχου και αλλάξτε τις ρυθμίσεις του.
- **3** Όταν ολοκληρώσετε τις αλλαγές, κάντε κλικ στο **OK**. Η ρύθμιση του στοιχείου έχει πλέον αλλάξει.

✍ Για περισσότερες πληροφορίες σχετικά με κάθε επιλογή, ανατρέξτε στο αρχείο βοήθειας που συμπεριλαμβάνεται στο **VAIO Control Center**.

Ορισμένα από τα στοιχεία ελέγχου δεν θα είναι ορατά εάν ανοίξετε το **VAIO Control Center** ως τυπικός χρήστης.

# <span id="page-101-1"></span><span id="page-101-0"></span>Χρήση του VAIO Power Management

Η διαχείριση ενέργειας σας βοηθά να δημιουργείτε σχέδια κατανάλωσης ενέργειας για τον υπολογιστή σας για λειτουργία με ρεύμα ή μπαταρίες, ώστε να πληροί τις απαιτήσεις κατανάλωσης ενέργειας.

Οι λειτουργίες του **VAIO Power Management** προστίθενται στις **Επιλογές παροχής ενέργειας** των Windows. Με αυτό το λογισμικό μπορείτε να βελτιώσετε τις λειτουργίες διαχείρισης ενέργειας των Windows, ώστε να εξασφαλίσετε καλύτερη λειτουργία του υπολογιστή σας και μεγαλύτερη διάρκεια ζωής της μπαταρίας.

## Επιλογή σχεδίου ενέργειας

Κατά την εκκίνηση του υπολογιστή, στη γραμμή εργασιών εμφανίζεται το εικονίδιο κατάστασης ενέργειας. Το εικονίδιο αυτό υποδηλώνει το είδος πηγής ενέργειας που χρησιμοποιείται εκείνη τη στιγμή. Κάντε κλικ σε αυτό το εικονίδιο για να εμφανιστεί το παράθυρο που δείχνει την κατάσταση ενέργειας.

Για να επιλέξετε ένα σχέδιο ενέργειας

- **1** Κάντε δεξί κλικ στο εικονίδιο κατάστασης ενέργειας γραμμή εργασιών και επιλέξτε **Επιλογές παροχής ενέργειας**.
- **2** Επιλέξτε το σχέδιο ενέργειας που θέλετε.

#### Για να αλλάξετε τις ρυθμίσεις σχεδίου ενέργειας

**1** Κάντε κλικ στο κουμπί **Αλλαγή ρυθμίσεων σχεδίου** στα δεξιά από το σχέδιο ενέργειας που θέλετε στο παράθυρο **Επιλογές παροχής ενέργειας**.

Αλλάξτε τις ρυθμίσεις κατάστασης Αναστολής λειτουργίας και εμφάνισης όπως απαιτείται.

- **2** Εάν χρειάζεται να αλλάξετε τις ρυθμίσεις για προχωρημένους, κάντε κλικ στο **Αλλαγή ρυθμίσεων παροχής ενέργειας για προχωρημένους** και μεταβείτε στο βήμα 3. Διαφορετικά, κάντε κλικ στο **Αποθήκευση αλλαγών**.
- **3** Κάντε κλικ στην καρτέλα **VAIO Power Management**. Αλλάξτε τις ρυθμίσεις για κάθε στοιχείο.
- **4** Κάντε κλικ στο **OK**.

✍ Μπορείτε να ελέγξετε τις τρέχουσες ρυθμίσεις σχεδίου ενέργειας με το **VAIO Power Management Viewer** από το **VAIO Control Center**.

# <span id="page-102-1"></span><span id="page-102-0"></span>Προστασία του σκληρού δίσκου

Αν ο υπολογιστής σας διαθέτει ενσωματωμένη μονάδα σκληρού δίσκου, τότε το βοηθητικό πρόγραμμα **VAIO HDD Protection** είναι προεγκατεστημένο για την προσαρμογή των ρυθμίσεων προστασίας του σκληρού δίσκου σας από καταπονήσεις. Μπορείτε να επιλέξετε το επίπεδο ευαισθησίας του ενσωματωμένου αισθητήρα καταπονήσεων για να ρυθμίσετε το κατάλληλο επίπεδο προστασίας.

**!** Η μονάδα στερεάς κατάστασης (SSD) δεν συμπεριλαμβάνεται στο πεδίο εφαρμογής του βοηθήματος **VAIO HDD Protection**.

## Ενεργοποίηση του VAIO HDD Protection

Για να προστατεύσετε τη μονάδα σκληρού δίσκου σας από καταπονήσεις, πρέπει πρώτα να ενεργοποιήσετε το βοηθητικό πρόγραμμα **VAIO HDD Protection**.

#### Για να ενεργοποιήσετε το VAIO HDD Protection

- **1** Κάντε κλικ στο κουμπί **Έναρξη**, επιλέξτε **Όλα τα προγράμματα** και **VAIO Control Center**.
- **2** Κάντε κλικ στην επιλογή **Security** και **Hard Disk Drive Protection Settings**.
- **3** Επιλέξτε το πλαίσιο ελέγχου **Activate hard disk drive protection**.
- **4** Επιλέξτε ένα από τα επιθυμητά επίπεδα ευαισθησίας.
- **5** Κάντε κλικ στο **OK**.

Για περισσότερες πληροφορίες ανατρέξτε στο αρχείο βοήθειας που περιλαμβάνεται με το λογισμικού.

**!** Το **VAIO HDD Protection** έχει σχεδιαστεί για να ελαχιστοποιεί τις πιθανότητες ζημιάς στις μονάδες σκληρού δίσκου και στα δεδομένα του χρήστη. Δεν εξασφαλίζει 100% προστασία δεδομένων σε καμία περίπτωση.

Η προστασία της μονάδας σκληρού δίσκου απενεργοποιείται πριν από την εκκίνηση των Windows και κατά τη μετάβαση σε λειτουργία Αδρανοποίησης ή Αναστολής, και κατά την αποκατάσταση και τον τερματισμό λειτουργίας του συστήματος.

# <span id="page-103-0"></span>Προφυλάξεις

Σε αυτήν την ενότητα αναφέρονται οι κατευθυντήριες οδηγίες για την ασφάλεια, καθώς και οι προφυλάξεις που πρέπει να λαμβάνετε για την προστασία του υπολογιστή σας VAIO από πιθανή βλάβη.

- ❑ **[Πληροφορίες για την ασφάλεια \(σελίδα 105\)](#page-104-1)**
- ❑ **[Πληροφορίες φροντίδας και συντήρησης \(σελίδα 108\)](#page-107-0)**
- ❑ **[Χειρισμός του υπολογιστή \(σελίδα 110\)](#page-109-0)**
- ❑ **[Χειρισμός της οθόνης LCD \(σελίδα 112\)](#page-111-0)**
- ❑ **[Χρήση της πηγής ενέργειας \(σελίδα 113\)](#page-112-0)**
- ❑ **[Χειρισμός της ενσωματωμένης κάμερας \(σελίδα 114\)](#page-113-0)**
- ❑ **[Χειρισμός δίσκων \(σελίδα 115\)](#page-114-0)**
- ❑ **[Χρήση της μπαταρίας \(σελίδα 116\)](#page-115-0)**
- ❑ **[Χειρισμός του "Memory Stick" \(σελίδα 117\)](#page-116-0)**
- ❑ **[Χειρισμός της ενσωματωμένης συσκευής αποθήκευσης \(σελίδα 118\)](#page-117-0)**
- ❑ **[Χειρισμός προσαρμογέα οθόνης/LAN \(σελίδα 119\)](#page-118-1)**

# <span id="page-104-1"></span><span id="page-104-0"></span>Πληροφορίες για την ασφάλεια

## Υπολογιστής

- ❑ Χρησιμοποιήσετε τον υπολογιστή σας σε συμπαγή, σταθερή επιφάνεια.
- ❑ Συνιστούμε να μη χρησιμοποιείτε τον υπολογιστή τοποθετημένο στα γόνατά σας. Η θερμοκρασία του κάτω μέρους της μονάδας μπορεί να αυξηθεί κατά τη διάρκεια της φυσιολογικής λειτουργίας, και μετά από μια εκτεταμένη χρονική περίοδο, να προκαλέσει δυσφορία ή εγκαύματα.
- ❑ Φροντίστε να υπάρχει επαρκής κυκλοφορία του αέρα, προκειμένου να μην αυξηθεί η θερμοκρασία στο εσωτερικό του υπολογιστή. Μην τοποθετείτε τον υπολογιστή επάνω σε πορώδεις επιφάνειες όπως χαλιά, κουβέρτες, καναπέδες, κρεβάτια ή κοντά σε κουρτίνες οι οποίες ενδέχεται να φράξουν τις οπές αερισμού.
- ❑ Να χρησιμοποιείτε αποκλειστικά τις καθορισμένες περιφερειακές συσκευές και τα καλώδια διασύνδεσης.

## Πηγή ενέργειας

- ❑ Μην τοποθετείτε βαριά αντικείμενα επάνω στο καλώδιο ρεύματος καθώς μπορεί να προκληθεί πυρκαγιά.
- ❑ Για να αποσυνδέσετε το καλώδιο ρεύματος, τραβήξτε το πιάνοντάς το από το φις. Ποτέ μη βγάζετε το φις από την πρίζα τραβώντας το από το καλώδιο.
- ❑ Αποσυνδέστε τον υπολογιστή από την πρίζα, εάν δεν πρόκειται να τον χρησιμοποιήσετε για παρατεταμένο χρονικό διάστημα.
- ❑ Όταν ο μετασχηματιστής εναλλασσόμενου ρεύματος δεν χρησιμοποιείται, βγάλτε τον από την πρίζα.
- ❑ Χρησιμοποιήστε πρίζα με εύκολη πρόσβαση.

## <span id="page-105-0"></span>Μπαταρία

- ❑ Ποτέ μην αφήνετε τις μπαταρίες εκτεθειμένες σε θερμοκρασίες υψηλότερες των 60°C, όπως μέσα σε ένα αυτοκίνητο σταθμευμένο κάτω από τον ήλιο ή εκτεθειμένες άμεσα στο φως του ηλίου.
- ❑ Ορισμένες επαναφορτιζόμενες μπαταρίες δεν πληρούν τα πρότυπα ποιότητας και ασφάλειας της Sony. Για λόγους ασφαλείας αυτός ο υπολογιστής λειτουργεί μόνο με γνήσιες μπαταρίες Sony που έχουν σχεδιαστεί για αυτό το μοντέλο. Εάν τοποθετήσετε ένα μη εξουσιοδοτημένο τύπο μπαταρίας, η μπαταρία δεν φορτίζεται και ο υπολογιστής δεν λειτουργεί.
- ❑ Να φυλάσσετε την μπαταρία μακριά από όλες τις πηγές ενέργειας.
- ❑ Φροντίστε η μπαταρία να διατηρείται στεγνή.
- ❑ Μην ανοίγετε και μην επιχειρείτε να αποσυναρμολογήσετε την μπαταρία.
- ❑ Μην εκθέτετε την μπαταρία σε μηχανικές κρούσεις, όπως την πτώση σε σκληρή επιφάνεια.
- ❑ Εάν δεν πρόκειται να χρησιμοποιήσετε τον υπολογιστή για παρατεταμένο χρονικό διάστημα, αφαιρέστε την μπαταρία από τον υπολογιστή για να αποφύγετε να προκληθεί βλάβη στην μπαταρία.
- ❑ Εάν δεν έχετε χρησιμοποιήσει την μπαταρία για μεγάλο χρονικό διάστημα, η εναπομείνουσα διάρκεια ζωής της μπαταρίας μπορεί να μειωθεί. Αυτό είναι φυσιολογικό φαινόμενο και δεν αποτελεί ένδειξη βλάβης. Η μπαταρία θα αποφορτιστεί με το πέρασμα του χρόνου, ακόμη κι αν δεν τη χρησιμοποιείτε. Συνδέστε το μετασχηματιστή εναλλασσόμενου ρεύματος στον υπολογιστή και επαναφορτίστε την μπαταρία πριν θέσετε και πάλι σε λειτουργία τον υπολογιστή.

## <span id="page-106-0"></span>Ακουστικά

- ❑ **Οδική ασφάλεια** Μη χρησιμοποιείτε τα ακουστικά ενώ οδηγείτε, κάνετε ποδήλατο ή χειρίζεστε αυτοκινούμενο όχημα. Ενδέχεται να προκληθούν προβλήματα στην κυκλοφορία και σε μερικές περιοχές η χρήση τους απαγορεύεται. Επίσης, ενδέχεται να είναι επικίνδυνο να ακούτε δυνατά μουσική ενώ περπατάτε, ειδικά στις διαβάσεις πεζών.
- ❑ **Αποφυγή βλάβης της ακοής** Αποφύγετε να χρησιμοποιείτε τα ακουστικά έχοντας την ένταση του ήχου σε υψηλά επίπεδα. Οι ειδικοί για τα θέματα ακοής συνιστούν να μη χρησιμοποιείτε τα ακουστικά για μεγάλα χρονικά διαστήματα και με αυξημένη ένταση του ήχου. Εάν παρουσιαστεί ένα κουδούνισμα στα αυτιά σας, μειώστε την ένταση του ήχου ή διακόψτε τη χρήση τους.

## "Memory Stick"

Φυλάσσετε τα αποθηκευτικά μέσα και τους προσαρμογείς "Memory Stick" μακριά από τα παιδιά. Υπάρχει κίνδυνος κατάποσης.

# <span id="page-107-1"></span><span id="page-107-0"></span>Πληροφορίες φροντίδας και συντήρησης

## Υπολογιστής

- ❑ Καθαρίζετε το περίβλημα και την οθόνη LCD με ένα μαλακό ύφασμα το οποίο είναι είτε στεγνό είτε ελαφρά εμποτισμένο με ένα διάλυμα ήπιου απορρυπαντικού. Μη χρησιμοποιείτε σκληρά σφουγγαράκια, λειαντική σκόνη ή διαλυτικό υγρό, όπως οινόπνευμα ή βενζίνη, καθώς μπορούν να καταστρέψουν το φινίρισμα του υπολογιστή σας.
- ❑ Βεβαιωθείτε ότι έχετε αποσυνδέσει τον μετασχηματιστή εναλλασσόμενου ρεύματος και έχετε αφαιρέσει τη μπαταρία προτού ξεκινήσετε να καθαρίζετε τον υπολογιστή.

## Οθόνη LCD

- ❑ Για να σκουπίσετε την επιφάνεια της οθόνης LCD χρησιμοποιήστε ένα μαλακό, στεγνό ύφασμα. Το τρίψιμο της επιφάνεια μπορεί να επιφέρει φθορά στην οθόνη.
- ❑ Για να προστατεύσετε την οθόνη LCD και το πληκτρολόγιο από ζημιές, για παράδειγμα στην περίπτωση που μεταφέρετε τον υπολογιστή, απλώστε το ύφασμα καθαρισμού χωρίς να κάνει τσάκιση στο πληκτρολόγιο πριν κλείσετε την οθόνη LCD.

## Ενσωματωμένη κάμερα

Καθαρίστε προστατευτικό κάλυμμα του φακού της ενσωματωμένης κάμερας με ένα μαλακό πινέλο. Εάν το κάλυμμα είναι πάρα πολύ βρώμικο, σκουπίστε το με ένα μαλακό στεγνό ύφασμα. Μην τρίβετε το κάλυμμα, γιατί είναι πολύ ευαίσθητο στις πιέσεις.
### <span id="page-108-0"></span>Δίσκοι

- ❑ Η σωστή φροντίδα του δίσκου είναι απαραίτητη προκειμένου να είναι πάντα αξιόπιστος. Μην χρησιμοποιείτε διαλύτες όπως π.χ. βενζίνη, διαλυτικά βαφής, προϊόντα καθαρισμού που διατίθενται στο εμπόριο ή αντιστατικά σπρέι, καθώς ενδέχεται να προκαλέσουν φθορά στο δίσκο.
- ❑ Για τον κανονικό καθαρισμό, κρατήστε το δίσκο από τα άκρα και χρησιμοποιήστε ένα μαλακό ύφασμα για να σκουπίσετε την επιφάνεια από το κέντρο προς την περιφέρεια.
- ❑ Εάν ο δίσκος είναι πολύ λερωμένος, εμποτίστε ένα μαλακό ύφασμα με νερό, στύψτε το καλά και χρησιμοποιήστε το για να σκουπίσετε την επιφάνεια του δίσκου από το κέντρο προς την περιφέρεια. Σκουπίστε την υγρασία που έχει απομείνει χρησιμοποιώντας ένα στεγνό μαλακό ύφασμα.

### <span id="page-109-0"></span>Χειρισμός του υπολογιστή

- ❑ Εάν σας πέσει ένα συμπαγές αντικείμενο ή κάποιο υγρό επάνω στον υπολογιστή, θέστε τον υπολογιστή εκτός λειτουργίας, βγάλτε τον από την πρίζα και, στη συνέχεια, βγάλτε την μπαταρία. Ενδέχεται να χρειαστεί να ελεγχθεί ο υπολογιστής από εξειδικευμένο τεχνικό προσωπικό προτού τον λειτουργήσετε ξανά.
- ❑ Μην αφήσετε τον υπολογιστή να πέσει κάτω και μην τοποθετείτε αντικείμενα επάνω σε αυτόν.
- ❑ Μην τοποθετείτε τον υπολογιστή σε μέρος που είναι εκτεθειμένος σε:
	- ❑ Πηγές θερμότητας όπως καλοριφέρ ή αεραγωγούς
	- ❑ Άμεσο ηλιακό φως
	- ❑ Υπερβολική σκόνη
	- ❑ Υγρασία ή βροχή
	- ❑ Μηχανικούς κραδασμούς ή καταπονήσεις
	- ❑ Ισχυρούς μαγνήτες ή ηχεία που δεν έχουν μαγνητική θωράκιση
	- ❑ Θερμοκρασία περιβάλλοντος υψηλότερη από 35°C ή χαμηλότερη από 5°C
	- ❑ Υψηλά επίπεδα υγρασίας
- ❑ Μην τοποθετείτε ηλεκτρονικές συσκευές κοντά στον υπολογιστή. Το ηλεκτρομαγνητικό πεδίο του εξοπλισμού μπορεί να προκαλέσει πρόβλημα στη λειτουργία του υπολογιστή.
- ❑ Συνιστούμε να μη χρησιμοποιείτε τον υπολογιστή ενώ στέκεστε ή περπατάτε γιατί μπορεί να σας γλιστρήσει από τα χέρια και να υποστεί βλάβη.
- ❑ Ο υπολογιστής χρησιμοποιεί ραδιοκύματα υψηλής συχνότητας και μπορεί να προκαλέσει παρεμβολές στη λήψη ραδιοφωνικών ή τηλεοπτικών κυμάτων. Εάν συμβεί κάτι τέτοιο, τοποθετήστε τον υπολογιστή στην κατάλληλη απόσταση από τη συσκευή στην οποία προκαλεί παρεμβολές.
- ❑ Μη χρησιμοποιείτε κομμένα ή φθαρμένα καλώδια σύνδεσης.
- ❑ Εάν ο υπολογιστής μεταφερθεί από έναν ψυχρό χώρο απευθείας σε έναν θερμό, ενδέχεται να δημιουργηθεί συμπύκνωση υγρασίας στο εσωτερικό του. Σε αυτήν την περίπτωση, αφήστε να περάσει τουλάχιστον μία ώρα προτού θέσετε σε λειτουργία τον υπολογιστή. Εάν προκύψει κάποιο πρόβλημα, αποσυνδέστε τον υπολογιστή από το ρεύμα και επικοινωνήστε με την υπηρεσία VAIO-Link.
- <span id="page-110-0"></span>❑ Προκειμένου να αποφευχθεί η απώλεια δεδομένων, εάν ο υπολογιστής σας υποστεί βλάβη, να δημιουργείτε τακτικά εφεδρικά αντίγραφα των δεδομένων σας.
- ❑ Μην ασκείτε πίεση στην οθόνη LCD όταν είναι κλειστή ή στα άκρα της όταν ανοίγετε την οθόνη ή σηκώνετε τον υπολογιστή σας. Η οθόνη LCD μπορεί να είναι ευαίσθητη στην πίεση ή στην επιπλέον καταπόνηση, και η άσκηση πίεσης μπορεί να προκαλέσει ζημιά ή δυσλειτουργία.
	- ❑ Για να ανοίξετε τον υπολογιστή, πιάστε την οθόνη LCD από το κέντρο με το ένα χέρι και ανασηκώστε απαλά.

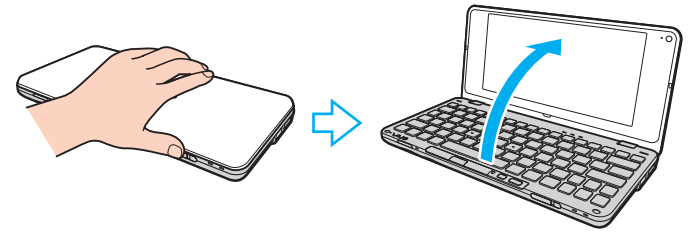

❑ Για να μεταφέρετε τον υπολογιστή με το διακόπτη της οθόνης ανοικτό, βεβαιωθείτε ότι κρατάτε τον υπολογιστή και με τα δύο χέρια.

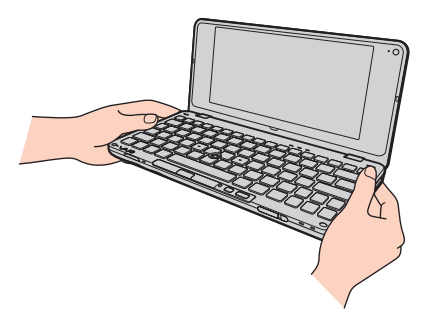

❑ Χρησιμοποιήστε μια τσάντα μεταφοράς η οποία έχει σχεδιαστεί ειδικά για τη μεταφορά του υπολογιστή σας.

### <span id="page-111-0"></span>Χειρισμός της οθόνης LCD

- ❑ Μην αφήνετε την οθόνη LCD στραμμένη στον ήλιο. Μπορεί να υποστεί φθορά. Βεβαιωθείτε ο υπολογιστής δεν εκτίθεται σε άμεσο ηλιακό φως όταν τον χρησιμοποιείτε κοντά σε παράθυρο.
- ❑ Μη χαράσσετε την επιφάνεια της οθόνης LCD και μην ασκείτε πίεση σε αυτήν. Αυτό θα μπορούσε να προκαλέσει φθορά.
- ❑ Η χρήση του υπολογιστή σε συνθήκες χαμηλής θερμοκρασίας μπορεί να προκαλέσει την εμφάνιση μιας υπολειμματικής εικόνας στην οθόνη LCD. Αυτό δεν αποτελεί βλάβη. Όταν ο υπολογιστής επανέλθει σε φυσιολογική θερμοκρασία, η οθόνη επανέρχεται στη φυσιολογική της κατάσταση.
- ❑ Μια υπολειμματική εικόνα μπορεί να εμφανιστεί, όταν στην οθόνη LCD προβάλλεται για παρατεταμένο χρονικό διάστημα η ίδια εικόνα. Η υπολειμματική εικόνα σε λίγο χάνεται. Για να αποφύγετε την εμφάνιση υπολειμματικών εικόνων μπορείτε να χρησιμοποιήσετε τη δυνατότητα προστασίας οθόνης.
- ❑ Η οθόνη LCD θερμαίνεται κατά τη διάρκεια της λειτουργίας της. Αυτό είναι φυσιολογικό φαινόμενο και δεν αποτελεί ένδειξη βλάβης.
- ❑ Η οθόνη LCD κατασκευάζεται με χρήση τεχνολογίας υψηλής ακρίβειας. Ενδέχεται, ωστόσο, να βλέπετε μικροσκοπικά μαύρα στίγματα ή/και φωτεινά στίγματα (κόκκινα, μπλε ή πράσινα) τα οποία εμφανίζονται συνεχώς στην οθόνη LCD. Αυτό αποτελεί φυσιολογικό αποτέλεσμα της διαδικασίας κατασκευής και δεν αποτελεί ένδειξη βλάβης.
- ❑ Μην αλλάζετε τη ρύθμιση προσανατολισμού της οθόνης LCD στο παράθυρο **Ρυθμίσεις Tablet PC** ακόμη κι αν υπάρχουν επιλογές αλλαγής διαθέσιμες για ενεργοποίηση, καθώς ο υπολογιστής σας μπορεί να παρουσιάσει ασταθή λειτουργία. Η Sony δεν φέρει ευθύνη για τυχόν δυσλειτουργίες που προκύπτουν από αλλαγές σε αυτές τις ρυθμίσεις.
- ❑ Μην ασκείτε πίεση στην οθόνη LCD όταν είναι κλειστή, καθώς μπορεί να δημιουργήσει γρατσουνιές στην οθόνη LCD ή να τη λερώσει.

# <span id="page-112-0"></span>Χρήση της πηγής ενέργειας

Ανατρέξτε στις προδιαγραφές για πληροφορίες σχετικά με τη διαμόρφωση του υπολογιστή σας.

- ❑ Μη χρησιμοποιείτε την υποδοχή εναλλασσόμενου ρεύματος από κοινού με άλλες συσκευές που καταναλώνουν ενέργεια, όπως κάποιο φωτοτυπικό ή συσκευή καταστροφής εγγράφων.
- ❑ Μπορείτε να αγοράσετε ένα πολύπριζο που να διαθέτει προστασία από υπέρταση. Η συσκευή αυτή βοηθάει στο να αποφευχθεί η πρόκληση ζημιάς στον υπολογιστή από απότομη αύξηση της τάσης, όπως μπορεί να συμβεί κατά τη διάρκεια ηλεκτρικής καταιγίδας.
- ❑ Χρησιμοποιείτε το μετασχηματιστή εναλλασσόμενου ρεύματος που παρέχεται με τον υπολογιστή σας ή γνήσια προϊόντα της Sony. Μη χρησιμοποιείτε άλλο μετασχηματιστή εναλλασσόμενου ρεύματος επειδή μπορεί να προκληθεί βλάβη.

### <span id="page-113-0"></span>Χειρισμός της ενσωματωμένης κάμερας

- ❑ Μην αγγίζετε το προστατευτικό κάλυμμα του φακού της ενσωματωμένης κάμερας, γιατί μπορεί να προκληθούν γρατσουνιές στο κάλυμμα οι οποίες θα εμφανίζονται στις καταγεγραμμένες εικόνες.
- ❑ Μην αφήνετε εκτεθειμένο στο άμεσο ηλιακό φως το φακό της ενσωματωμένης κάμερας ανεξάρτητα από την κατάσταση ενέργειας του υπολογιστή, γιατί μπορεί να προκληθεί δυσλειτουργία στην κάμερα.

### <span id="page-114-0"></span>Χειρισμός δίσκων

❑ Τα δαχτυλικά αποτυπώματα και η σκόνη στην επιφάνεια του δίσκου μπορούν να προκαλέσουν σφάλματα ανάγνωσης. Βεβαιωθείτε ότι κρατάτε το δίσκο από τις άκρες του και την κεντρική οπή, όπως φαίνεται στην εικόνα:

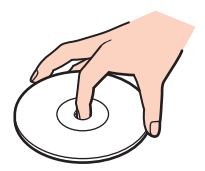

❑ Μην επικολλάτε ποτέ αυτοκόλλητες ετικέτες σε ένα δίσκο. Κάτι τέτοιο θα επηρεάσει τη χρήση του δίσκου και μπορεί να έχει ως αποτέλεσμα να παρουσιαστεί ανεπανόρθωτο πρόβλημα.

# <span id="page-115-0"></span>Χρήση της μπαταρίας

- ❑ Η διάρκεια ζωής της μπαταρίας είναι μικρότερη σε ψυχρό περιβάλλον. Αυτό οφείλεται στη μειωμένη απόδοση της μπαταρίας σε χαμηλές θερμοκρασίες.
- ❑ Να φορτίζετε τις μπαταρίες σε θερμοκρασίες μεταξύ 15°C και 30°C. Στις χαμηλότερες θερμοκρασίες απαιτείται μεγαλύτερος χρόνος φόρτισης.
- ❑ Για λόγους ασφαλείας, η φόρτιση της μπαταρίας μπορεί να ανασταλεί σε υψηλότερες ή χαμηλότερες θερμοκρασίες.
- ❑ Κατά τη διάρκεια της χρήσης ή της φόρτισης, το εσωτερικό της μπαταρίας θερμαίνεται. Αυτό είναι φυσιολογικό φαινόμενο και δεν αποτελεί λόγο ανησυχίας.
- ❑ Δεν χρειάζεται να αποφορτίσετε την μπαταρία προτού τη φορτίσετε.
- ❑ Εάν η μπαταρία εξαντλείται μετά την πλήρη φόρτιση, είναι πιθανό η μπαταρία να φθάνει στο τέλος της διάρκειας ζωής της και να πρέπει να αντικατασταθεί.

### <span id="page-116-0"></span>Χειρισμός του "Memory Stick"

- ❑ Μην αγγίζετε με το δάχτυλο ή με μεταλλικά αντικείμενα την υποδοχή σύνδεσης του "Memory Stick".
- ❑ Ως αυτοκόλλητη ετικέτα να χρησιμοποιείτε μόνον εκείνη που παρέχεται μαζί με το "Memory Stick".
- ❑ Μη λυγίζετε, μην αφήνετε να πέσει κάτω και μην εκθέτετε το "Memory Stick" σε καταπονήσεις.
- ❑ Μην αποσυναρμολογείτε και μην τροποποιείτε το "Memory Stick".
- ❑ Προσέξτε να μη βρέξετε το "Memory Stick".
- ❑ Μη χρησιμοποιείτε ή αποθηκεύετε το "Memory Stick" σε μέρος που είναι εκτεθειμένο σε:
	- ❑ Στατικός ηλεκτρισμός
	- ❑ Ηλεκτρικός θόρυβος
	- ❑ Υπερβολικά υψηλές θερμοκρασίες, όπως μέσα σε σταθμευμένο αυτοκίνητο που βρίσκεται εκτεθειμένο στον ήλιο
	- ❑ Άμεσο ηλιακό φως
	- ❑ Υψηλά επίπεδα υγρασίας
	- ❑ Διαβρωτικές ουσίες
- ❑ Να χρησιμοποιείτε τη θήκη φύλαξης που παρέχεται μαζί με το "Memory Stick".
- ❑ Βεβαιωθείτε ότι έχετε δημιουργήσει αντίγραφα ασφαλείας των πολύτιμων δεδομένων σας.
- ❑ Όταν χρησιμοποιείτε "Memory Stick Duo", μη γράφετε πάνω στις ετικέτες τους με στυλό που έχουν λεπτή μύτη. Η άσκηση πίεσης στα μέσα "Memory Stick Duo" ενδέχεται να προκαλέσει βλάβη σε εσωτερικά εξαρτήματά τους.

### <span id="page-117-0"></span>Χειρισμός της ενσωματωμένης συσκευής αποθήκευσης

Η ενσωματωμένη συσκευή αποθήκευσης (μονάδα σκληρού δίσκου ή μονάδα στερεάς κατάστασης) διαθέτει υψηλή αποθηκευτική πυκνότητα και διαβάζει ή γράφει δεδομένα σε σύντομο χρονικό διάστημα. Όμως, μπορεί εύκολα να υποστεί βλάβη αν δεν χρησιμοποιηθεί σωστά. Εάν η ενσωματωμένη συσκευή αποθήκευσης υποστεί βλάβη, τα δεδομένα δεν είναι δυνατόν να ανακτηθούν. Για την αποτροπή απώλειας δεδομένων, θα πρέπει να είστε προσεκτικοί στον χειρισμό του υπολογιστή σας.

#### 0

Ορισμένα χαρακτηριστικά και επιλογές σε αυτή την ενότητα μπορεί να μην είναι διαθέσιμα στον υπολογιστή σας. Ανατρέξτε στις προδιαγραφές για πληροφορίες σχετικά με τη διαμόρφωση του υπολογιστή σας.

#### Αποφυγή πρόκλησης βλάβης στη μονάδα σκληρού δίσκου

- ❑ Μην υποβάλλετε τον υπολογιστή σας σε αιφνίδιες κινήσεις.
- ❑ Διατηρείτε τον υπολογιστή μακριά από μαγνήτες.
- ❑ Μην τοποθετείτε τον υπολογιστή σε μέρος όπου θα υφίσταται μηχανικούς κραδασμούς και η θέση του θα είναι ασταθής.
- ❑ Μη μετακινείτε τον υπολογιστή ενώ βρίσκεται σε λειτουργία.
- ❑ Μη θέτετε τον υπολογιστή εκτός λειτουργίας και μην τον επανεκκινείτε όταν πραγματοποιεί ανάγνωση ή εγγραφή δεδομένων στη μονάδα σκληρού δίσκου.
- ❑ Μη χρησιμοποιείτε τον υπολογιστή σε μέρος εκτεθειμένο σε ακραίες αλλαγές της θερμοκρασίας.
- ❑ Μην αφαιρείτε τη μονάδα δίσκου από τον υπολογιστή σας.

#### Για την αποφυγή πρόκλησης βλάβης στη μονάδα στερέας κατάστασης

- ❑ Μη θέτετε τον υπολογιστή εκτός λειτουργίας και μην τον επανεκκινείτε όταν πραγματοποιεί ανάγνωση ή εγγραφή δεδομένων στη μονάδα στερέας κατάστασης.
- ❑ Μην αφαιρείτε τη μονάδα στερέας κατάστασης από τον υπολογιστή σας.

### <span id="page-118-0"></span>Χειρισμός προσαρμογέα οθόνης/LAN

Για να έχετε πάντα διαθέσιμο τον προσαρμογέα οθόνης/LAN, ο προσαρμογέας οθόνης/LAN είναι σχεδιασμένος για να συνδέεται με τον μετασχηματιστή εναλλασσόμενου ρεύματος.

Σύνδεση του προσαρμογέα οθόνης/LAN με τον μετασχηματιστή εναλλασσόμενου ρεύματος

**!** Η εμφάνιση του δικού σας μετασχηματιστή εναλλασσόμενου ρεύματος ενδέχεται να διαφέρει από αυτούς των παρακάτω εικόνων, ανάλογα με τη χώρα και την περιοχή.

**1** Τοποθετήστε την υποδοχή του προσαρμογέα οθόνης/LAN στην προεξοχή σύνδεσης στην πλευρά του μετασχηματιστή εναλλασσόμενου ρεύματος με το καλώδιο.

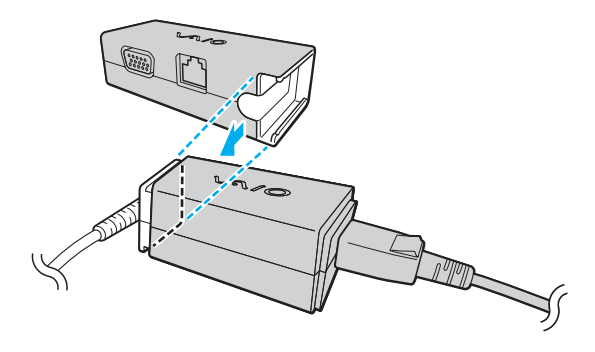

<span id="page-119-0"></span>**2** Σύρετε τον προσαρμογέα οθόνης/LAN προς τον μετασχηματιστή εναλλασσόμενου ρεύματος μέχρι να ασφαλίσει στη θέση του.

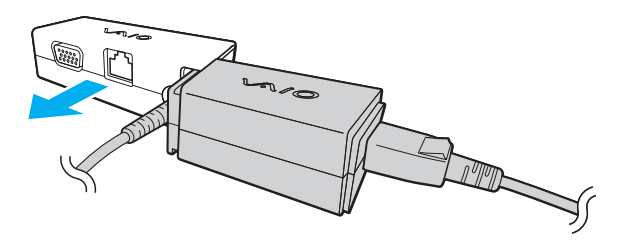

# <span id="page-120-0"></span>Αντιμετώπιση προβλημάτων

Αυτή η ενότητα περιγράφει τους τρόπους επίλυσης συνηθισμένων προβλημάτων που ενδέχεται να αντιμετωπίσετε χρησιμοποιώντας τον υπολογιστή σας VAIO. Για πολλά προβλήματα οι λύσεις είναι απλές. Δοκιμάστε τα παρακάτω πριν επικοινωνήσετε με την υπηρεσία VAIO-Link.

#### [၀]

Ορισμένα χαρακτηριστικά και επιλογές σε αυτή την ενότητα μπορεί να μην είναι διαθέσιμα στον υπολογιστή σας.

- ❑ **[Υπολογιστής \(σελίδα 123\)](#page-122-0)**
- ❑ **[Ασφάλεια συστήματος \(σελίδα 132\)](#page-131-0)**
- ❑ **[Μπαταρία \(σελίδα 133\)](#page-132-0)**
- ❑ **[Instant Mode \(σελίδα 135\)](#page-134-0)**
- ❑ **[Ενσωματωμένη κάμερα \(σελίδα 137\)](#page-136-0)**
- ❑ **[Σύνδεση σε δίκτυο \(σελίδα 139\)](#page-138-0)**
- ❑ **[Τεχνολογία Bluetooth \(σελίδα 143\)](#page-142-0)**
- ❑ **[GPS \(σελίδα 147\)](#page-146-0)**
- ❑ **[Οθόνη \(σελίδα 148\)](#page-147-0)**
- ❑ **[Εκτύπωση \(σελίδα 152\)](#page-151-0)**
- ❑ **[Μικρόφωνο \(σελίδα 153\)](#page-152-0)**
- ❑ **[Ηχεία \(σελίδα 154\)](#page-153-0)**
- ❑ **[Συσκευή κατάδειξης \(σελίδα 155\)](#page-154-0)**
- ❑ **[Πληκτρολόγιο \(σελίδα 156\)](#page-155-0)**
- ❑ **[Δισκέτες \(σελίδα 157\)](#page-156-0)**
- <span id="page-121-0"></span>❑ **[Ήχος/Εικόνα \(σελίδα 158\)](#page-157-0)**
- ❑ **["Memory Stick" \(σελίδα 160\)](#page-159-0)**
- ❑ **[Περιφερειακά \(σελίδα 161\)](#page-160-0)**

# <span id="page-122-1"></span><span id="page-122-0"></span>Υπολογιστής

### Τι πρέπει να κάνω εάν ο υπολογιστής μου δεν μπορεί να ξεκινήσει να λειτουργεί;

- ❑ Βεβαιωθείτε ότι ο υπολογιστής σας είναι σωστά συνδεδεμένος με μια πηγή ρεύματος και ότι έχει τεθεί σε λειτουργία και ότι η ενδεικτική λυχνία είναι αναμμένη.
- ❑ Βεβαιωθείτε ότι η μπαταρία είναι σωστά εγκατεστημένη και φορτισμένη.
- ❑ Αποσυνδέστε όλες τις συνδεδεμένες συσκευές USB (εάν υπάρχουν) και επανεκκινήστε τον υπολογιστή σας.
- ❑ Εάν ο υπολογιστής σας συνδέεται με πολύπριζο ή συσκευή αδιάλειπτης παροχής ρεύματος (UPS), βεβαιωθείτε ότι το πολύπριζο ή το UPS συνδέεται με μια πηγή ρεύματος και ότι βρίσκεται σε λειτουργία.
- ❑ Εάν χρησιμοποιείτε μια εξωτερική οθόνη, βεβαιωθείτε ότι συνδέεται με κάποια πηγή ρεύματος και ότι έχει τεθεί σε λειτουργία. Βεβαιωθείτε ότι έχετε ρυθμίσει σωστά τη φωτεινότητα και την αντίθεση. Για περισσότερες πληροφορίες, ανατρέξτε στο εγχειρίδιο που συνοδεύει την οθόνη σας.
- ❑ Αποσυνδέστε το μετασχηματιστή εναλλασσόμενου ρεύματος και αφαιρέστε την μπαταρία. Περιμένετε τρία έως πέντε λεπτά. Τοποθετήστε πάλι την μπαταρία, συνδέστε εκ νέου το μετασχηματιστή εναλλασσόμενου ρεύματος και στη συνέχεια σύρετε το διακόπτη λειτουργίας (προς την κατεύθυνση D στον διακόπτη) για να ενεργοποιήσετε τον υπολογιστή σας.
- ❑ Η συγκέντρωση υγρασίας ενδέχεται να προκαλέσει βλάβη στον υπολογιστή σας. Σε αυτή την περίπτωση, μη χρησιμοποιήσετε τον υπολογιστή για τουλάχιστον μία ώρα.
- ❑ Βεβαιωθείτε ότι χρησιμοποιείτε τον παρεχόμενο προσαρμογέα εναλλασσόμενου ρεύματος της Sony. Για την ασφάλειά σας, χρησιμοποιείτε μόνο την αυθεντική επαναφορτιζόμενη μπαταρία της Sony και το μετασχηματιστή εναλλασσόμενου ρεύματος, που παρέχονται από τη Sony για τον υπολογιστή VAIO που έχετε στη διάθεσή σας.

### <span id="page-123-0"></span>Τι πρέπει να κάνω εάν η πράσινη ενδεικτική λυχνία λειτουργίας ανάβει αλλά στην οθόνη δεν εμφανίζεται τίποτα;

- ❑ Πατήστε τα πλήκτρα the **Alt**+**F4** αρκετές φορές για να κλείσετε το παράθυρο της εφαρμογής. Μπορεί να έχει παρουσιαστεί ένα σφάλμα εφαρμογής.
- ❑ Αν τα πλήκτρα **Alt**+**F4** δεν λειτουργούν, κάντε κλικ στο **Έναρξη**, το βέλος διπλό από το κουμπί **Τερματισμός λειτουργίας**, και **Επανεκκίνηση** για να κάνετε επανεκκίνηση του υπολογιστή σας.
- ❑ Αν ο υπολογιστής σας δεν κάνει επανεκκίνηση, πατήστε τα πλήκτρα **Ctrl**+**Alt**+**Delete** και κάντε κλικ στο βέλος

 δίπλα από το κουμπί **Τερματισμός λειτουργίας** και **Επανεκκίνηση**. Εάν εμφανιστεί το παράθυρο **Ασφάλεια των Windows**, κάντε κλικ στο **Επανεκκίνηση**.

❑ Αν αυτή η διαδικασία δεν λειτουργήσει, σύρετε (προς την κατεύθυνση G στον διακόπτη) και κρατήστε πατημένο το κουμπί λειτουργίας για περισσότερο από τέσσερα δευτερόλεπτα για να τερματίσετε τον υπολογιστή σας. Αποσυνδέστε το μετασχηματιστή εναλλασσόμενου ρεύματος και αφήστε τον υπολογιστή ανενεργό για πέντε λεπτά περίπου. Στη συνέχεια συνδέστε το μετασχηματιστή εναλλασσόμενου ρεύματος και θέστε και πάλι σε λειτουργία τον υπολογιστή.

**!**

Η απενεργοποίηση του υπολογιστή σας με τα πλήκτρα **Ctrl**+**Alt**+**Delete** ή το διακόπτη λειτουργίας μπορεί να έχει ως αποτέλεσμα την απώλεια μη αποθηκευμένων δεδομένων.

### <span id="page-124-0"></span>Τι πρέπει να κάνω εάν ο υπολογιστής μου ή το λογισμικό δεν ανταποκρίνονται;

- ❑ Εάν ο υπολογιστής σας σταματήσει να ανταποκρίνεται ενώ μια εφαρμογή λογισμικού βρίσκεται σε λειτουργία, πατήστε τα πλήκτρα **Alt**+**F4** για να κλείσετε το παράθυρο της εφαρμογής.
- ❑ Αν τα πλήκτρα **Alt**+**F4** δεν λειτουργούν, κάντε κλικ στο **Έναρξη**, και το κουμπί **Τερματισμός λειτουργίας** για απενεργοποίηση του υπολογιστή σας.
- ❑ Αν ο υπολογιστής δεν απενεργοποιηθεί, πατήστε ταυτόχρονα τα πλήκτρα **Ctrl**+**Alt**+**Delete** και στη συνέχεια πατήστε το κουμπί **Τερματισμός λειτουργίας**. Εάν εμφανιστεί το παράθυρο **Ασφάλεια των Windows**, κάντε κλικ στο **Τερματισμός λειτουργίας**.
- $\Box$  Αν αυτή η διαδικασία δεν λειτουργήσει, σύρετε (προς την κατεύθυνση  $\triangleright$  στον διακόπτη) και κρατήστε πατημένο το κουμπί λειτουργίας μέχρι να τερματίσει ο υπολογιστής σας.

**!** Η απενεργοποίηση του υπολογιστή σας με τα πλήκτρα **Ctrl**+**Alt**+**Delete** ή το διακόπτη λειτουργίας μπορεί να έχει ως αποτέλεσμα την απώλεια μη αποθηκευμένων δεδομένων.

- ❑ Αποσυνδέστε το μετασχηματιστή εναλλασσόμενου ρεύματος και αφαιρέστε την μπαταρία. Περιμένετε τρία έως πέντε λεπτά. Τοποθετήστε πάλι την μπαταρία, συνδέστε εκ νέου το μετασχηματιστή εναλλασσόμενου ρεύματος και στη συνέχεια σύρετε το διακόπτη λειτουργίας (προς την κατεύθυνση G στον διακόπτη) για να ενεργοποιήσετε τον υπολογιστή σας.
- ❑ Δοκιμάστε να εγκαταστήσετε εκ νέου το λογισμικό.
- ❑ Επικοινωνήστε με τον εκδότη του λογισμικού ή τον καθορισμένο παροχέα για τεχνική υποστήριξη.

### <span id="page-125-0"></span>Γιατί ο υπολογιστής μου δεν μπορεί να περάσει στην κατάσταση Αναστολής λειτουργίας ή Αδρανοποίησης;

Ο υπολογιστής σας μπορεί να παρουσιάσει ασταθή λειτουργία εάν η κατάσταση λειτουργίας αλλάξει πριν ο υπολογιστής περάσει πλήρως στην κατάσταση Αναστολής λειτουργίας ή Αδρανοποίησης.

Επαναφορά του υπολογιστή σας σε Κανονική κατάσταση λειτουργίας

- **1** Κλείστε όλες τις ανοιχτές εφαρμογές.
- **2** Κάντε κλικ στο **Έναρξη**, το βέλος δίπλα από το κουμπί **Τερματισμός λειτουργίας**, και **Επανεκκίνηση**.
- **3** Εάν ο υπολογιστής σας δεν κάνει επανεκκίνηση, πατήστε τα πλήκτρα **Ctrl**+**Alt**+**Delete** και κάντε κλικ στο βέλος δίπλα από το κουμπί **Τερματισμός λειτουργίας** και **Επανεκκίνηση**. Εάν εμφανιστεί το παράθυρο **Ασφάλεια των Windows**, κάντε κλικ στο **Επανεκκίνηση**.
- **4** Αν αυτή η διαδικασία δεν λειτουργήσει, σύρετε (προς την κατεύθυνση ⊳ στον διακόπτη) και κρατήστε πατημένο το κουμπί λειτουργίας μέχρι να τερματίσει ο υπολογιστής σας.

**!** Η απενεργοποίηση του υπολογιστή σας με τα πλήκτρα **Ctrl**+**Alt**+**Delete** ή το διακόπτη λειτουργίας μπορεί να έχει ως αποτέλεσμα την απώλεια μη αποθηκευμένων δεδομένων.

### Τι πρέπει να κάνω εάν η ενδεικτική λυχνία φόρτισης αναβοσβήνει γρήγορα και ο υπολογιστής δεν μπορεί να ξεκινήσει να λειτουργεί;

- ❑ Αυτό το πρόβλημα μπορεί να οφείλεται στο ότι η μπαταρία δεν είναι σωστά τοποθετημένη. Για να το επιλύσετε, απενεργοποιήστε τον υπολογιστή και αφαιρέστε την μπαταρία. Στη συνέχεια, τοποθετήστε και πάλι την μπαταρία στον υπολογιστή. Για περισσότερες πληροφορίες, ανατρέξτε στο **[Τοποθέτηση/Αφαίρεση της μπαταρίας](#page-16-0)  [\(σελίδα 17\)](#page-16-0)**.
- ❑ Εάν το πρόβλημα δεν επιλυθεί αφού εκτελέσετε και τα πιο πάνω βήματα, σημαίνει ότι η μπαταρία που έχετε εγκαταστήσει δεν είναι συμβατή. Αφαιρέστε την μπαταρία και επικοινωνήστε με την υπηρεσία VAIO-Link.

#### <span id="page-126-0"></span>Τι πρέπει να κάνω εάν εμφανιστεί ένα μήνυμα, το οποίο ειδοποιεί για μη συμβατότητα ή εσφαλμένη τοποθέτηση της μπαταρίας και ο υπολογιστής εισέλθει σε κατάσταση Αδρανοποίησης;

- ❑ Αυτό το πρόβλημα μπορεί να οφείλεται στο ότι η μπαταρία δεν είναι σωστά τοποθετημένη. Για να το επιλύσετε, απενεργοποιήστε τον υπολογιστή και αφαιρέστε την μπαταρία. Στη συνέχεια, τοποθετήστε και πάλι την μπαταρία στον υπολογιστή. Για περισσότερες πληροφορίες, ανατρέξτε στο **[Τοποθέτηση/Αφαίρεση της](#page-16-0)  [μπαταρίας \(σελίδα 17\)](#page-16-0)**.
- ❑ Εάν το πρόβλημα δεν επιλυθεί αφού εκτελέσετε και τα πιο πάνω βήματα, σημαίνει ότι η μπαταρία που έχετε εγκαταστήσει δεν είναι συμβατή. Αφαιρέστε την μπαταρία και επικοινωνήστε με την υπηρεσία VAIO-Link.

#### Γιατί το παράθυρο Ιδιότητες συστήματος εμφανίζει χαμηλότερη ταχύτητα CPU από τη μέγιστη;

Αυτό είναι φυσιολογικό. Επειδή η CPU του υπολογιστή σας χρησιμοποιεί έναν τύπο τεχνολογίας ελέγχου ταχύτητας CPU για λόγους εξοικονόμησης ενέργειας, το παράθυρο Ιδιότητες συστήματος ενδέχεται να εμφανίζει την τρέχουσα ταχύτητα της CPU αντί για τη μέγιστη ταχύτητα.

#### Τι πρέπει να κάνω εάν ο υπολογιστής μου δεν δέχεται τον κωδικό πρόσβασης και εμφανίζεται το μήνυμα Enter Onetime Password;

Εάν εισαγάγετε λανθασμένο κωδικό πρόσβασης ενεργοποίησης τρεις φορές διαδοχικά, εμφανίζεται το μήνυμα **Enter Onetime Password** και τα Windows δεν πραγματοποιούν εκκίνηση. Σύρετε (προς την κατεύθυνση  $\rhd$  στον διακόπτη) και κρατήσετε πατημένο το διακόπτη λειτουργίας για περισσότερα από τέσσερα δευτερόλεπτα μέχρι να βεβαιωθείτε ότι σβήνει η ενδεικτική λυχνία λειτουργίας. Περιμένετε για 10 ή 15 δευτερόλεπτα, στη συνέχεια επανεκκινήστε τον υπολογιστή σας και εισαγάγετε τον σωστό κωδικό πρόσβασης. Όταν εισάγετε τον κωδικό πρόσβασης, βεβαιωθείτε ότι η ενδεικτική λυχνία Num Lock και η ενδεικτική λυχνία Caps Lock είναι σβηστές. Εάν και οι δύο λυχνίες είναι αναμμένες ή καμία λυχνία δεν είναι αναμμένη, πατήστε το πλήκτρο **Num Lk** (ή το πλήκτρο **Num Lock**) ή το πλήκτρο **Caps Lock** για να απενεργοποιήσετε την ενδεικτική λυχνία πριν εισαγάγετε τον κωδικό πρόσβασης.

### <span id="page-127-0"></span>Τι πρέπει να κάνω εάν το λογισμικό παιχνιδιών που διαθέτω δεν λειτουργεί ή καταρρέει συνεχώς;

- ❑ Μεταβείτε στον δικτυακό τόπο του παιχνιδιού για να βρείτε επιδιορθώσεις ή ενημερώσεις των οποίων μπορείτε να κάνετε λήψη.
- ❑ Βεβαιωθείτε ότι έχετε εγκαταστήσει το πιο πρόσφατο λογισμικό οδήγησης εικόνας.
- ❑ Σε ορισμένα μοντέλα VAIO, γίνεται κοινή χρήση της μνήμης γραφικών με το σύστημα. Σε αυτή την περίπτωση δεν μπορεί να υπάρχει εγγύηση για τη βέλτιστη απόδοση των γραφικών.

### Τι πρέπει να κάνω εάν δεν μπορώ να θυμηθώ τον κωδικό πρόσβασης ενεργοποίησης;

Εάν έχετε ξεχάσει τον κωδικό πρόσβασης ενεργοποίησης, επικοινωνήστε με την υπηρεσία VAIO-Link για να τον επαναφέρετε. Θα επιβαρυνθείτε με μια χρέωση επαναφοράς.

### Πώς μπορώ να αλλάξω τη σειρά των συσκευών εκκίνησης;

Μπορείτε να χρησιμοποιήσετε μία από τις λειτουργίες BIOS για να αλλάξετε τη σειρά των συσκευών εκκίνησης. Ακολουθήστε τα παρακάτω βήματα:

- **1** Θέστε τον υπολογιστή σε λειτουργία.
- **2** Πατήστε το πλήκτρο **F2** όταν εμφανιστεί το λογότυπο VAIO. Εμφανίζεται η οθόνη ρύθμισης του BIOS. Εάν η οθόνη δεν εμφανιστεί, επανεκκινήστε τον υπολογιστή και πατήστε το πλήκτρο **F2** αρκετές φορές όταν εμφανιστεί το λογότυπο VAIO.
- **3** Πατήστε το πλήκτρο  $\leftarrow$  ή  $\rightarrow$  για να επιλέξετε **Boot**.
- **4** Πατήστε το πλήκτρο ↑ ή ↓ για να επιλέξετε τη μονάδα για την οποία θέλετε να αλλάξετε τη σειρά συσκευών εκκίνησης.
- **5** Πατήστε το πλήκτρο **F5** ή **F6** για να αλλάξετε τη σειρά των συσκευών εκκίνησης.
- **6** Πατήστε το πλήκτρο < ή , για να επιλέξετε **Exit**, επιλέξτε **Exit Setup**, και μετά πατήστε το πλήκτρο **Enter**. Όταν εμφανιστεί το μήνυμα επιβεβαίωσης, πατήστε το πλήκτρο **Enter**.

### <span id="page-128-0"></span>Γιατί η οθόνη δεν σβήνει όταν παρέλθει η ώρα αυτόματης απενεργοποίησης;

Ορισμένες εφαρμογές λογισμικού ή προγράμματα προφυλάξεις οθόνης έχουν σχεδιαστεί για να απενεργοποιούν προσωρινά τη λειτουργία του λειτουργικού σας συστήματος η οποία απενεργοποιεί την οθόνη του υπολογιστή ή τοποθετεί σε κατάσταση Αναστολής λειτουργίας μετά από μια ορισμένη περίοδο αδράνειας. Για να επιλύσετε αυτό το πρόβλημα, τερματίστε όλες τις εφαρμογές λογισμικού ή αλλάξτε το τρέχον πρόγραμμα προφύλαξης οθόνης.

### Τι πρέπει να κάνω εάν δεν μπορώ να πραγματοποιήσω εκκίνηση του υπολογιστή μου από την εξωτερική συσκευή που είναι συνδεδεμένη με τον υπολογιστή;

Για να πραγματοποιήσετε εκκίνηση του υπολογιστή από την εξωτερική συσκευή, για παράδειγμα από μια μονάδα δισκέτας USB ή τη μονάδα οπτικού δίσκου USB, πρέπει να αλλάξετε τη συσκευή εκκίνησης.

Ενεργοποιήστε τον υπολογιστή σας και πατήστε το πλήκτρο **F11** μόλις εμφανιστεί το λογότυπο VAIO.

### <span id="page-129-0"></span>Πώς μπορώ να μειώσω το μέγεθος του διαμερίσματος ανάκτησης;

Η ενσωματωμένη συσκευή αποθήκευσης περιέχει το διαμέρισμα ανάκτησης όπου αποθηκεύονται τα δεδομένα για την ανάκτηση του συστήματος. Εάν ο υπολογιστής σας διαθέτει μονάδα στερέας κατάστασης, ίσως είναι καλό να μειώσετε τον όγκο του διαμερίσματος ανάκτησης ακολουθώντας τα παρακάτω βήματα:

- **1** Εισαγάγετε τον δίσκο ανάκτησης στην εξωτερική μονάδα οπτικού δίσκου (δεν παρέχεται) ενώ ο υπολογιστής λειτουργεί, θέστε τον υπολογιστή εκτός λειτουργίας και στη συνέχεια ενεργοποιήστε τον ξανά.
- **2** Πατήστε το πλήκτρο **F11** όταν εμφανιστεί το λογότυπο VAIO κατά τη διάρκεια της διαδικασίας εκκίνησης.

**!** Χρησιμοποιήστε τον δίσκο ανάκτησης που δημιουργήσατε κατά την παράδοση του υπολογιστή σας.

- **3** Επιλέξτε τη διάταξη πληκτρολογίου από την αναπτυσσόμενη λίστα και κάντε κλικ στο **Επόμενο**.
- **4** Επιλέξτε το λειτουργικό σας σύστημα και κάντε κλικ στο **Επόμενο**.
- **5** Επιλέξτε **VAIO Recovery Center**.
- **6** Επιλέξτε **Restore Complete System** και **Έναρξη**.
- **7** Επιλέξτε **Skip** και κάντε κλικ στο **Επόμενο**. Θα σας ζητηθεί να επιλέξετε εάν θα κρατήσετε ή όχι το περιεχόμενο προστιθέμενης αξίας VAIO.
- **8** Επιλέξτε **Όχι** και κάντε κλικ στο κουμπί **Επόμενο**.
- **9** Ακολουθήστε τις οδηγίες στην οθόνη.

**!** Η παραπάνω διαδικασία περιλαμβάνει την ανάκτηση του συστήματος. Οι εφαρμογές και τα δεδομένα που έχετε προσθέσει στη μονάδα αποθήκευσης πριν από τη μείωση του μεγέθους του διαμερίσματος ανάκτησης θα χαθούν.

Απο τη στιγμή που έχετε μειώσει τον τόμο του διαμερίσματος ανάκτησης, χρειάζεστε τον δίσκο ανάκτησης για μετέπειτα αποκατάσταση του συστήματος.

### <span id="page-130-0"></span>Πώς μπορώ να αλλάξω τον τόμο του διαμερίσματος ανάκτησης;

Η ενσωματωμένη συσκευή αποθήκευσης περιέχει το διαμέρισμα ανάκτησης όπου αποθηκεύονται τα δεδομένα για την ανάκτηση του συστήματος. Για να ελέγξετε τον τόμο του διαμερίσματος ανάκτησης, ακολουθήστε τα παρακάτω βήματα:

- **1** Κάντε κλικ στο κουμπί **Έναρξη**, δεξί κλικ στο **Υπολογιστής** και επιλέξτε **Διαχείριση**.
- **2** Κάντε κλικ στο κουμπί **Διαχείριση δίσκων** κάτω από το **Αποθήκευση** στο αριστερό πλαίσιο. Ο τόμος του διαμερίσματος ανάκτησης και το συνολικό μέγεθος του τόμου της μονάδας C εμφανίζοται στη σειρά **Δίσκος 0** στο κεντρικό πλαίσιο.

#### Γιατί ο υπολογιστής μου δεν ανταποκρίνεται αρκετά γρήγορα ενόσω βρίσκεται σε λειτουργία το Windows Aero;

Οι επιδόσεις του υπολογιστή σας δεν είναι εγγυημένες ενόσω βρίσκεται σε λειτουργία το Windows Aero. Συνιστάται να απενεργοποιήσετε το Windows Aero για να εξασφαλίσετε βέλτιστες επιδόσεις.

Για να απενεργοποιήσετε το Windows Aero, ακολουθήστε τα εξής βήματα:

- **1** Κάντε δεξί κλικ στην επιφάνεια εργασίας και επιλέξτε **Εξατομίκευση**.
- **2** Επιλέξτε ένα άλλο θέμα αντί για το **Θέματα του Aero**.

#### $-132$

### <span id="page-131-1"></span><span id="page-131-0"></span>Ασφάλεια συστήματος

### Πώς μπορώ να προστατεύσω τον υπολογιστή μου από απειλές όπως ιούς;

Το λειτουργικό σύστημα Microsoft Windows είναι προεγκατεστημένο στον υπολογιστή σας. Ο καλύτερος τρόπος για να προστατεύσετε τον υπολογιστή σας από απειλές κατά της ασφάλειας, όπως ιούς, είναι να κάνετε λήψη και να εγκαθιστάτε τακτικά τις πιο πρόσφατες ενημερώσεις των Windows.

Μπορείτε να κάνετε λήψη σημαντικών ενημερώσεων των Windows κάνοντας τα ακόλουθα:

**!** Ο υπολογιστής σας πρέπει να είναι συνδεδεμένος στο Internet για να μπορείτε να λάβετε ενημερώσεις.

- **1** Κάντε κλικ στο κουμπί **Έναρξη** και **Πίνακας Ελέγχου**.
- **2** Κάντε κλικ στο **Σύστημα και Ασφάλειαs**.
- **3** Κάντε κλικ στο **Κέντρο ενεργειών**.
- **4** Ακολουθήστε τις οδηγίες που εμφανίζονται στην οθόνη για να ρυθμίσετε αυτόματες ή προγραμματισμένες ενημερώσεις.

### Πώς μπορώ να διατηρήσω ενημερωμένο το λογισμικό κατά των ιών;

Μπορείτε να διατηρήσετε ενημερωμένο το πρόγραμμα λογισμικού **McAfee** με τις πιο πρόσφατες ενημερώσεις από τη McAfee, Inc.

Για λήψη και εγκατάσταση των πιο πρόσφατων ενημερώσεων ασφαλείας, ακολουθήστε τα εξής βήματα:

**!** Ο υπολογιστής σας πρέπει να είναι συνδεδεμένος στο Internet για να μπορείτε να λάβετε ενημερώσεις.

- **1** Κάντε κλικ στο κουμπί **Έναρξη**, **Όλα τα προγράμματα**, **McAfee** και **McAfee SecurityCenter**.
- **2** Κάντε κλικ στο κουμπί που βρίσκεται στην πάνω αριστερή γωνία του παραθύρου για να ενημερώσετε το λογισμικό.
- **3** Ακολουθήστε τις οδηγίες που εμφανίζονται στην οθόνη για να κάνετε λήψη ενημερώσεων.

Δείτε το αρχείο βοήθειας που περιλαμβάνεται με την εφαρμογή του λογισμικού για περισσότερες λεπτομέρειες.

### <span id="page-132-1"></span><span id="page-132-0"></span>Μπαταρία

### Πώς μπορώ να δω την κατάσταση φόρτισης της μπαταρίας;

Μπορείτε να ελέγξετε την ενδεικτική λυχνία φόρτισης για την κατάσταση φόρτισης της μπαταρίας. Ανατρέξτε στην ενότητα **[Φόρτιση της μπαταρίας \(σελίδα 21\)](#page-20-0)** για περισσότερες πληροφορίες.

### Πότε χρησιμοποιεί ο υπολογιστής εναλλασσόμενο ρεύμα;

Όταν ο υπολογιστής συνδέεται σε πρίζα με μετασχηματιστή ρεύματος, χρησιμοποιεί εναλλασσόμενο ρεύμα, ακόμα και όταν υπάρχει μπαταρία.

### Πότε θα πρέπει να επαναφορτίσω τη μπαταρία;

Επαναφορτίστε την μπαταρία όταν:

- ❑ Η μπαταρία έχει σχεδόν εξαντληθεί και αναβοσβήνει τόσο η ενδεικτική λυχνία φόρτισης όσο και η ενδεικτική λυχνία λειτουργίας.
- ❑ Όταν δεν έχετε χρησιμοποιήσει την μπαταρία για παρατεταμένο χρονικό διάστημα.

### Πότε θα πρέπει να αντικαταστήσω την μπαταρία;

Εάν η μπαταρία εξαντλείται μετά την πλήρη φόρτιση, είναι πιθανό η μπαταρία να φθάνει στο τέλος της διάρκειας ζωής της και να πρέπει να αντικατασταθεί.

### Θα πρέπει να ανησυχήσω εάν η μπαταρία που έχω τοποθετήσει είναι ζεστή;

Όχι, είναι φυσιολογικό για την μπαταρία να είναι ζεστή ενόσω τροφοδοτεί τον υπολογιστή σας.

### <span id="page-133-0"></span>Μπορεί ο υπολογιστής μου να περάσει στην κατάσταση Αδρανοποίησης ενώ χρησιμοποιεί την ισχύ της μπαταρίας;

Ο υπολογιστής σας μπορεί να περάσει στην κατάσταση αδρανοποίησης ενώ χρησιμοποιεί την ισχύ της μπαταρίας, αλλά ορισμένα προγράμματα λογισμικού και περιφερειακές συσκευές αποτρέπουν το σύστημα από το να περνάει στην κατάσταση αδρανοποίησης. Εάν χρησιμοποιείτε ένα πρόγραμμα που αποτρέπει το σύστημα από το να περάσει στην κατάσταση Αδρανοποίησης, αποθηκεύετε τακτικά τα δεδομένα σας για να αποφύγετε κάθε ενδεχόμενο να χαθούν δεδομένα. Ανατρέξτε στην ενότητα **[Χρήση της κατάστασης Αδρανοποίησης \(σελίδα 26\)](#page-25-0)** για πληροφορίες σχετικά με το πώς μπορείτε με μη αυτόματο τρόπο να ενεργοποιήσετε την κατάσταση Αδρανοποίησης.

### Γιατί η ενδεικτική λυχνία φόρτισης σβήνει όταν φαίνεται ότι ο υπολογιστής και ο προσαρμογέας εναλλασσόμενου ρεύματος έχουν συνδεθεί για αρκετή ώρα;

Όταν η θερμοκρασία είναι κάτω από 15°C περίπου, η μπαταρία (VGP-BPS15 ή VGP-BPL15) είναι σχεδιασμένη να φορτίζει κατά περίπου 80%. Σε αυτή την περίπτωση, η ενδεικτική λυχνία φόρτισης παραμένει αναμμένη ενόσω ο υπολογιστής είναι συνδεδεμένος με τον μετασχηματιστή εναλλασσόμενου ρεύματος. Ωστόσο, αυτό είναι φυσιολογικό φαινόμενο και δεν αποτελεί ένδειξη βλάβης.

### <span id="page-134-1"></span><span id="page-134-0"></span>Instant Mode

### Τι πρέπει να κάνω εάν δεν ξεκινά η λειτουργία Instant Mode;

- ❑ Για να ξεκινήσει η λειτουργία **Instant Mode**, απενεργοποιήστε τον υπολογιστή σας ή θέστε το σε κατάσταση Αδρανοποίησης και στη συνέχεια πατήστε το κουμπί XMB. Όταν ο υπολογιστής σας είναι ενεργοποιημένος, πατώντας το κουμπί XMB ξεκινάει η προεπιλεγμένη εργασία.
- ❑ Αν τα αρχεία που απαιτούνται για τη λειτουργία **Instant Mode**, τα οποία είναι αποθηκευμένα με κρυφή ιδιότητα στον φάκελο **InstantON** της μονάδας δίσκου C, είναι συμπιεσμένα, η λειτουργία **Instant Mode** δεν θα ξεκινήσει. Για αποσυμπίεση των αρχείων ακολουθήστε τα παρακάτω βήματα:
	- **1** Κάντε κλικ στο κουμπί **Έναρξη**, **Όλα τα προγράμματα**, **Βοηθήματα** και **Εκτέλεση**.
	- **2** Εισαγάγετε "C:InstantON" για; **Άνοιγμα** και πατήστε **OK**.
	- **3** Κάντε κλικ στην επιλογή **Φάκελοι** της γραμμής εργαλείων.
	- **4** Κάντε δεξί κλικ στην επιλογή **InstantON** στον κατάλογο φακέλων του αριστερού πλαισίου και κάντε κλικ στην επιλογή **Ιδιότητες**.
	- **5** Κάντε κλικ στην επιλογή **Για προχωρημένους** της καρτέλας **Γενικά** του παραθύρου για να αλλάξετε τις ιδιότητες.
	- **6** Κάντε κλικ για να ακυρώσετε το πλαίσιο ελέγχου **Συμπίεση περιεχομένων για εξοικονόμηση χώρου στο δίσκο** κάτω από το **Χαρακτηριστικά συμπίεσης ή κρυπτογράφησης**, κάντε κλικ στο **OK** και στη συνέχεια μεταβείτε στο βήμα 12. Αν αυτό το πλαίσιο ελέγχου δεν είναι επιλεγμένο, μεταβείτε στο βήμα 7.
	- **7** Κάντε κλικ για να επιλέξετε το πλαίσιο ελέγχου **Συμπίεση περιεχομένων για εξοικονόμηση χώρου στο δίσκο** και πατήστε **OK**.
	- **8** Κάντε κλικ στην επιλογή **Εφαρμογή** του παραθύρου για να αλλάξετε τις ιδιότητες.
- <span id="page-135-0"></span>**9** Στο παράθυρο επιβεβαίωσης για αλλαγές χαρακτηριστικών, επιλέξτε κάνοντας κλικ στο πλαίσιο ελέγχου **Εφαρμογή αλλαγών μόνο σε αυτόν το φάκελο** και πατήστε **OK**.
- **10** Επιλέξτε ξανά **Για προχωρημένους**, από την καρτέλα **Γενικά**.
- **11** Κάντε κλικ να ακυρώσετε το πλαίσιο ελέγχου **Συμπίεση περιεχομένων για εξοικονόμηση χώρου στο δίσκο** κάτω από το **Χαρακτηριστικά συμπίεσης ή κρυπτογράφησης** και κάντε κλικ στο **OK**.
- **12** Κάντε κλικ στην επιλογή **ΟΚ** του παραθύρου για να αλλάξετε τις ιδιότητες.
- **13** Κάντε κλικ στο **ΟΚ** στο παράθυρο επιβεβαίωσης για τις αλλαγές χαρακτηριστικών.

**!** Αν εκτελέσετε **Εκκαθάριση Δίσκου** ενώ είναι σημειωμένη η επιλογή **Συμπίεση παλιών αρχείων** επιλεγμένη μπορεί να συμπιεστούν τα αρχεία που απαιτούνται για τη λειτουργία **Instant Mode**. Αν τα αρχεία έχουν συμπιεστεί μετά την εκτέλεση του **Εκκαθάριση Δίσκου**, ακολουθήστε την παραπάνω διαδικασία για επαναφορά των αρχείων.

### Τι πρέπει να κάνω αν σβήσει η οθόνη του υπολογιστή μου (LCD);

Έχετε ενεργοποιήσει προστασία οθόνης και τώρα ενεργοποιήθηκε. Πατήστε οποιοδήποτε πλήκτρο από το πληκτρολόγιο για να επαναφέρετε τη λειτουργία **Instant Mode**.

### <span id="page-136-1"></span><span id="page-136-0"></span>Ενσωματωμένη κάμερα

### Γιατί το σκόπευτρο δεν εμφανίζει εικόνες ή εμφανίζει εικόνες χαμηλής ποιότητας;

- ❑ Η ενσωματωμένη κάμερα δεν μπορεί να χρησιμοποιηθεί από περισσότερες από μία εφαρμογές λογισμικού. Τερματίστε την τρέχουσα εφαρμογή πριν εκκινήσετε μια άλλη.
- ❑ Το σκόπευτρο ενδεχομένως να εμφανίζει ορισμένους θορύβους, για παράδειγμα, οριζόντιες γραμμές, αν προβάλετε ένα αντικείμενο που κινείται γρήγορα. Αυτό είναι φυσιολογικό φαινόμενο και δεν αποτελεί ένδειξη βλάβης.
- ❑ Εάν το πρόβλημα παραμένει, επανεκκινήστε τον υπολογιστή.

### Γιατί οι καταγεγραμμένες εικόνες είναι χαμηλής ποιότητας;

- ❑ Οι εικόνες που έχουν καταγραφεί κάτω από τη λυχνία φθορίου μπορεί να εμφανίζουν αντανακλάσεις του φωτός.
- ❑ Ενδέχεται να εμφανίζεται ένα σκοτεινό τμήμα στις εικόνες ως θόρυβος.
- ❑ Εάν το προστατευτικό κάλυμμα του φακού είναι βρώμικο, δεν μπορείτε να έχετε καθαρές λήψεις. Καθαρίστε το κάλυμμα. Ανατρέξτε στην ενότητα **[Ενσωματωμένη κάμερα \(σελίδα 108\)](#page-107-1)**.

### Τι πρέπει να κάνω αν οι καταγεγραμμένες εικόνες περιέχουν διακεκομμένα καρέ και διακοπές ήχου;

- ❑ Οι ρυθμίσεις εφέ στην εφαρμογή λογισμικού σας ενδέχεται να προκαλέσουν διακεκομμένα καρέ. Δείτε το αρχείο βοήθειας που περιλαμβάνεται με την εφαρμογή του λογισμικού για περισσότερες λεπτομέρειες.
- ❑ Ενδεχομένως να εκτελούνται περισσότερες εφαρμογές λογισμικού από όσες μπορεί να χειριστεί ο υπολογιστής σας. Τερματίστε τις εφαρμογές που δεν χρησιμοποιείτε τη δεδομένη στιγμή.
- ❑ Η λειτουργία διαχείρισης ενέργειας του υπολογιστή σας μπορεί είναι ενεργή. Ελέγξτε τις επιδόσεις της μονάδας CPU.

### <span id="page-137-0"></span>Τι πρέπει να κάνω αν η αναπαραγωγή ταινιών εμφανίζει διακεκομμένα καρέ όταν ο υπολογιστής λειτουργεί με την ισχύ της μπαταρίας;

Η μπαταρία έχει αποφορτιστεί. Συνδέστε τον υπολογιστή σας σε μια πρίζα.

### Τι πρέπει να κάνω αν οι καταγεγραμμένες εικόνες τρεμοπαίζουν;

Αυτό συμβαίνει όταν χρησιμοποιείτε την κάμερα κάτω από φωτισμό φθορίου λόγω της ασυμφωνίας μεταξύ της συχνότητας φωτισμού εξόδου και της ταχύτητας του κλείστρου.

Για να μειώσετε το θόρυβο τρεμοπαίγματος, αλλάξτε την κατεύθυνση της κάμερας ή τη φωτεινότητα των εικόνων της κάμερας. Σε ορισμένες εφαρμογές λογισμικού, μπορείτε να ορίσετε μια κατάλληλη τιμή σε μία από τις ιδιότητες της κάμερας [π.χ. πηγή φωτός (light source), τρεμόπαιγμα (flicker), κ.λπ.] για να περιορίσετε το θόρυβο τρεμοπαίγματος.

#### Γιατί η είσοδος δεδομένων βίντεο από την ενσωματωμένη κάμερα αναστέλλεται για λίγα δευτερόλεπτα;

Η είσοδος βίντεο μπορεί να ανασταλεί για λίγα δευτερόλεπτα εάν:

- ❑ χρησιμοποιηθεί ένα πλήκτρο συντόμευσης μαζί με το πλήκτρο **Fn**.
- ❑ αυξηθεί το φορτίο της μονάδας CPU.

Αυτό είναι φυσιολογικό φαινόμενο και δεν αποτελεί ένδειξη βλάβης.

Τι πρέπει να κάνω αν ο υπολογιστής μου παρουσιάζει ασταθή λειτουργία μόλις μπει στην κατάσταση εξοικονόμησης ενέργειας, ενώ χρησιμοποιείται η ενσωματωμένη κάμερα;

Εάν ο υπολογιστής σας τεθεί αυτόματα σε κατάσταση Αναστολής λειτουργίας ή Αδρανοποίησης, αλλάξτε την αντίστοιχη ρύθμιση για την κατάσταση εξοικονόμησης ενέργειας. Για αλλαγή της ρύθμισης, ανατρέξτε στην ενότητα **[Χρήση των ρυθμίσεων εξοικονόμησης ενέργειας \(σελίδα 25\)](#page-24-0)**.

### <span id="page-138-1"></span><span id="page-138-0"></span>Σύνδεση σε δίκτυο

#### <span id="page-138-2"></span>Τι πρέπει να κάνω εάν ο υπολογιστής μου δεν μπορεί να συνδεθεί σε ένα σημείο πρόσβασης ασύρματου δικτύου LAN;

- ❑ Πρέπει να συνδέσετε τον προσαρμογέα οθόνης/LAN στον υπολογιστή σας πριν παραμετροποιήσετε ή αποκτήσετε πρόσβαση στο δίκτυό σας.
- ❑ Η δυνατότητα της σύνδεσης επηρεάζεται από την απόσταση και τυχόν εμπόδια. Ενδέχεται να χρειαστεί να μετακινήσετε τον υπολογιστή σας μακριά από εμπόδια ή κοντά στο σημείο πρόσβασης που χρησιμοποιείτε.
- ❑ Ελέγξτε εάν ο διακόπτης **WIRELESS** είναι ενεργοποιημένος και ανάβει η ενδεικτική λυχνία **WIRELESS**.
- ❑ Βεβαιωθείτε ότι η ισχύς για το σημείο πρόσβασης είναι ενεργή.
- ❑ Ακολουθήστε αυτά τα βήματα για να ελέγξετε τις ρυθμίσεις:
	- **1** Κάντε κλικ στο κουμπί **Έναρξη** και **Πίνακας Ελέγχου**.
	- **2** Κάντε κλικ στην επιλογή **Προβολή κατάστασης δικτύου και εργασιών** κάτω από το **Δίκτυο και Internet**.
	- **3** Κάντε κλικ στο παράθυρο **Σύνδεση σε δίκτυο** για να επιβεβαιώσετε ότι το δικό σας σημείο πρόσβασης είναι επιλεγμένο.
- ❑ Βεβαιωθείτε ότι το κλειδί κρυπτογράφησης είναι σωστό.
- ❑ Βεβαιωθείτε ότι είναι επιλεγμένο το **Μέγιστες επιδόσεις** για το **Ρυθμίσεις ασύρματου προσαρμογέα** στο παράθυρο **Επιλογές παροχής ενέργειας**. Η ενεργοποίηση οποιασδήποτε άλλης επιλογής μπορεί να έχει ως αποτέλεσμα σφάλμα επικοινωνίας. Για να αλλάξετε τις ρυθμίσεις, ακολουθήστε τα παρακάτω βήματα:
	- **1** Κάντε δεξί κλικ στο εικονίδιο κατάστασης ενέργειας γραμμή εργασιών και επιλέξτε **Επιλογές παροχής ενέργειας**.
	- **2** Κάντε κλικ στο **Αλλαγή ρυθμίσεων σχεδίου**.
	- **3** Κάντε κλικ στο **Αλλαγή ρυθμίσεων παροχής ενέργειας για προχωρημένους**.
	- **4** Επιλέξτε την καρτέλα **Ρυθμίσεις για προχωρημένους**.
	- **5** Κάντε διπλό κλικ στο **Ρυθμίσεις ασύρματου προσαρμογέα** κάτω από την επιλογή **Λειτουργία εξοικονόμησης ενέργειας**.
	- **6** Επιλέξτε **Μέγιστες επιδόσεις** από την αναπτυσσόμενη λίστα τόσο για το **Με μπαταρία** όσο και το **Στην πρίζα**.

### <span id="page-139-0"></span>Τι πρέπει να κάνω εάν δεν έχω τη δυνατότητα πρόσβασης στο Internet;

- ❑ Ελέγξτε τις ρυθμίσεις σημείου πρόσβασης. Για περισσότερες πληροφορίες, ανατρέξτε στο εγχειρίδιο που συνοδεύει το σημείο πρόσβασης που διαθέτετε.
- ❑ Βεβαιωθείτε ότι ο υπολογιστής σας και το σημείο πρόσβασης συνδέονται μεταξύ τους.
- ❑ Μετακινήστε τον υπολογιστή σας μακριά από εμπόδια ή κοντά στο σημείο πρόσβασης που χρησιμοποιείτε.
- ❑ Βεβαιωθείτε ότι ο υπολογιστής σας είναι σωστά ρυθμισμένος για να έχει πρόσβαση στο Internet.
- ❑ Βεβαιωθείτε ότι είναι επιλεγμένο το **Μέγιστες επιδόσεις** για το **Ρυθμίσεις ασύρματου προσαρμογέα** στο παράθυρο **Επιλογές παροχής ενέργειας**. Η ενεργοποίηση οποιασδήποτε άλλης επιλογής μπορεί να έχει ως αποτέλεσμα σφάλμα επικοινωνίας. Ακολουθήστε αυτά τα βήματα στο **[Τι πρέπει να κάνω εάν ο υπολογιστής μου δεν μπορεί](#page-138-2)  [να συνδεθεί σε ένα σημείο πρόσβασης ασύρματου δικτύου LAN; \(σελίδα 139\)](#page-138-2)** για να αλλάξετε τις ρυθμίσεις.

### Γιατί η ταχύτητα μεταφοράς δεδομένων είναι μικρή;

- ❑ Η ταχύτητα ασύρματης μεταφοράς δεδομένων LAN επηρεάζεται από την απόσταση και τα εμπόδια ανάμεσα στις συσκευές και τα σημεία πρόσβασης. Άλλοι παράγοντες είναι η διαμόρφωση της συσκευής, οι συνθήκες ραδιοεπικοινωνίας και η συμβατότητα του λογισμικού. Για να μεγιστοποιήσετε την ταχύτητα μεταφοράς δεδομένων, μετακινήστε τον υπολογιστή σας μακριά από εμπόδια ή κοντά στο σημείο πρόσβασης που χρησιμοποιείτε.
- ❑ Εάν χρησιμοποιείτε ένα ασύρματο σημείο πρόσβασης LAN, η συσκευή μπορεί να υπερφορτωθεί προσωρινά ανάλογα με το πόσες άλλες συσκευές επικοινωνούν μέσω του σημείου πρόσβασης.
- ❑ Εάν το σημείο πρόσβασης παρεμβαίνει σε άλλα σημεία πρόσβασης, αλλάξτε το κανάλι σημείου πρόσβασης. Για περισσότερες πληροφορίες, ανατρέξτε στο εγχειρίδιο που συνοδεύει το σημείο πρόσβασης που διαθέτετε.
- ❑ Βεβαιωθείτε ότι είναι επιλεγμένο το **Μέγιστες επιδόσεις** για το **Ρυθμίσεις ασύρματου προσαρμογέα** στο παράθυρο **Επιλογές παροχής ενέργειας**. Η ενεργοποίηση οποιασδήποτε άλλης επιλογής μπορεί να έχει ως αποτέλεσμα σφάλμα επικοινωνίας. Ακολουθήστε αυτά τα βήματα στο **[Τι πρέπει να κάνω εάν ο υπολογιστής μου δεν μπορεί](#page-138-2)  [να συνδεθεί σε ένα σημείο πρόσβασης ασύρματου δικτύου LAN; \(σελίδα 139\)](#page-138-2)** για να αλλάξετε τις ρυθμίσεις.

### <span id="page-140-0"></span>Πώς μπορώ να αποφύγω τις διακοπές μεταφοράς δεδομένων;

- ❑ Ενόσω ο υπολογιστής σας συνδέεται με ένα σημείο πρόσβασης, ενδέχεται να σημειωθούν διακοπές μεταφοράς δεδομένων εάν γίνει ανταλλαγή ενός μεγάλου αρχείου ή όταν ο υπολογιστής βρίσκεται κοντά σε μικροκύματα ή ασύρματα τηλέφωνα.
- ❑ Μετακινήστε τον υπολογιστή σας πιο κοντά στο σημείο πρόσβασης.
- ❑ Βεβαιωθείτε ότι η σύνδεση σημείου πρόσβασης δεν έχει κανένα πρόβλημα.
- ❑ Αλλάξτε το κανάλι σημείου πρόσβασης. Για περισσότερες πληροφορίες, ανατρέξτε στο εγχειρίδιο που συνοδεύει το σημείο πρόσβασης που διαθέτετε.
- ❑ Βεβαιωθείτε ότι είναι επιλεγμένο το **Μέγιστες επιδόσεις** για το **Ρυθμίσεις ασύρματου προσαρμογέα** στο παράθυρο **Επιλογές παροχής ενέργειας**. Η ενεργοποίηση οποιασδήποτε άλλης επιλογής μπορεί να έχει ως αποτέλεσμα σφάλμα επικοινωνίας. Ακολουθήστε αυτά τα βήματα στο **[Τι πρέπει να κάνω εάν ο υπολογιστής μου δεν μπορεί](#page-138-2)  [να συνδεθεί σε ένα σημείο πρόσβασης ασύρματου δικτύου LAN; \(σελίδα 139\)](#page-138-2)** για να αλλάξετε τις ρυθμίσεις.

### Τι είναι τα κανάλια;

- ❑ Η ασύρματη επικοινωνία LAN χρησιμοποιεί διαχωρισμένες ζώνες συχνοτήτων γνωστές ως κανάλια. Τα κανάλια ασύρματου σημείου πρόσβασης LAN τρίτων μερών μπορεί να προκαθορίζονται σε διαφορετικά κανάλια από τις συσκευές Sony.
- ❑ Εάν χρησιμοποιείτε ένα ασύρματο σημείο πρόσβασης LAN, ανατρέξτε στις πληροφορίες συνδεσιμότητας που περιλαμβάνονται στο εγχειρίδιο το οποίο συνοδεύει το σημείο πρόσβασης που διαθέτετε.

### Γιατί διακόπτεται η σύνδεση στο δίκτυο όταν αλλάζω το κλειδί κρυπτογράφησης;

Δύο υπολογιστές με τη λειτουργία ασύρματου LAN ενδέχεται να χάσουν τη σύνδεση μεταξύ ομότιμων υπολογιστών εάν αλλάξει το κλειδί κρυπτογράφησης. Μπορείτε είτε να αλλάξετε το κλειδί κρυπτογράφησης στο αρχικό του προφίλ είτε να εισαγάγετε εκ νέου το κλειδί και στους δύο υπολογιστές έτσι ώστε να ταιριάζουν τα κλειδιά.

#### <span id="page-141-0"></span>Τι πρέπει να κάνω εάν ο υπολογιστής μου δεν μπορεί να συνδεθεί με το ασύρματο WAN;

- ❑ Βεβαιωθείτε ότι η μπαταρία είναι σωστά εγκατεστημένη και φορτισμένη.
- ❑ Βεβαιωθείτε ότι η κάρτα SIM είναι ενεργοποιημένη για δεδομένα 3G και ότι έχει ενεργοποιηθεί από τον τηλεπικοινωνιακό φορέα. Κατά την τοποθέτηση της κάρτας SIM, βεβαιωθείτε ότι ακολουθείτε τη διαδικασία που περιγράφετε στο **[Τοποθέτηση κάρτας SIM \(σελίδα 59\)](#page-58-0)**.
- ❑ Το δίκτυο του κινητού σας τηλεφώνου πρέπει να καλύπτει την περιοχή σας. Επικοινωνήστε με τον πάροχο του δικτύου σας για πληροφορίες σχετικά με την κάλυψη δικτύου.
- ❑ Βεβαιωθείτε ότι ο διακόπτης **WIRELESS** είναι ενεργοποιημένος και ανάβει η ενδεικτική λυχνία **WIRELESS** στον υπολογιστή σας.
- ❑ Βεβαιωθείτε ότι ο διακόπτης δίπλα από το **Wireless WAN** έχει ρυθμιστεί στο **On** στο παράθυρο **VAIO Smart Network**.
- ❑ Ίσως χρειαστεί να εισάγετε μη αυτόματα τις πληροφορίες για το Όνομα Σημείου Πρόσβασης (APN) στο λογισμικό διαχείρισης σύνδεσης (connection manager software). Σε αυτή την περίπτωση, βεβαιωθείτε ότι εισάγατε τις σωστές πληροφορίες APN από τον τηλεπικοινωνιακό σας φορέα. Για περισσότερες πληροφορίες, ανατρέξτε στο αρχείο βοήθειας στο λογισμικό διαχείρισης σύνδεσης.
- ❑ Ελέγξτε ότι το λογισμικό διαχείρισης σύνδεσης έχει εντοπίσει με επιτυχία το μόντεμ ασύρματου WAN. Το λογισμικό μπορεί να χρειαστεί μερικά λεπτά μέχρι να εντοπίσει τον υπολογιστή σας.

#### ✍

Για περισσότερες πληροφορίες σχετικά με τη λειτουργία ασύρματου WAN, να επισκέπτεστε τακτικά την τοποθεσία Web υποστήριξης του VAIO<http://www.vaio-link.com/troubleshoot/wwan/>.

### <span id="page-142-1"></span><span id="page-142-0"></span>Τεχνολογία Bluetooth

#### Τι πρέπει να κάνω εάν άλλες συσκευές Bluetooth δεν μπορούν να εντοπίσουν τον υπολογιστή μου;

- ❑ Βεβαιωθείτε ότι και οι δύο συσκευές διαθέτουν ενεργή δυνατότητα λειτουργίας Bluetooth.
- ❑ Ελέγξτε εάν ο διακόπτης **WIRELESS** είναι ενεργοποιημένος και ανάβει η ενδεικτική λυχνία **WIRELESS**.
- ❑ Δεν μπορείτε να χρησιμοποιήσετε τη λειτουργία Bluetooth ενόσω ο υπολογιστής σας βρίσκεται σε κατάσταση εξοικονόμησης ενέργειας. Επαναφέρετε τον υπολογιστή σε Κανονική κατάσταση λειτουργίας και ενεργοποιήστε το διακόπτη **WIRELESS**.
- ❑ Η απόσταση μεταξύ του υπολογιστή και της συσκευής ενδέχεται να είναι πολύ μεγάλη. Η ασύρματη τεχνολογία Bluetooth λειτουργεί με τον βέλτιστο τρόπο όταν οι συσκευές έχουν απόσταση μεταξύ τους έως και 10 μέτρων.

#### <span id="page-142-2"></span>Τι πρέπει να κάνω εάν δεν μπορώ να βρω τη συσκευή Bluetooth με την οποία θέλω να επικοινωνήσω;

- ❑ Ελέγξτε εάν η λειτουργία Bluetooth της συσκευής που θέλετε να επικοινωνήσετε είναι ενεργοποιημένη. Ανατρέξτε στις οδηγίες χρήσης της άλλης συσκευής για περισσότερες πληροφορίες.
- ❑ Εάν η συσκευή με την οποία θέλετε να επικοινωνήσετε βρίσκεται ήδη σε επικοινωνία με άλλη συσκευή Bluetooth, μπορεί να μη βρεθεί ή να μην μπορεί να επικοινωνήσει με τον υπολογιστή.
- ❑ Για να επιτρέψετε σε άλλες συσκευές Bluetooth να επικοινωνήσουν με τον υπολογιστή σας, ακολουθήστε την παρακάτω διαδικασία:
	- **1** Πατήστε **Έναρξη** και **Συσκευές και εκτυπωτές**.
	- **2** Κάντε δεξί κλικ στο εικονίδιο της συσκευής Bluetooth και κάντε κλικ στο **Ρυθμίσεις Bluetooth**.
	- **3** Κάντε κλικ στην καρτέλα **Επιλογές** και επιλέξτε το πλαίσιο ελέγχου **Να επιτρέπεται σε συσκευές Bluetooth να βρίσκουν αυτόν τον υπολογιστή**.

### <span id="page-143-0"></span>Τι πρέπει να κάνω εάν άλλες συσκευές Bluetooth δεν μπορούν να συνδεθούν με τον υπολογιστή μου;

- ❑ Διαβάστε τις συμβουλές στο **[Τι πρέπει να κάνω εάν δεν μπορώ να βρω τη συσκευή Bluetooth με την οποία θέλω](#page-142-2)  [να επικοινωνήσω; \(σελίδα 143\)](#page-142-2)**.
- ❑ Βεβαιωθείτε ότι η ταυτότητα των άλλων συσκευών είναι πιστοποιημένη.
- ❑ Η απόσταση μεταφοράς δεδομένων μπορεί να είναι μικρότερη από 10 μέτρα και εξαρτάται από τα υπάρχοντα εμπόδια μεταξύ των δύο συσκευών, από την ποιότητα των ραδιοκυμάτων και από το λειτουργικό σύστημα ή το λογισμικό που χρησιμοποιείται. Μετακινήστε τον υπολογιστή σας και τις συσκευές Bluetooth πιο κοντά μεταξύ τους.

### Γιατί η σύνδεση Bluetooth είναι αργή;

- ❑ Η ταχύτητα μεταφοράς δεδομένων εξαρτάται από τα εμπόδια ή/και την απόσταση μεταξύ των δύο συσκευών, από την ποιότητα των ραδιοκυμάτων, και από το λειτουργικό σύστημα ή το λογισμικό που χρησιμοποιείται. Μετακινήστε τον υπολογιστή σας και τις συσκευές Bluetooth πιο κοντά μεταξύ τους.
- ❑ Η ραδιοσυχνότητα 2,4 GHz που χρησιμοποιείται από συσκευές Bluetooth και ασύρματου δικτύου LAN χρησιμοποιείται επίσης και από άλλες συσκευές. Οι συσκευές Bluetooth εμπεριέχουν τεχνολογία ειδική για την ελαχιστοποίηση των παρεμβολών από άλλες συσκευές που χρησιμοποιούν το ίδιο μήκος κύματος. Ωστόσο, η ταχύτητα επικοινωνίας και το εύρος σύνδεσης ενδέχεται να εμφανίζονται ελαττωμένα. Οι παρεμβολές από άλλες συσκευές ενδέχεται επίσης να προκαλούν διακοπή της επικοινωνίας.
- ❑ Η δυνατότητα της σύνδεσης επηρεάζεται από την απόσταση και τυχόν εμπόδια. Μπορεί να χρειαστεί να απομακρύνετε τον υπολογιστή από εμπόδια ή να τον μετακινήσετε πιο κοντά στη συσκευή με την οποία συνδέεται.
- ❑ Βρείτε και απομακρύνετε τυχόν εμπόδια που υπάρχουν μεταξύ του υπολογιστή και της συνδεδεμένης συσκευής.
#### <span id="page-144-0"></span>Για ποιο λόγο δεν μπορώ να χρησιμοποιήσω τις υπηρεσίες που υποστηρίζονται από τη συσκευή Bluetooth;

Η σύνδεση μπορεί να γίνει μόνο με υπηρεσίες που υποστηρίζονται και από τον υπολογιστή που διαθέτει λειτουργία Bluetooth. Για περισσότερες λεπτομέρειες, αναζητήστε πληροφορίες Bluetooth με τη **Βοήθεια και υποστήριξη των Windows**.

#### Μπορώ να χρησιμοποιήσω συσκευή με τεχνολογία Bluetooth σε αεροπλάνο;

Με την τεχνολογία Bluetooth, ο υπολογιστής εκπέμπει σε ραδιοσυχνότητα 2,4 GHz. Σε ορισμένες ευαίσθητες τοποθεσίες, όπως νοσοκομεία και αεροπλάνα, ενδέχεται να επιβάλλονται περιορισμοί στη χρήση συσκευών Bluetooth για την αποφυγή παρεμβολών ραδιοσημάτων. Απευθυνθείτε στο αρμόδιο προσωπικό για να διαπιστώσετε εάν επιτρέπεται η χρήση της λειτουργίας Bluetooth στον υπολογιστή.

#### Γιατί δεν μπορώ να χρησιμοποιήσω τη λειτουργία Bluetooth όταν συνδέομαι στον υπολογιστή μου ως τυπικός χρήστης;

Η λειτουργία Bluetooth ενδέχεται να μην είναι διαθέσιμη σε χρήστες με λογαριασμό τυπικού χρήστη στον υπολογιστή. Συνδεθείτε στον υπολογιστή ως χρήστης με δικαιώματα διαχειριστή.

## Γιατί δεν μπορώ να χρησιμοποιήσω συσκευές Bluetooth όταν αλλάζω χρήστη;

Εάν πραγματοποιήσετε εναλλαγή χρήστη χωρίς να αποσυνδεθείτε από το σύστημά σας, οι συσκευές Bluetooth δεν θα λειτουργούν. Πριν πραγματοποιήσετε εναλλαγή χρηστών, αποσυνδεθείτε από το σύστημα. Για να αποσυνδεθείτε από το σύστημα κάντε κλικ στο **Έναρξη**, το βέλος δίπλα από το κουμπί **Τερματισμός λειτουργίας**, και **Αποσύνδεση**.

#### Γιατί δεν μπορώ να ανταλλάξω τα δεδομένα της επαγγελματικής μου κάρτας με ένα κινητό τηλέφωνο;

Η λειτουργία ανταλλαγής δεδομένων επαγγελματικής κάρτας δεν υποστηρίζεται.

### <span id="page-145-0"></span>Τι πρέπει να κάνω εάν δεν ακούγεται ήχος από τα ηχεία ή τον ελεγκτή ήχου/βίντεο;

Ελέγξτε τις ρυθμίσεις SCMS-T. Αν τα ηχεία σας ή ο ελεγκτής ήχου/βίντεο δεν υποστηρίζει προστασία περιεχομένου SCMS-T, πρέπει να συνδέσετε τη συσκευή χρησιμοποιώντας το Προηγμένο προφίλ διανομής ήχου (Advanced Audio Distribution Profile – A2DP). Ακολουθήστε τα παρακάτω βήματα:

- **1** Πατήστε **Έναρξη** και **Συσκευές και εκτυπωτές**.
- **2** Κάντε δεξί κλικ στο εικονίδιο για τη συσκευή που θέλετε να συνδέσετε χρησιμοποιώντας το A2DP και επιλέξτε **Control**.
- **3** Κάντε κλικ στο **SCMS-T Settings**.
- **4** Κάντε κλικ για να ακυρώσετε το πλαίσιο ελέγχου **Connect to a device only if it supports SCMS-T content protection**.

## Τι πρέπει να κάνω αν το εικονίδιο Bluetooth εμφανίζεται στη γραμμή εργασιών;

- ❑ Βεβαιωθείτε ότι ο διακόπτης δίπλα από το **Bluetooth** έχει ρυθμιστεί στο **On** στο παράθυρο **VAIO Smart Network**.
- ❑ Για να εμφανίσετε το εικονίδιο Bluetooth στη γραμμή εργασιών, ακολουθήστε τα παρακάτω βήματα:
	- **1** Πατήστε **Έναρξη** και **Συσκευές και εκτυπωτές**.
	- **2** Κάντε δεξί κλικ στο εικονίδιο της συσκευής Bluetooth και κάντε κλικ στο **Ρυθμίσεις Bluetooth**.
	- **3** Κάντε κλικ στην καρτέλα **Επιλογές** και επιλέξτε το πλαίσιο ελέγχου **Εμφάνιση του εικονιδίου Bluetooth στη περιοχή ειδοποιήσεων**.

## <span id="page-146-0"></span>GPS

### Τι πρέπει να κάνω αν δεν μπορώ να χρησιμοποιήσω τη λειτουργία GPS;

- ❑ Βεβαιωθείτε ότι ο διακόπτης **WIRELESS** είναι ενεργοποιημένος και ανάβει η ενδεικτική λυχνία **WIRELESS** στον υπολογιστή σας.
- ❑ Βεβαιωθείτε ότι ο διακόπτης δίπλα από το **GPS** έχει ρυθμιστεί στο **On** στο παράθυρο **VAIO Smart Network**.

#### Τι πρέπει να κάνω αν δεν μπορώ να λάβω πληροφορίες τοποθεσίας ή αν η τρέχουσα τοποθεσία είναι λανθασμένη;

- ❑ Βεβαιωθείτε ότι ο διακόπτης **WIRELESS** είναι ενεργοποιημένος και ανάβει η ενδεικτική λυχνία **WIRELESS** στον υπολογιστή σας.
- ❑ Βεβαιωθείτε ότι ο διακόπτης δίπλα από το **GPS** ή το **Wireless LAN** έχει ρυθμιστεί στο **On** στο παράθυρο **VAIO Smart Network**.
- ❑ Για να λάβετε επιτυχώς πληροφορίες τοποθεσίας, η τρέχουσα τοποθεσία σας πρέπει να είναι ανεμπόδιστη. Μετακινηθείτε για να βρείτε τη βέλτιστη τοποθεσία για λήψη πληροφοριών GPS.

## <span id="page-147-0"></span>Οθόνη

### Γιατί η οθόνη μου δεν δείχνει εικόνα;

- ❑ Η οθόνη του υπολογιστή σας μπορεί να μείνει κενή εάν ο υπολογιστής δεν τροφοδοτείται ή έχει περάσει σε κατάσταση εξοικονόμησης ενέργειας (Αναστολή λειτουργίας ή Αδρανοποίηση). Εάν ο υπολογιστής είναι στην κατάσταση Αναστολής λειτουργίας LCD (Video)**,** πατήστε οποιοδήποτε πλήκτρο για να τον επαναφέρετε σε Κανονική κατάσταση. Ανατρέξτε στην ενότητα **[Χρήση των ρυθμίσεων εξοικονόμησης ενέργειας \(σελίδα 25\)](#page-24-0)** για περισσότερες πληροφορίες.
- ❑ Βεβαιωθείτε ότι ο υπολογιστής σας είναι σωστά συνδεδεμένος με μια πηγή ρεύματος και ότι έχει τεθεί σε λειτουργία και ότι η ενδεικτική λυχνία είναι αναμμένη.
- ❑ Αν ο υπολογιστής σας τροφοδοτείται με μπαταρία, βεβαιωθείτε ότι η μπαταρία είναι σωστά τοποθετημένη και φορτισμένη. Ανατρέξτε στην ενότητα **[Χρήση της μπαταρίας \(σελίδα 17\)](#page-16-0)** για περισσότερες πληροφορίες.
- ❑ Εάν η έξοδος οθόνης έχει οριστεί στην εξωτερική οθόνη, πατήστε τα πλήκτρα **Fn**+**F7**. Ανατρέξτε στην ενότητα **[Συνδυασμοί και λειτουργίες με το πλήκτρο Fn \(σελίδα 29\)](#page-28-0)** για περισσότερες πληροφορίες.

### <span id="page-148-0"></span>Τι πρέπει να κάνω αν δεν βλέπω κανονικές εικόνες ή βίντεο;

- ❑ Βεβαιωθείτε ότι επιλέξατε **Φυσικά χρώματα (32 bit)** για τα χρώματα της οθόνης πριν χρησιμοποιήσετε το λογισμικό βίντεο/εικόνας ή ξεκινήσετε την αναπαραγωγή DVD. Η ενεργοποίηση οποιασδήποτε άλλης επιλογής μπορεί να καταστήσε αδύνατο σε άλλο λογισμικό να εμφανίσει τις εικόνες με επιτυχία. Για να αλλάξετε τα χρώματα της οθόνης, ακολουθήστε τα παρακάτω βήματα:
	- **1** Κάντε δεξί κλικ στην επιφάνεια εργασίας και επιλέξτε **Ανάλυση οθόνης**.
	- **2** Κάντε κλικ στην επιλογή **Ρυθμίσεις για προχωρημένους**.
	- **3** Κάντε κλικ στην καρτέλα **Οθόνη**.
	- **4** Επιλέξτε **Φυσικά χρώματα (32 bit)** από τα **Χρώματα**.
- ❑ Μην αλλάζετε την ανάλυση της οθόνης ή τα χρώματα ενώ χρησιμοποιείται λογισμικό βίντεο/εικόνας ή κατά την αναπαραγωγή DVD, καθώς μπορεί να έχει ως αποτέλεσμα μη επιτυχημένη αναπαραγωγή/εμφάνιση ή ασταθείς λειτουργίες συστήματος.

Επιπροσθέτως, συνιστάται να απενεργοποιήσετε την προφύλαξη οθόνης πριν ξεκινήσετε την αναπαραγωγή DVD. Αν η προφύλαξη οθόνης είναι ενεργοποιημένη, μπορεί να εμφανιστεί κατά τη διάρκεια της αναπαραγωγής DVD και να μην επιτρέψει την επιτυχή αναπαραγωγή του. Ορισμένες προφυλάξεις οθόνης μπορεί ακόμη να αλλάξουν την ανάλυση της οθόνης και τα χρώματα.

### <span id="page-149-0"></span>Γιατί η οθόνη του υπολογιστή μου δεν εμφανίζει κάποιο βίντεο;

- ❑ Εάν η έξοδος εικόνας έχει οριστεί στην εξωτερική οθόνη και η εξωτερική οθόνη αποσυνδεθεί, δεν μπορεί να εμφανιστεί βίντεο στην οθόνη του υπολογιστή. Διακόψτε την αναπαραγωγή του βίντεο, αλλάξτε τη ρύθμιση εξόδου εικόνας στην οθόνη του υπολογιστή και έπειτα ξεκινήστε ξανά την αναπαραγωγή του βίντεο. Ανατρέξτε στην ενότητα **[Επιλογή καταστάσεων προβολής \(σελίδα 84\)](#page-83-0)** για αλλαγή της εξόδου οθόνης. Διαφορετικά, μπορείτε να πατήσετε τα πλήκτρα **Fn**+**F7** για να αλλάξετε την έξοδο της εικόνας. Ανατρέξτε στην ενότητα **[Συνδυασμοί και λειτουργίες με το πλήκτρο Fn \(σελίδα 29\)](#page-28-0)** για περισσότερες πληροφορίες.
- ❑ Η μνήμη βίντεο του υπολογιστή ίσως να μην επαρκεί για την εμφάνιση βίντεο υψηλής ανάλυσης. Σε αυτήν την περίπτωση, μειώστε την ανάλυση της οθόνης LCD.

Για να αλλάξετε την ανάλυση της οθόνης, ακολουθήστε τα παρακάτω βήματα:

- **1** Κάντε δεξί κλικ στην επιφάνεια εργασίας και επιλέξτε **Ανάλυση οθόνης**.
- **2** Κάντε κλικ στην αναπτυσσόμενη λίστα δίπλα από το **Ανάλυση**.
- **3** Μετακινήστε το ρυθμιστικό προς τα πάνω ή προς τα κάτω για να αυξήσετε ή να μειώσετε την ανάλυση της οθόνης.

#### ✍

Μπορείτε να ελέγξετε την τιμή της συνολικά διαθέσιμης μνήμης γραφικών και μνήμης βίντεο. Κάντε δεξί κλικ στην επιφάνεια εργασίας, επιλέξτε **Ανάλυση οθόνης**, και κάντε κλικ στο **Ρυθμίσεις για προχωρημένους**, και την καρτέλα **Προσαρμογέας**. Η τιμή που θα εμφανιστεί μπορεί να είναι διαφορετική από την πραγματική ποσότητα μνήμης στον υπολογιστή σας.

### Τι πρέπει να κάνω εάν η οθόνη μου είναι σκοτεινή;

Πατήστε τα πλήκτρα **Fn**+**F6** για να αυξήσετε τη φωτεινότητα της οθόνης.

### <span id="page-150-0"></span>Τι πρέπει να κάνω εάν στην εξωτερική οθόνη εξακολουθεί να μην εμφανίζεται τίποτα;

Πατήστε τα πλήκτρο **Fn**+**F7** για να αλλάξετε την έξοδο της εικόνας. Ανατρέξτε στην ενότητα **[Συνδυασμοί και](#page-28-0)  [λειτουργίες με το πλήκτρο Fn \(σελίδα 29\)](#page-28-0)** για περισσότερες πληροφορίες.

## <span id="page-151-0"></span>Εκτύπωση

### Τι πρέπει να κάνω εάν δεν μπορώ να εκτυπώσω ένα έγγραφο;

- ❑ Βεβαιωθείτε ότι ο εκτυπωτής σας είναι αναμμένος και ότι το καλώδιο του εκτυπωτή είναι καλά συνδεδεμένο στις θύρες του εκτυπωτή και του υπολογιστή σας.
- ❑ Βεβαιωθείτε ότι ο εκτυπωτής σας είναι συμβατός με το λειτουργικό σύστημα των Windows που βρίσκεται εγκατεστημένο στον υπολογιστή σας.
- ❑ Ενδέχεται να χρειαστεί να εγκαταστήσετε το λογισμικό προγράμματος οδήγησης του εκτυπωτή πριν τον χρησιμοποιήσετε. Για περισσότερες πληροφορίες, ανατρέξτε στο εγχειρίδιο που συνοδεύει τον εκτυπωτή σας.
- ❑ Εάν ο εκτυπωτής δεν λειτουργήσει αφού ο υπολογιστής ξεκινήσει να λειτουργεί μετά από κατάσταση εξοικονόμησης ενέργειας (Αναστολή λειτουργίας ή Αδρανοποίηση), θα πρέπει να κάνετε επανεκκίνηση του υπολογιστή.
- ❑ Εάν ο εκτυπωτής σας διαθέτει λειτουργίες αμφίδρομης επικοινωνίας, η απενεργοποίηση των λειτουργιών στον υπολογιστή μπορεί να κάνει δυνατή την εκτύπωση. Ακολουθήστε τα παρακάτω βήματα:
	- **1** Πατήστε **Έναρξη** και **Συσκευές και εκτυπωτές**.
	- **2** Κάντε δεξί κλικ στο εικονίδιο του εκτυπωτή και επιλέξτε **Ιδιότητες**.
	- **3** Κάντε κλικ στην καρτέλα **Θύρες**.
	- **4** Κάντε κλικ για να ακυρώσετε το πλαίσιο ελέγχου **Ενεργοποίηση υποστήριξης αμφίδρομης επικοινωνίας**.
	- **5** Κάντε κλικ στο **OK**.

Αυτή η αλλαγή στις ρυθμίσεις θα απενεργοποιήσει τις λειτουργίες αμφίδρομης επικοινωνίας του εκτυπωτή σας, όπως μεταφορά δεδομένων, παρακολούθηση κατάστασης και απομακρυσμένος πίνακας.

## <span id="page-152-0"></span>Μικρόφωνο

### Τι πρέπει να κάνω εάν το μικρόφωνο δεν λειτουργεί;

- ❑ Ο υπολογιστής σας δεν διαθέτει υποδοχή μικροφώνου. Δεν μπορείτε να χρησιμοποιήσετε εξωτερικό μικρόφωνο.
- ❑ Η συσκευή εισόδου ήχου μπορεί να μην έχει ρυθμιστεί σωστά. Για να ρυθμίσετε τη συσκευή εισόδου ήχου, ακολουθήστε την παρακάτω διαδικασία:
	- **1** Κλείστε όλες τις ανοιχτές εφαρμογές.
	- **2** Κάντε κλικ στο κουμπί **Έναρξη** και **Πίνακας Ελέγχου**.
	- **3** Κάντε κλικ στο στοιχείο **Υλικό και Ήχος**.
	- **4** Κάντε κλικ στο **Διαχείριση συσκευών ήχου** κάτω από το **Ήχος**.
	- **5** Στην καρτέλα **Εγγραφή**, επιλέξτε την επιθυμητή συσκευή για είσοδο ήχου και κάντε κλικ στο **Ορισμός προεπιλογής**.

### Πώς μπορώ να αποτρέψω τις παρεμβολές του μικροφώνου;

Οι παρεμβολές του μικροφώνου συμβαίνουν όταν το μικρόφωνο λαμβάνει τον ήχο από μια συσκευή εξόδου ήχου, όπως ένα ηχείο.

Για να αποτρέψετε αυτό το πρόβλημα:

- ❑ Διατηρείτε το μικρόφωνό σας μακριά συσκευές εξόδου ήχου.
- ❑ Μειώστε την ένταση ήχου των ηχείων και του μικροφώνου.

## <span id="page-153-0"></span>Ηχεία

## <span id="page-153-1"></span>Τι πρέπει να κάνω εάν δεν ακούγεται ήχος από τα ενσωματωμένα ηχεία;

- ❑ Εάν χρησιμοποιείτε ένα πρόγραμμα που διαθέτει το δικό του χειριστήριο έντασης, βεβαιωθείτε ότι το χειριστήριο έντασης είναι σωστά ρυθμισμένο. Για περισσότερες πληροφορίες, ανατρέξτε στο αρχείο βοήθειας του προγράμματος.
- ❑ Η ένταση ήχου μπορεί να έχει απενεργοποιηθεί με τα πλήκτρα **Fn**+**F2**. Πατήστε τα για άλλη μία φορά.
- ❑ Η ένταση ήχου μπορεί να έχει ελαχιστοποιηθεί με τα πλήκτρα **Fn**+**F3**. Συνεχίστε να πατάτε τα πλήκτρα **Fn**+**F4** για να αυξήσετε την ένταση ώστε να ακούγεται ήχος.
- ❑ Ελέγξτε τις ρυθμίσεις της έντασης του ήχου στα Windows κάνοντας κλικ στο εικονίδιο έντασης ήχου στη γραμμή εργασιών.
- ❑ Η συσκευή εξόδου ήχου μπορεί να μην έχει ρυθμιστεί σωστά. Για να αλλάξετε τη συσκευή εξόδου ήχου, ανατρέξτε στο **[Πώς μπορώ να αλλάξω τη συσκευή εξόδου ήχου; \(σελίδα 158\)](#page-157-0)**.

### Τι πρέπει να κάνω εάν τα εξωτερικά ηχεία μου δεν λειτουργούν;

- ❑ Διαβάστε τις συμβουλές στο **[Τι πρέπει να κάνω εάν δεν ακούγεται ήχος από τα ενσωματωμένα ηχεία;](#page-153-1)  [\(σελίδα 154\)](#page-153-1)**.
- ❑ Βεβαιωθείτε ότι τα ηχεία σας είναι σωστά συνδεδεμένα και ότι η ένταση είναι αρκετή ώστε να μπορείτε να ακούσετε.
- ❑ Βεβαιωθείτε ότι τα ηχεία που διαθέτετε προορίζονται για χρήση με υπολογιστή.
- ❑ Εάν τα ηχεία διαθέτουν κουμπί σίγασης, απενεργοποιήστε το κουμπί.
- ❑ Εάν τα ηχεία απαιτούν εξωτερική τροφοδοσία ρεύματος, βεβαιωθείτε ότι είναι συνδεδεμένα με μια πηγή ρεύματος. Για περισσότερες πληροφορίες, ανατρέξτε στο εγχειρίδιο που συνοδεύει τα ηχεία σας.

## <span id="page-154-0"></span>Συσκευή κατάδειξης

### Τι θα πρέπει να κάνω εάν η συσκευή κατάδειξης δεν λειτουργεί;

- ❑ Ενδεχομένως να έχετε απενεργοποιήσει τη συσκευή κατάδειξης πριν συνδέσετε το ποντίκι στον υπολογιστή σας. Ανατρέξτε στην ενότητα **[Χρήση της συσκευής κατάδειξης \(σελίδα 31\)](#page-30-0)**.
- ❑ Βεβαιωθείτε ότι δεν υπάρχει συνδεδεμένο κάποιο ποντίκι στον υπολογιστή σας.
- ❑ Εάν ο δείκτης σας δεν κινείτε ενώ μια εφαρμογή λογισμικού βρίσκεται σε λειτουργία, πατήστε τα πλήκτρα **Alt**+**F4** για να κλείσετε το παράθυρο της εφαρμογής.
- ❑ Εάν δεν λειτουργούν τα πλήκτρα **Alt**+**F4**, πατήστε μία φορά το πλήκτρο των Windows μία φορά και στη συνέχεια το πλήκτρο → αρκετές φορές, επιλέξτε **Επανεκκίνηση** με το πλήκτρο ↑ ή το πλήκτρο ↓, και πατήστε το πλήκτρο **Enter** για επανεκκίνηση του υπολογιστή σας.
- ❑ Αν ο υπολογιστής σας δεν πραγματοποιήσει επανεκκίνηση, πατήστε τα πλήκτρα **Ctrl**+**Alt**+**Delete**, επιλέξτε το βέλος δίπλα από το κουμπί **Τερματισμός λειτουργίας** με το πλήκτρο ♦ και το πλήκτρο →, πατήστε το πλήκτρο **Enter,** επιλέξτε **Επανεκκίνηση** με το πλήκτρο ↑ ή το πλήκτρο ↓, και πατήστε το πλήκτρο Enter για επανεκκίνηση του υπολογιστή σας.
- ❑ Αν αυτή η διαδικασία δεν λειτουργήσει, σύρετε (προς την κατεύθυνση G στον διακόπτη) και κρατήστε πατημένο το κουμπί λειτουργίας μέχρι να τερματίσει ο υπολογιστής σας.

**!** Η απενεργοποίηση του υπολογιστή σας με τα πλήκτρα **Ctrl**+**Alt**+**Delete** ή το διακόπτη λειτουργίας μπορεί να έχει ως αποτέλεσμα την απώλεια μη αποθηκευμένων δεδομένων.

## <span id="page-155-0"></span>Πληκτρολόγιο

### Τι πρέπει να κάνω εάν η ρύθμιση του πληκτρολογίου είναι λανθασμένη;

Η διάταξη γλώσσας του πληκτρολογίου του υπολογιστή σας αναγράφεται πάνω στο κουτί συσκευασίας. Εάν επιλέξετε ένα διαφορετικό τοπικό πληκτρολόγιο όταν ολοκληρώσετε τη ρύθμιση των Windows, δεν θα υπάρχει αντιστοιχία στη ρύθμιση των πλήκτρων.

Για να αλλάξετε τη ρύθμιση του πληκτρολογίου, ακολουθήστε τα παρακάτω βήματα:

- **1** Κάντε κλικ στο κουμπί **Έναρξη** και **Πίνακας Ελέγχου**.
- **2** Κάντε κλικ στο **Ώρα, Γλώσσα και Περιοχή** και στη συνέχεια στο **Αλλαγή πληκτρολογίων ή άλλων μεθόδων εισόδου** από το **Τοπικές ρυθμίσεις και ρυθμίσεις γλώσσας**.
- **3** Στην καρτέλα **Αλλαγή πληκτρολογίων**, πατήστε **Πληκτρολόγια και γλώσσες**.
- **4** Αλλάξτε τις ρυθμίσεις σύμφωνα με τις προτιμήσεις σας.

#### Τι πρέπει να κάνω εάν δεν μπορώ να χρησιμοποιήσω ορισμένους χαρακτήρες με το πληκτρολόγιο;

Εάν δεν μπορείτε να εισαγάγετε τα **U**, **I**, **O**, **P**, **J**, **K**, **L**, **M**, κτλ., ενδεχομένως να είναι ενεργοποιημένο το πλήκτρο **Num Lk**. Βεβαιωθείτε ότι η ενδεικτική λυχνία του Num Lock είναι σβηστή. Εάν η ενδεικτική λυχνία του Num Lock είναι αναμμένη, πατήστε το πλήκτρο **Num Lk** για να το απενεργοποιήσετε πριν εισαγάγετε αυτούς τους χαρακτήρες.

## <span id="page-156-0"></span>Δισκέτες

### Γιατί δεν εμφανίζεται το εικονίδιο Ασφαλής κατάργησης συσκευών υλικών στη γραμμή εργασιών όταν η μονάδα είναι συνδεδεμένη;

Ο υπολογιστής σας δεν αναγνωρίζει τη μονάδα δισκέτας. Πρώτα, βεβαιωθείτε ότι το καλώδιο USB είναι σωστά συνδεδεμένο με τη θύρα USB. Εάν χρειάζεται να διασφαλίσετε τη σύνδεση, περιμένετε μερικά λεπτά έως ότου ο υπολογιστής αναγνωρίσει τη μονάδα. Εάν το εικονίδιο εξακολουθεί να μην εμφανίζεται, ακολουθήστε τα παρακάτω βήματα:

- **1** Κλείστε όλες τις εφαρμογές που χρησιμοποιούν τη μονάδα δισκέτας.
- **2** Περιμένετε έως ότου η ενδεικτική λυχνία στη μονάδα δισκέτας απενεργοποιηθεί.
- **3** Πατήστε το κουμπί εξαγωγής για να αφαιρέσετε το δίσκο και αποσυνδέστε τη μονάδα δισκέτας USB από τον υπολογιστή.
- **4** Συνδέστε ξανά τη μονάδα δισκέτα εισάγοντας το καλώδιο USB στη θύρα USB.
- **5** Κάντε επανεκκίνηση του υπολογιστή κάνοντας κλικ στο **Έναρξη**, το βέλος δίπλα από το κουμπί **Τερματισμός λειτουργίας**, και **Επανεκκίνηση**.

### Τι πρέπει να κάνω εάν δεν μπορώ να γράψω δεδομένα σε μια δισκέτα;

- ❑ Βεβαιωθείτε ότι η δισκέτα είναι σωστά τοποθετημένη στη μονάδα.
- ❑ Εάν ο δίσκος είναι σωστά τοποθετημένος και εξακολουθείτε να μην μπορείτε να εγγράψετε δεδομένα σε αυτόν, ο δίσκος ενδέχεται να είναι πλήρης ή να προστατεύεται από εγγραφή. Μπορείτε είτε να χρησιμοποιήσετε μια δισκέτα που δεν έχει προστασία εγγραφής είτε να απενεργοποιήσετε τη λειτουργία προστασίας από εγγραφή.

## <span id="page-157-1"></span>Ήχος/Εικόνα

### Πώς απενεργοποιώ τον ήχο εκκίνησης των Windows;

Για να απενεργοποιήσετε τον ήχο εκκίνησης των Windows, ακολουθήστε αυτά τα βήματα:

- **1** Κάντε κλικ στο κουμπί **Έναρξη** και **Πίνακας Ελέγχου**.
- **2** Κάντε κλικ στο στοιχείο **Υλικό και Ήχος**.
- **3** Κάντε κλικ στο **Διαχείριση συσκευών ήχου** κάτω από το **Ήχος**.
- **4** Στην καρτέλα **Ήχοι**, κάντε κλικ για να ακυρώσετε το πλαίσιο ελέγχου **Αναπαραγωγή του ήχου έναρξης των Windows**.
- **5** Κάντε κλικ στο **OK**.

### <span id="page-157-0"></span>Πώς μπορώ να αλλάξω τη συσκευή εξόδου ήχου;

Εάν δεν έχετε ήχο από αυτήν τη συσκευή που είναι συνδεδεμένη σε μια θύρα, όπως μια θύρα USB, θύρα εξόδου HDMI, οπτική θύρα εξόδου ή υποδοχή ακουστικών, πρέπει να αλλάξετε τη συσκευή για έξοδο ήχου.

- **1** Κλείστε όλες τις ανοιχτές εφαρμογές.
- **2** Κάντε κλικ στο κουμπί **Έναρξη** και **Πίνακας Ελέγχου**.
- **3** Κάντε κλικ στο στοιχείο **Υλικό και Ήχος**.
- **4** Κάντε κλικ στο **Διαχείριση συσκευών ήχου** κάτω από το **Ήχος**.
- **5** Στην καρτέλα **Αναπαραγωγή**, επιλέξτε την επιθυμητή συσκευή για έξοδο ήχου και κάντε κλικ στο **Ορισμός προεπιλογής**.

### <span id="page-158-0"></span>Τι πρέπει να κάνω αν δω διακεκομμένα καρέ κατά την αναπαραγωγή βίντεο;

Αν το παράθυρο αναπαραγωγής βίντεο έχει επικαλυφθεί από άλλο παράθυρο, ενδέχεται να συναντήσετε διακεκομμένα καρέ ή να υποβαθμιστεί η απόδοση της αναπαραγωγής. Μετακινήστε το παράθυρο αναπαραγωγής βίντεο κάπου που να μην επικαλύπτεται από άλλο παράθυρο ή μεγιστοποιήστε το παράθυρο αναπαραγωγής βίντεο.

#### Τι πρέπει να κάνω εάν δεν ακούγεται ήχος από τη συσκευή εξόδου που είναι συνδεδεμένη στη θύρα εξόδου HDMI, θύρα οπτικής εξόδου ή στην υποδοχή ακουστικών;

Πρέπει να αλλάξετε τη συσκευή εξόδου ήχου εάν θέλετε να έχετε ήχο από τη συσκευή που είναι συνδεδεμένη σε μια θύρα, όπως μια θύρα εξόδου HDMI, οπτική θύρα εξόδου ή υποδοχή ακουστικών. Για τη λεπτομερή διαδικασία, ανατρέξτε στην ενότητα **[Πώς μπορώ να αλλάξω τη συσκευή εξόδου ήχου; \(σελίδα 158\)](#page-157-0)**.

#### Γιατί παρουσιάζονται διακοπές στον ήχο ή/και διακεκομμένα καρέ κατά την αναπαραγωγή βίντεο υψηλής ευκρίνειας, όπως αυτά που έχουν εγγραφεί με ψηφιακή βιντεοκάμερα AVCHD;

Η αναπαραγωγή βίντεο υψηλής ευκρίνειας απαιτεί σημαντικούς πόρους λογισμικού, όπως CPU, GPU ή απόδοση της μνήμης του συστήματος στον υπολογιστή σας. Κατά τη διάρκεια της αναπαραγωγής βίντεο, ορισμένες λειτουργίες ή/και δυνατότητες μπορεί να μην είναι διαθέσιμες, και να παρουσιαστούν διακοπές στον ήχο, διακεκομμένα καρέ, ακόμη και αποτυχία αναπαραγωγής ανάλογα με τη διαμόρφωση του υπολογιστή σας.

## <span id="page-159-0"></span>"Memory Stick"

### Τι πρέπει να κάνω εάν δεν μπορώ να χρησιμοποιήσω συσκευές "Memory Stick" οι οποίες διαμορφώθηκαν σε υπολογιστή VAIO, σε άλλες συσκευές;

Ενδέχεται να χρειαστεί να διαμορφώσετε ξανά το "Memory Stick" σας.

Η διαμόρφωση των "Memory Stick" διαγράφει όλα τα δεδομένα, συμπεριλαμβανομένων και των δεδομένων μουσικής, που είναι αποθηκευμένα σε αυτά. Πριν διαμορφώσετε ξανά κάποιο "Memory Stick", δημιουργήστε εφεδρικά αντίγραφα των σημαντικών δεδομένων και βεβαιωθείτε ότι δεν περιέχει αρχεία που θέλετε να κρατήσετε.

- **1** Αντιγράψτε τα δεδομένα από το "Memory Stick" στην ενσωματωμένη συσκευή αποθήκευσης για να αποθηκεύσετε δεδομένα ή εικόνες.
- **2** Διαμορφώστε το "Memory Stick" ακολουθώντας τα βήματα στο **[Διαμόρφωση του "Memory Stick" \(σελίδα 40\)](#page-39-0)**.

#### Μπορώ να αντιγράψω εικόνες από μια ψηφιακή κάμερα χρησιμοποιώντας το "Memory Stick";

Ναι. Επίσης μπορείτε να δείτε βίντεο κλιπ που έχετε εγγράψει με ψηφιακές κάμερες που είναι συμβατές με το "Memory Stick".

#### Γιατί δεν μπορώ να γράψω δεδομένα στο "Memory Stick";

Ορισμένα "Memory Stick" διαθέτουν ένα διακόπτη αποτροπής της διαγραφής, προκειμένου να προστατεύονται τα πολύτιμα δεδομένα από τυχαία διαγραφή ή αντικατάσταση. Βεβαιωθείτε ότι ο διακόπτης αποτροπής είναι απενεργοποιημένος.

## <span id="page-160-0"></span>Περιφερειακά

### Τι πρέπει να κάνω εάν δεν μπορώ να συνδεθώ με μια συσκευή USB;

- ❑ Εάν υπάρχει η δυνατότητα, βεβαιωθείτε ότι η συσκευή USB είναι ενεργοποιημένη και χρησιμοποιεί τη δική της παροχή ενέργειας. Για παράδειγμα, εάν χρησιμοποιείτε μια ψηφιακή κάμερα, βεβαιωθείτε εάν η μπαταρία είναι φορτισμένη. Εάν χρησιμοποιείτε έναν εκτυπωτή, βεβαιωθείτε εάν το καλώδιο τροφοδοσίας είναι σωστά συνδεδεμένο με την έξοδο εναλλασσόμενου ρεύματος.
- ❑ Δοκιμάστε να χρησιμοποιήσετε μια διαφορετική θύρα USB στον υπολογιστή σας. Το λογισμικό του προγράμματος οδήγησης μπορεί να εγκατασταθεί στη συγκεκριμένη θύρα που χρησιμοποιήσατε την πρώτη φορά που συνδέσατε τη συσκευή.
- ❑ Για περισσότερες πληροφορίες, ανατρέξτε στο εγχειρίδιο που συνοδεύει τη συσκευή USB. Ενδεχομένως να χρειαστείτε να εγκαταστήσετε το λογισμικό πριν συνδέσετε τη συσκευή.
- ❑ Δοκιμάστε να συνδέσετε μια απλή, χαμηλής ενέργειας συσκευή όπως ένα ποντίκι για να ελέγξετε εάν η θύρα λειτουργεί.
- ❑ Οι διανομείς USB μπορεί να εμποδίσουν μια συσκευή να λειτουργήσει λόγω της αποτυχίας διανομής του ρεύματος. Σας συνιστούμε να συνδέσετε τη συσκευή απευθείας στον υπολογιστή σας, χωρίς διανομέα.

# <span id="page-161-0"></span>Εμπορικά σήματα

Τα Sony, VAIO, το λογότυπο VAIO, VAIO Control Center, VAIO Power Management, VAIO Power Management Viewer, VAIO Update και "BRAVIA" είναι εμπορικά σήματα ή σήματα κατατεθέντα της Sony Corporation.

 $\sum_{\text{Memory} \leq n}{\sum_{\text{NEW} \in \text{NTC}}}$ 

και "Memory Stick", "Memory Stick Duo", "MagicGate", "OpenMG", "Memory Stick PRO", "Memory Stick PRO Duo", "Memory Stick PRO-HG Duo", "Memory Stick Micro", "M2" και ο λογότυπος "Memory Stick" είναι εμπορικά σήματα ή σήματα κατατεθέντα της Sony Corporation.

Το Walkman είναι σήμα κατατεθέν της Sony Corporation.

Το Blu-ray Disc™ και ο λογότυπος Blu-ray Disc είναι σήματα κατατεθέντα της Blu-ray Disc Association.

Τα Intel, Pentium, και Intel SpeedStep και Atom είναι εμπορικά σήματα ή σήματα κατατεθέντα της Intel Corporation.

Τα Microsoft Windows Vista, το λογότυπο των Windows και το BitLocker αποτελούν εμπορικά σήματα ή σήματα κατατεθέντα της Microsoft Corporation στις Η.Π.Α. και άλλες χώρες.

Το i.LINK είναι εμπορικό σήμα της Sony, το οποίο χρησιμοποιείται αποκλειστικά για να προσδιορίσει ότι κάποιο προϊόν διαθέτει σύνδεση IEEE 1394.

Το Roxio Easy Media Creator είναι εμπορικό σήμα της Sonic Solutions.

Τα WinDVD for VAIO και WinDVD BD for VAIO είναι εμπορικά σήματα της εταιρείας InterVideo, Inc.

Το ArcSoft, και ο λογότυπος ArcSoft είναι σήματα κατατεθέντα της ArcSoft, Inc. Το ArcSoft WebCam Companion είναι σήμα κατατεθέν της ArcSoft, Inc.

Τα ATI και ATI Catalyst είναι σήματα κατατεθέντα της Advanced Micro Devices, Inc.

Το λεκτικό σήμα Bluetooth και τα αντίστοιχα λογότυπα είναι σήματα κατατεθέντα της και ανήκουν στην Bluetooth SIG, Inc. και οποιαδήποτε χρήση αυτών από την Sony Corporation γίνεται βάσει αδείας. Άλλα εμπορικά σήματα και επωνυμίες είναι αυτά των αντίστοιχων κατόχων τους.

<span id="page-162-0"></span>Το λεκτικό σήμα ExpressCard και τα αντίστοιχα λογότυπα ανήκουν στην PCMCIA και οποιαδήποτε χρήση αυτών από τη Sony Corporation γίνεται βάσει άδειας. Άλλα εμπορικά σήματα και επωνυμίες είναι αυτά των αντίστοιχων κατόχων τους.

Ο λογότυπος SD είναι εμπορικό σήμα. **SP** 

Ο λογότυπος SDHC είναι εμπορικό σήμα.

Το CompactFlash® είναι ένα εμπορικό σήμα της SanDisk Corporation.

Το HDMI, το λογότυπο HDMI και το High-Definition Multimedia Interface είναι εμπορικά σήματα ή σήματα κατατεθέντα της HDMI Licensing LLC.

Η επωνυμία "PlaceEngine" είναι σήμα κατατεθέν της Koozyt, Inc.

To "PlaceEngine" αναπτύχθηκε από τη Sony Computer Science Laboratories, Inc. και παρέχεται με άδεια από την Koozyt, Inc.

Τα , "XMB", και "xross media bar" είναι εμπορικά σήματα της Sony Corporation και της Sony Computer Entertainment Inc.

Το "AVCHD" είναι εμπορικό σήμα της εταιρείας Panasonic Corporation και της εταιρείας Sony Corporation.

Όλες οι υπόλοιπες ονομασίες συστημάτων, προϊόντων και υπηρεσιών είναι εμπορικά σήματα των αντίστοιχων κατόχων τους. Στο παρόν εγχειρίδιο δεν εμφανίζονται τα σύμβολα ™ ή ®.

Οι προδιαγραφές υπόκεινται σε αλλαγές χωρίς προηγούμενη ειδοποίηση. Όλα τα υπόλοιπα εμπορικά σήματα είναι εμπορικά σήματα των αντίστοιχων κατόχων τους.

Δεν είναι δυνατή η παράδοση όλων των λογισμικών που αναφέρονται παραπάνω με τον υπολογιστή σας.

Ανατρέξτε στην ηλεκτρονική τεκμηρίωση προδιαγραφές για να βρείτε ποιο λογισμικό είναι διαθέσιμο για το μοντέλο σας.

# <span id="page-163-0"></span>Δήλωση

© 2009 Sony Corporation. Με την επιφύλαξη κάθε δικαιώματος.

Απαγορεύεται η αναπαραγωγή, η μετάφραση ή η μετατροπή σε οποιαδήποτε αναγνώσιμη από μηχανήματα μορφή, ολόκληρου ή μέρους του παρόντος εγχειριδίου, καθώς και του λογισμικού που περιγράφεται σε αυτό, χωρίς προηγούμενη γραπτή έγκριση.

Η εταιρεία Sony Corporation δεν παρέχει καμία εγγύηση αναφορικά με το παρόν εγχειρίδιο, το λογισμικό ή οποιαδήποτε άλλη πληροφορία που περιέχεται σε αυτό και δια του παρόντος αποποιείται ρητώς κάθε έμμεσης εγγύησης ή ευθύνης σχετικά με την εμπορευσιμότητα ή καταλληλότητα για κάποιον συγκεκριμένο σκοπό σε ό,τι αφορά το παρόν εγχειρίδιο, το λογισμικό ή άλλες σχετικές πληροφορίες. Η εταιρεία Sony Corporation δεν φέρει καμία ευθύνη για οποιαδήποτε συμπτωματική, παρεπόμενη ή ειδική βλάβη είτε αυτή προκύπτει εκ συμβάσεων, αδικοπραξίας ή άλλως πώς, εγειρόμενη από ή σε σχέση με το παρόν εγχειρίδιο, το λογισμικό, ή οποιεσδήποτε άλλες πληροφορίες που περιέχονται στο παρόν ή από τη χρήση αυτού.

Στο παρόν εγχειρίδιο δεν εμφανίζονται τα σύμβολα ™ ή ®.

Η εταιρεία Sony Corporation διατηρεί το δικαίωμα να τροποποιήσει το παρόν εγχειρίδιο ή τις πληροφορίες που περιλαμβάνονται σε αυτό οποιαδήποτε χρονική στιγμή χωρίς προηγούμενη ειδοποίηση. Το λογισμικό που περιγράφεται στο παρόν διέπεται από τους όρους ξεχωριστής συμφωνίας άδειας χρήσης.

Η εταιρία Sony Corporation δεν φέρει ευθύνη και δεν θα παράσχει αποζημίωση για απωλεσθείσες εγγραφές που έχουν γίνει στον υπολογιστή σας, εξωτερικά μέσα εγγραφής ή συσκευές εγγραφής ή οποιεσδήποτε απώλειες, συμπεριλαμβανομένων εγγραφών που δεν πραγματοποιήθηκαν για αίτιες όπως πρόβλημα του υπολογιστή σας, ή όταν το περιεχόμενο μιας εγγραφής χαθεί ή καταστραφεί ως αποτέλεσμα προβλήματος ή επισκεύης του υπολογιστή σας. Η εταιρεία Sony Corporation δεν θα αποκαταστήσει, ανακτήσει ή αντιγράψει, σε καμία περίπτωση, το εγγεγραμένο περιεχόμενο του υπολογιστή σας, εξωτερικών μέσων εγγραφής ή συσκευών εγγραφής.

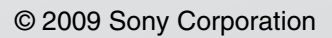

<span id="page-164-0"></span>[n](#page-163-0)